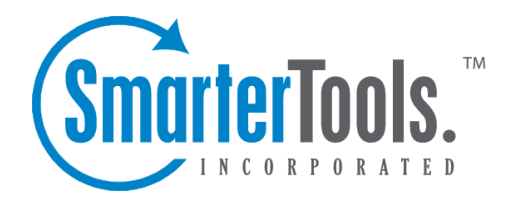

# Help for Users & Administrators

Help Documentation

This document was auto-created from web content and is subject to change at any time. Copyright (c) 2019 SmarterTools Inc.

# **Help for Users & Administrators**

### **Logging in to SmarterTrack**

SmarterTrack's Web interface is divided into two components: the managemen<sup>t</sup> interface and the portal interface. Administrators use the managemen<sup>t</sup> interface to set up departments and establish permissions for agents. Agents use the managemen<sup>t</sup> interface to respond to and manage tickets and chats. Customers can also use the portal interface to retrieve ticket information, submit new tickets and chats, or search knowledge base articles.

### **Logging in to the Portal Interface**

Customers, agents, and administrators can login to the portal interface via the portal website URL, which can be obtained from the SmarterTrack administrator. To log in to the portal, type the username and password in the appropriate fields and click Login .

### **Logging in to the Management Interface**

Agents and/or administrators will need to obtain the link to the managemen<sup>t</sup> interface login page from their SmarterTrack administrator. Alternatively, they can access this link from the Web portal. To log in to the managemen<sup>t</sup> interface from the Web portal, click the Login button on the portal and enter the username and password in the appropriate fields and click Login . Then, from the user dropdown, select MManagement Interface . Note: Agents and/or administrators that wish to access the managemen<sup>t</sup> interface may need to re-enter their login credentials, even if they are already logged in to the portal.

### **Logging in from Mobile Devices**

Agents on-the-go have two options for accessing SmarterTrack from tablet computers, smartphones or other mobile devices:

• Use their mobile browser to navigate to their help desk installation just as they do at their desktop computer. Both the managemen<sup>t</sup> and portal interfaces are optimized for mobile devices like the iPad and Android tablets with suppor<sup>t</sup> for scrolling and gestures and easy to click buttons. Plus, SmarterTrack seamlessly integrates with other mobile apps, allowing remote employees to provide customer service, sales or suppor<sup>t</sup> as efficiently as they do from the office computer.

• Connect via the mobile interface at http://[yourSmarterTrackUrl]/m . Designed to meet the needs of smartphone users, the mobile interface allows agents to respond to tickets and live chats on most smartphones, including the iPhone, Android, new BlackBerry devices and

Windows Phones. Note: The mobile interface is only available to users of SmarterTrack Enterprise.

# **Active Groups**

In order for <sup>a</sup> ticket or live chat to be assigned to an agen<sup>t</sup> or for <sup>a</sup> VoIP call to make it to an agent's SmarterTrack Communicator, the agen<sup>t</sup> must be logged in to SmarterTrack and the agent's status must be set to receive tickets, live chats and/or have <sup>a</sup> VoIP account set up and active for the corresponding group. If all agents either are logged out or are not receiving tickets, live chats and/or calls through SmarterTrack Communicator, the ticket or live chat will be directed to the queue whereas phone calls will be handled based on the ruleset created inside the phone server. For this reason, it is imperative that agents check their status upon logging in or prior to logging out and ensuring they are active in the groups they are going to be working in.

The active groups popup gives agents the ability to quickly view the groups they belong to in live chat, tickets and VoIP calls. Agents can also start and stop activity within live chat, ticket and VoIP groups from this popup. If an agen<sup>t</sup> is excluded from <sup>a</sup> particular communication method, "N/A" will appear next to the group name versus <sup>a</sup> checkbox.

To help make this process simple and automatic, the active groups popup displays in the managemen<sup>t</sup> interface upon login. It can also be accessed at any time by clicking the Active Groups link in the Available/Unavailable menu item in the upper right corner of the managemen<sup>t</sup> interface.

In general, the following columns will be avilable:

- Department The name of the department. For example, sales, support, or billing.
- Group The name of the group.

• Live Chats - If live chats are enabled for <sup>a</sup> group, this column will have <sup>a</sup> checkbox. To start receiving chats for <sup>a</sup> particular group, select the appropriate live chats checkbox. To stop receiving chats for <sup>a</sup> particular group, uncheck the appropriate live chats checkbox.

• Tickets - If tickets are enabled for <sup>a</sup> group, this column will have <sup>a</sup> checkbox. To start receiving tickets for <sup>a</sup> particular group, select the appropriate tickets checkbox. To stop receiving tickets for <sup>a</sup> particular group, uncheck the appropriate tickets checkbox.

• VoIP - If an agen<sup>t</sup> is using SmarterTrack Communicator and <sup>a</sup> VoIP account is set up and enables for <sup>a</sup> group, this column will have <sup>a</sup> checkbox. To start receiving SmarterTrack Communicator VoIP calls for <sup>a</sup> particular group, select the appropriate VoIP checkbox. To stop receiving VoIP calls for <sup>a</sup> particular group, uncheck the appropriate VoIP checkbox.

Click OK to update the agen<sup>t</sup> status.

### **Available/Unavailable**

To temporarily stop receiving live chats, select Unavailable in the upper right corner of the managemen<sup>t</sup> interface. When an agen<sup>t</sup> is set to Unavailable, the link will display "Unavailable". Note: When agents set themselves to Unvavailable, they will not receive any new live chats, but existing live chats will stay in their possession.

To begin receiving live chats again, select Available from the dropdown. If the link displays "Available," the agen<sup>t</sup> can now receive new live chats.

Active Groups can also be set from this dropdown. When clicked, Agent Status brings up the Agent Status popup that is normally displayed when an agen<sup>t</sup> logs in to SmarterTrack. Agents can then set their active status as needed.

### **Dashboards**

Note: Agent, Group and Department dashboards require the Manager Role. SmarterTrack's dashboards give managers the ability to view <sup>a</sup> variety of information about users, groups and departments. For example, the User dashboard displays <sup>a</sup> listing of active and inactive agents, information about the groups the agents are logged into and more. The User dashboard also enables managers to edit agen<sup>t</sup> status. The Group dashboard offers an overview of each group set up within SmarterTrack, including information about the number of active tickets, chats and calls as well as information about the agen<sup>t</sup> status for tickets, chats and calls. Finally, the Department dashboard gives managers information about each department set up within SmarterTrack. More information about each dashboard is below.

#### **User**

The ability to see the status of each agen<sup>t</sup> in SmarterTrack is important to ensure that your agents are logged in, that they are actively taking care of customers and that there isn't <sup>a</sup> hole in your coverage. For example, if you notice that the phone is ringing continuously you can log in and make sure that there are agents actively taking calls, and maybe ge<sup>t</sup> one or two more agents logged in.

- User A list of all agents. Active agents appear on the Active tab. Inactive agents appear on the Inactive tab.
- Status The status of each agent. Available agents are those who are logged in and receiving tickets, live chats and/or phone calls in at least one group. Unavailable agents may be logged in but are not active in at least one group for live chats and/or phone calls. Note: an unavailable agen<sup>t</sup> that is active will still receive tickets based on the ticket distribution method set up for the group they're active in, they just will not receive live chats or phone calls.

• Ticket Groups - The number of active ticket groups the agen<sup>t</sup> is active in vs. how many they are assigned to. For example, 15/16 means that the agen<sup>t</sup> is active in 15 of the 16 ticket groups they are assigned to.

• Chat Groups - The number of live chat groups the agen<sup>t</sup> is active in vs. how many they are assigned to. For example, 6/10 means that the agen<sup>t</sup> is active in 6 of the 10 chat groups they are assigned to.

• Call Groups - The number of call groups the agen<sup>t</sup> is active in vs. how many they are assigned to. For example, 3/6 means that the agen<sup>t</sup> is active in 3 of the 6 call groups they are assigned to.

• Active Tickets - The number of active tickets for the agent. This does not include tickets in waiting or closed status.

• Active Chats - The active live chats the agen<sup>t</sup> has vs. their max live chat setting. This does not include chats in inactive status. For example, 2/5 means that the agen<sup>t</sup> has 2 active live chats but they can have <sup>a</sup> maximum of 5 occurring at once.

• Active Calls - Whether the agen<sup>t</sup> is active and taking phone calls. Note: This setting is only available for customers using SmarterTrack Communicator, the SIP-compliant softphone addon for SmarterTrack.

To change the status of an agent, select the agen<sup>t</sup> and click Edit in the content pane toolbar or doubleclick <sup>a</sup> specific agent. For example, <sup>a</sup> manager can edit an agent's status and make them inactive in <sup>a</sup> new ticket or chat group if the agen<sup>t</sup> forgets to log out for lunch or if the agen<sup>t</sup> leaves for the day. For more information on agen<sup>t</sup> status, see Agent Status .

#### **Group**

The Group dashboard gives managers an terrific overview of what is going on with each group set up in SmarterTrack. Being able to see an overview of the workload for each group is important as it can show managers where agents are spending their time. If <sup>a</sup> given group only has 1 out of 6 agents active, it's good indication that some attention should be paid to that group; either it's understaffed or that group isn't terribly busy.

• Group Name - Each group set up in SmarterTrack will be displayed in the Group dashboard.

• Active Tickets - The number of active tickets for the group. This does not include tickets in waiting or closed status.

• Active Chats - The number of active live chats for the group. This does not include chats in inactive status.

• Active Calls - The number of calls currently occupying agents. Note: This setting is only available for customers using SmarterTrack Communicator, the SIP-compliant softphone addon for SmarterTrack.

• Ticket Agents - The number of active agents receiving tickets for the group vs. how many agents are assigned to the group. For example, 15/16 means that there are 15 out of 16 agents active in tickets for the group.

• Chat Agents - The number of active agents receiving live chats for the group vs. how many agents are assigned to the group. For example, 6/10 means that there are 6 out of 10 agents active in live chats for the group.

• Call Agents - The number of active agents currently set up to use SmarterTrack Communicator for the group vs. how many agents are assigned to receive calls using SmarterTrack Communicator for the group. For example, 3/6 means that there are 3 out of 6 agents active to receive calls using SmarterTrack Communicator for the group.

#### **Department**

The Department dashboard gives <sup>a</sup> very high level overview of what is going on with the company in general, and each department in particular. Using the Department dashboard is <sup>a</sup> good way to ge<sup>t</sup> <sup>a</sup> feel for how busy your agents are on <sup>a</sup> macro level. From there, managers can drill down using the Group and User dashboards.

• Department Name - Each department set up in SmarterTrack will be displayed in the Department dashboard.

• Active Tickets - The number of active tickets for the department. This does not include tickets in waiting or closed status.

• Active Chats - The number of active live chats for the department. This does not include chats in inactive status.

• Active Calls - The number of calls currently occupying agents in the department. Note: This setting is only available for customers using SmarterTrack Communicator, the SIP-compliant softphone add-on for SmarterTrack.

• Ticket Agents - The number of active agents receiving tickets for the department vs. how many agents are assigned to the department. For example, 15/16 means that there are 15 out of 16 agents active in tickets for the department.

• Chat Agents - The number of active agents receiving live chats for the department vs. how many agents are assigned to the department. For example, 6/10 means that there are 6 out of 10 agents active in live chats for the department.

• Call Agents - The number of active agents currently set up to use SmarterTrack Communicator for the department vs. how many agents are assigned to receive calls using SmarterTrack Communicator for the department. For example, 3/6 means that there are 3 out of 6 agents active to receive calls using SmarterTrack Communicator for the department.

# **Tickets**

### **Tickets Overview**

SmarterTrack's ticket feature provides businesses with <sup>a</sup> powerful information distribution system that gives agents total control of all related communications, including emails, notes, and associated live chats. To access your tickets, click the tickets icon . Depending on the role you are assigned, only My Tickets will load or My Tickets and Global Tickets will load.

For help understanding the different areas of the tickets section, see the tickets interface diagram .

For more detail on the ticketing interface, see the View Ticket section of help.

### **Navigating SmarterTrack's Ticket Interface**

### **My Tickets vs. Global Tickets**

The My Tickets section of SmarterTrack organizes all of the tickets for which <sup>a</sup> particular agen<sup>t</sup> is responsible. When an agen<sup>t</sup> accesses My Tickets by clicking it in the navigation pane, all active tickets for the agen<sup>t</sup> will load in the content pane. If there are active tickets waiting for the agent's attention, <sup>a</sup> number will be listed in parentheses next to the Active menu item. My Tickets also gives agents the ability to see any Waiting and Closed (and Closed and Locked) tickets that they have responded to.

Administrators and managers who are members of multiple groups may want to view tickets in the SmarterTrack system coming into those groups to better evaluate the actual ticket needs of the organization or to gain valuable insight into company operations. To view all tickets in SmarterTrack, an agent, manager or administrator MUST be <sup>a</sup> member of all groups within SmarterTrack. At the very least, they need to be members of multiple groups in order to see tickets and live chats for those groups. Once this is done, they simply click Global Tickets in the navigation pane.

Regardless of whether you're accessing My Tickets or Global Tickets, all active tickets in the system will load in the content pane when you open the respective ticket section. In general, the following columns will be available, though you can modify which columns appear, as well as the column widths, as needed, using the View menu:

- Status The current status of the ticket. The status column includes:
- Whether <sup>a</sup> ticket is Active, Waiting, Closed or Closed and Locked

• The follow-up status of the ticket. Note: Tickets scheduled for follow-up will appear as Waiting.

• The priority level of the ticket - low, normal, high or urgent.

• Whether the ticket is pinned to the agent. Pinning <sup>a</sup> ticket to an agen<sup>t</sup> means that agen<sup>t</sup> will always be assigned the ticket, regardless of the ticket distribution method used. For more information on ticket distribution methods, see Adding Groups .

• Subject - Similar to the subject line of an email, this is <sup>a</sup> user-generated phrase that usually describes the ticket. The subject phrase is entered by the user (customer) when the ticket is submitted. Very long subject phrases are truncated.

- Email The email address of the individual that submitted the ticket.
- Department The department that is assigned to this ticket.
- Group The group that is assigned to this ticket.
- Agent The agent that is assigned to this ticket.
- Priority The priority level of the ticket.
- Messages The number of emails that have gone back and forth between the agen<sup>t</sup> and customer.
- Idle The amount of time that has passed since <sup>a</sup> ticket action has occurred.

### **Sorting**

Clicking on any column header allows you to sort that column in either ascending or descending order. Final sort order uses the ticket's idle time as the deciding factor. For example, 10 tickets from the same customer will sort from least idle to most idle, or vice versa, when sorting the Email column in either ascending or descending order. In terms of the Status column, tickets sort from left to right, meaning they sort by status, then whether <sup>a</sup> follow-up is scheduled, then the ticket's priority, then whether it is pinned to an agen<sup>t</sup> (or vice versa, depening on an ascending or descending sort order). Even in this scenario, however, idle time is the last item used to determine the eventual sort order.

### **Performing Ticket Actions**

In general, the following options are available from the content pane toolbar:

• New - Creates <sup>a</sup> new ticket. For more information, see Creating New Tickets .

• Actions - Click this button and select the appropriate option to transfer tickets, mark tickets for follow-up or change the status or priority of tickets. Setting options such as Status, Follow-up, Priority and Pin will display as an icon in the Status column of the content pane. Each icon will have <sup>a</sup> color assigned based on the severity level of the setting. Generally, colors denote the following:

- Grey Low priority, no follow-up or pin.
- Green Active status or normal priority.
- Yellow Waiting status or follow-up scheduled but not overdue.
- Red Closed status, high priority or follow-up pas<sup>t</sup> due.
- Red with Exclamation Point (Priority only) Urgent priority.
- Red with lock (Status only) Closed and locked.
- Blue (Pin only) Pinned to agent.
- Select All Selects all of the tickets in the content pane.

• Transfer - Transfers the selected ticket(s) to another group or agent. For more information on transferring <sup>a</sup> ticket, see Transferring Tickets .

• Status - To change the status of <sup>a</sup> ticket or to pin <sup>a</sup> ticket, select the appropriate option:

• Active - Choosing this option will mark all selected tickets as active. Generally, <sup>a</sup> ticket would be marked active when an agen<sup>t</sup> is working on it.

• Waiting - Choosing this option will mark all selected tickets as waiting. Generally, <sup>a</sup> ticket is marked as waiting when the agen<sup>t</sup> is waiting for <sup>a</sup> customer reply or action. tickets marked as waiting will not appear in the active tickets section and may be set to close automatically. Note: The administrator sets the length of time <sup>a</sup> ticket will remain in waiting status before it autocloses.

• Closed - Choosing this option will mark all selected tickets as closed. Generally, <sup>a</sup> ticket is marked as closed when the agen<sup>t</sup> has resolved the customer's issue.

• Closed and Locked - Choosing this option will mark all selected tickets as closed and prohibits the customer from reopening the ticket. This option is generally used if <sup>a</sup> customer has <sup>a</sup> tendency of reopening existing tickets when new tickets should be created. Note: If the ticket message is bounced, the ticket will return to active status. For example, after responding to <sup>a</sup> ticket, an agen<sup>t</sup> may mark the ticket as closed and locked. If that ticket response is undeliverable, the system will receive <sup>a</sup> non-delivery repor<sup>t</sup> and the ticket will revert to active status.

• Follow-up - To schedule or remove <sup>a</sup> follow-up for <sup>a</sup> ticket, select the appropriate option:

• Schedule - Choosing this option will assign <sup>a</sup> timeframe for which the agen<sup>t</sup> will follow up on the ticket. When <sup>a</sup> ticket is ready for follow up, SmarterTrack automatically moves it to active status.

• Remove - Choosing this option will remove any follow-up assigned to <sup>a</sup> ticket. The ticket will be moved to the status (active, closed, or waiting) that it was in prior to being assigned <sup>a</sup> followup.

• Priority - To change the priority level of <sup>a</sup> ticket, select the appropriate option:

• Low - The selected tickets have <sup>a</sup> low priority and will be sorted toward the bottom of the lists.

• Normal - The selected tickets have <sup>a</sup> normal or unspecified priority level.

• High - The selected tickets are <sup>a</sup> high priority and will be sorted toward the top of the lists.

• Urgent - The selected tickets are very important and will show at the top of the lists.

• Pin - To pin or unpin the selected ticket(s), select the appropriate option. Note: Tickets cannot be pinned unless they are in an active group. Therefore, tickets in the queue cannot be pinned to an agent.

• Pin Ticket - Choosing this option will ensure that the ticket will not be assigned to another agent. A pinned ticket will remain assigned to you even if you log out and hand-off your tickets. If <sup>a</sup> ticket is pinned, all correspondence relating to the ticket will be assigned to you, reglardless of your status. Note: If the administrator enables automatic ticket rebalancing, pinned tickets may be reassigned.

• Unpin Ticket - Choosing this option will allow the ticket to be assigned to another agent.

• View - Click this button and select the appropriate option to refresh the page or choose the details that are displayed about <sup>a</sup> ticket in the navigation pane.

• Visible Fields - This option allows you to choose which columns are displayed in the navigation pane. You are also able to set the column widths for each item that displays, allowing you to conform your content pane to fit any standard screen resolution. Each column has <sup>a</sup> default width specified, but these defaults can be modified as needed.

• Delete - Click this button to delete the selected ticket(s). For more information on deleted tickets, see Deleting Tickets .

### **Active Ticket Groups**

Departments are broken into divisions called groups. For example, <sup>a</sup> suppor<sup>t</sup> department may have level 1 suppor<sup>t</sup> (less experienced suppor<sup>t</sup> agents), level 2 suppor<sup>t</sup> (more experienced suppor<sup>t</sup> agents), and suppor<sup>t</sup> managemen<sup>t</sup> groups. Each group may have different permissions assigned to it, giving organizations the ability to assign agents within <sup>a</sup> single department varying access to information.

In addition, each agen<sup>t</sup> within the group has <sup>a</sup> status of active or inactive. Active status indicates that the agen<sup>t</sup> can be assigned tickets and/or live chats. An agen<sup>t</sup> with an inactive status cannot be assigned tickets and/or live chats. Managers can view and edit the status of agents within each group from the Active Ticket Groups area of the tickets section of the managemen<sup>t</sup> interface.

### **Viewing Tickets**

Depending on your role, <sup>a</sup> list of all active tickets in the system or all active tickets to which you are assigned will load in the content pane upon login. To view the contents of <sup>a</sup> ticket, simply click the

desired ticket and it will load in the preview pane. If you would rather view the ticket in <sup>a</sup> pop-up window, double-click the ticket instead.

In general, the following options are available from the preview pane toolbar:

• Take - This option is available if an agen<sup>t</sup> is <sup>a</sup> par<sup>t</sup> of <sup>a</sup> ticket group but does not have possession of the ticket. It allows an agen<sup>t</sup> to "take" <sup>a</sup> ticket and make it an active issue in their queue.

• Reply - Allows the agen<sup>t</sup> to compose <sup>a</sup> reply to the ticket. For more information on replying to <sup>a</sup> ticket, see Replying to Tickets .

• Reply All - Allows the agen<sup>t</sup> to compose <sup>a</sup> reply to all of the emails listed in the To field of the ticket.

• Transfer - Transfers the ticket to another group or agent. For more information on transferring <sup>a</sup> ticket, see Transferring Tickets .

• Add - Click this button and select the appropriate option to add <sup>a</sup> comment, task, file, time log, call log or other related item to the ticket.

• Comment - Adds <sup>a</sup> note or <sup>a</sup> resolution to the ticket. When an agen<sup>t</sup> adds <sup>a</sup> resolution to <sup>a</sup> ticket, this information is stored in <sup>a</sup> searchable database that can be used to quickly and efficiently resolve <sup>a</sup> ticket issue. Ticket comments and resolutions are only visible to agents and managers. Users can not see comments or resolutions.

• Resolution - Similar to <sup>a</sup> comment, <sup>a</sup> resolution is <sup>a</sup> finalization of the ticket that will be seen as resolved tickets (see below) when tickets of <sup>a</sup> similar nature are received.

• Attachment - Attaches <sup>a</sup> file to the ticket. When an agen<sup>t</sup> adds <sup>a</sup> file to <sup>a</sup> ticket, this information is stored in the Related Items and Communication tabs of the ticket.

• Task - Attaches <sup>a</sup> new task to the ticket. When an agen<sup>t</sup> adds <sup>a</sup> task to <sup>a</sup> ticket, this information is stored in the Related Items tab and appears in the Tasks section of the managemen<sup>t</sup> interface.

• Time Log - Attaches <sup>a</sup> new time log to the ticket. When an agen<sup>t</sup> adds <sup>a</sup> time log to <sup>a</sup> ticket, this information is stored in the Time Logs tab.

• Call Log - Attaches <sup>a</sup> new call log to the ticket. When an agen<sup>t</sup> adds <sup>a</sup> call log to <sup>a</sup> ticket, this information is stored in the Related Items tab.

• Related Item - Adds an existing ticket, call log or live chat to the ticket. When an agen<sup>t</sup> adds <sup>a</sup> related item to <sup>a</sup> ticket, this information is stored in the Related Items tab.

• Actions - Click this button and select the appropriate option to mark the ticket for follow-up, change the status or priority of the ticket, view user details, ge<sup>t</sup> assistance or print the ticket.

• Status - To change the status of <sup>a</sup> ticket or to pin <sup>a</sup> ticket, select the appropriate option. For information on the different status types, see Tickets Overview .

• Follow-up - To schedule or remove <sup>a</sup> follow-up for <sup>a</sup> ticket, select the appropriate option. For

more information on follow-ups, see Scheduling Tickets for Follow-up .

• Priority - To change the priority level of <sup>a</sup> ticket, select the appropriate option. For information on the different priority levels, see Tickets Overview .

• Pin - To pin or unpin the ticket, select the appropriate option.

• Manual Events - At the bottom of the Actions are listed any manual events an agen<sup>t</sup> has created that can be performed against the selected ticket. For more information, see the Events Overview page of the online help.

• Assistance - Click this button and select the appropriate option to view relevant knowledge base articles or ticket resolutions or to ge<sup>t</sup> assistance from another agent.

• Knowledge Base Articles - Displays <sup>a</sup> list of knowledge base articles that may be related to the selected ticket. Agents can use search terms to find the knowledge base article that best relates to the ticket.

• Resolved Tickets - Displays <sup>a</sup> list of resolutions that may be related to the selected ticket. Agents can use search terms to find the resolution that best relates to the ticket.

• Instant Message - Allows the agen<sup>t</sup> to IM another agent, supervisor or administrator that is logged into SmarterTrack.

• Delete - Click this button and select the appropriate option to delete tickets.

• Delete - Deletes the selected ticket(s). For more information on deleted tickets, see Deleting Tickets .

• Print - Prints the information contained in the communication, custom fields, and details tabs of the ticket. Note: If viewing the managemen<sup>t</sup> interface from <sup>a</sup> mobile device, this option may not be available. Tabs within the Ticket

Ticket information is organized within the following tabs:

• Communication - This tab includes all correspondence and comments pertaining to the ticket, with the most recent communications listed first. Agents collapse or expand correspondence using the icons on the top right corner of each communication. Note: By default, only the 15 most recent items will display when an agen<sup>t</sup> views the ticket. To see all communication items, click the button to view additional items at the bottom of the ticket.

• Comments - This tab displays any comments agents would like to note about the ticket or customer. Comments are only visible to agents.

• Attachments - This tab lists any files that were uploaded to the ticket by an agen<sup>t</sup> or customer.

• Time Logs - This tab lists any time logs attached to the ticket.

• Related Items - This tab lists any tickets, live chats, call logs, time logs, tasks or files attached to the ticket.

• Custom Fields - This tab includes any custom fields the administrator created to help

customize your company's tickets. This information can be populated by <sup>a</sup> user, an agent, or <sup>a</sup> third-party application (via the administrator).

• History - This tab summarizes any actions associated to the ticket. Navigation Arrows and Message Options

At the right side of each message within <sup>a</sup> ticket are three icons:

• Open in New Window - Opens the entire ticket thread in <sup>a</sup> separate window. This is extremely beneficial for tablet users or for smaller desktop displays as it allows for the use of more screen real estate.

• Up arrow - When viewing <sup>a</sup> ticket thread, clicking this moves you up to the more recent message within that thread. Note: the up arrow will only display if <sup>a</sup> ticket thread consists of two or more messages.

• Down arrow - When viewing <sup>a</sup> ticket thread, clicking this moves you to the next message in <sup>a</sup> ticket thread.

• Gear icon - Clicking this offers different options, depending on the type of message that is being viewed. Generally, these options are:

• Show HTML - For incoming OR outgoing messages, allows you to view the pure HTML of the message. While the Preview Pane will only display information that is generated from within SmarterTrack, and standard-format HTML messages that are sent to SmarterTrack, the Show HTML option will display non-standard HTML encoding. For example, emails that are generated from <sup>a</sup> third-party product, like <sup>a</sup> billing application, but that have <sup>a</sup> reply-to address that sends the email into SmarterTrack. While the billing application email may not display in the preview pane, it WILL display when you select the Show HTML option.

• Reply With Copy - For outgoing messages only, allows you to reply to <sup>a</sup> specific message within <sup>a</sup> ticket thread and copies that message in the reply.

#### **Viewing the Ticket Header**

Looking at the primary email ticket interface diagram , you'll see <sup>a</sup> section labeled "Ticket Header". There are several critical pieces of information contained within the ticket header as well as some actions available for <sup>a</sup> user's email address that should be discussed.

A ticket's header is laid out as follows:

- Line 1 : Ticket Number Ticket Status Ticket Priority
- Line 2 : User (User's Email Address) Date/Time Ticket Submitted Duration Idle Time
- Line 3 : Department Assigned/Group Assigned/Agent Assigned

Regarding the User and the User Email Address, in many instances you'll notice the user's email address has <sup>a</sup> dotted underline. When you mouse over an email address with <sup>a</sup> dotted underline, <sup>a</sup> couple of options appear:

• User Details - User Details will open <sup>a</sup> pop-up window that displays <sup>a</sup> variety of data about the user. For example, the user's role in SmarterTrack, <sup>a</sup> list of any tickets started from that email address, any live chats started from that email address, any call from <sup>a</sup> user with that email address and if any custom fields are associated with the user, those are displayed as well. Also available are tabs for ticket history and customer statistics, which includes information on the number of tickets, live chats, calls and time logs over specific periods of times. Custom fields can be associated with any user, and, if present, any agen<sup>t</sup> or manager can view them by selecting "User Details" from the email address mouseover.

• Edit Email Address - This allows you to edit the email address for future correspondence on this ticket.

### **Viewing Tickets in the Queue**

On occasion, tickets are directed to the queue instead of directly to an agent. Generally, this happens because all agents for <sup>a</sup> group are either logged out or are not receiving tickets, the ticket limit for an agen<sup>t</sup> (or for all agents) has been reached or the ticket distribution method for the group is set to Cherry Picking. Regardless of the reason, if agents can not receive tickets then they will go directly to the ticket queue. To view tickets in the queue, expand Queue in the navigation pane and select the desired status. All tickets with the selected status will load in the content pane.

### **Viewing Tickets by Status**

Generally, tickets are organized into different sections depending on whether they are active, waiting for <sup>a</sup> customer response, or are closed. To view tickets by status, click the tickets icon , expand Global Tickets or My Tickets in the navigation pane and select the desired status. All tickets with the selected status will load in the content pane.

### **Viewing Tickets by Brand**

To view tickets by brand, click the tickets icon and at the top of the navigation pane <sup>a</sup> dropdown is available. Clicking on the dropdown allows you to select <sup>a</sup> specific brand and view the tickets for that brand. Agents can then select the type of tickets they want to view (options include active, waiting, and closed tickets) for whatever department and group they're <sup>a</sup> par<sup>t</sup> of. Note: Agents can only view the tickets for which they are responsible. Managers can only view the tickets for the groups/departments in which they belong.

### **Viewing Tickets By Agent**

To view tickets by agent, click the tickets icon , expand By Agents and click the appropriate agen<sup>t</sup> in the navigation pane. All active tickets for the selected agen<sup>t</sup> will load in the content pane. Managers can also expand the agen<sup>t</sup> and select the type of tickets they want to view (options include active, waiting, and closed tickets). Note: The ability to view tickets by agen<sup>t</sup> is only available to managers using installations with less than 500 agents. In addition, managers can only view tickets for the groups/departments in which they belong.

### **Viewing Deleted Tickets**

The Deleted Tickets section is <sup>a</sup> list of all tickets that have been deleted by an agent. To view deleted tickets, click the tickets icon and click the Deleted Items in the navigation pane. All deleted tickets will load in the content pane. For more information on deleted tickets, see Deleting Tickets . Note: Agents can only view the tickets for which they are responsible. Managers can only view the tickets for the groups/departments in which they belong.

### **Replying to Tickets**

To respond to <sup>a</sup> ticket, click Reply in the preview pane toolbar. This will open <sup>a</sup> ticket response window that the agen<sup>t</sup> will use to compose an email response to the customer. Alternatively, the agen<sup>t</sup> may want to reply to all recipients of the ticket (those listed in the To, Cc and Bcc fields). To do so, click Reply All in the preview pane toolbar.

When replying to <sup>a</sup> ticket, SmarterTrack automatically fills in the address fields with the email address(es) of the recipient(s) from the last ticket message, the subject field with the subject from the original ticket message and the text box with the ticket correspondence thus far.

### **Composing <sup>a</sup> Ticket Response**

The ticket response window contains all of the ticket information (communication, details, custom fields, related items and resources), plus the compose tab, which the agen<sup>t</sup> will use to compose the ticket response.

The following fields will appear in the header of the ticket:

• To - The email address of the message recipient. If the agen<sup>t</sup> is replying to <sup>a</sup> ticket, SmarterTrack should auto-fill this field. If the ticket will be sent to multiple people, separate email addresses with <sup>a</sup> semi-colon.

• Cc - The email address of any individuals that should receive <sup>a</sup> copy of the ticket response. If the ticket will be copied to multiple people, separate email addresses with <sup>a</sup> semi-colon.

• Bcc - The email address of any individuals that should receive <sup>a</sup> blind carbon copy of the

ticket response. If the ticket will be blind carbon copied to multiple people, separate email addresses with <sup>a</sup> semi-colon.

• Subject - The subject of the message. If the agen<sup>t</sup> is replying to <sup>a</sup> ticket, SmarterTrack should auto-fill this field.

Type the text of the ticket response in the large editing box below the ticket header. Agents can change the formatting using the WYSIWYG editor. .

The following options are available in the toolbar of the ticket response window:

• Send - To send <sup>a</sup> ticket response, select the appropriate option: Send and Mark Active; Send and Mark Waiting; Send and Mark Closed; Send and Mark Closed and Locked; Send and Schedule Follow-up; or Send and Transfer. For more information about the different options, see Tickets Overview .

• Save as Draft - Saves <sup>a</sup> draft of the ticket response. SmarterTrack will automatically save drafts of ticket responses, but agents can op<sup>t</sup> to save <sup>a</sup> draft of <sup>a</sup> completed response for any reason, such as pending additional information or review by <sup>a</sup> supervisor. Note: There can be only one draft per ticket. If there is <sup>a</sup> draft response for <sup>a</sup> ticket already, and another draft is created for the same ticket response, the original draft will be overwritten.

• Attach Files - Adds an attachment that is included with any response to the ticket. This is <sup>a</sup> good way to send instructional documents, screenshots, whitepapers or other files to customers and end users. In order to attach files, you will need to specify the file types allowed. More information can be found on the General Settings help page.

• Add - Adds a comment, resolution, task, time log, call log or other related item to the ticket. These items are NOT included in the ticket response, but rather are internal to the help desk and used by agents and managers. For more information about the different options, see Viewing Tickets .

• Actions - Click this button and select the appropriate option to insert <sup>a</sup> canned reply, change the status or priority of the ticket, view user details, ge<sup>t</sup> assistance or print the ticket.

• Priority - To change the priority level of <sup>a</sup> ticket, select the appropriate option. For information on the different priority levels, see Tickets Overview .

• Pin - To pin or unpin <sup>a</sup> ticket, select the appropriate option.

• Insert Canned Reply - Allows the agen<sup>t</sup> to choose from <sup>a</sup> list of canned responses. To choose <sup>a</sup> canned response, simply double-click the desired response and it will be automatically inserted at the beginning of the ticket response.

• Manual Events - If any manual events were created for ticket replies, they will appear at the bottom of the Actions menu.

• Assistance - To view relevant resolutions or knowledge base articles or to ge<sup>t</sup> assistance

(instant message) from another agent, select the approriate option. For information on the different types of assistance, see Tickets Overview .

# **Transferring Tickets**

On occasion, an agen<sup>t</sup> may need to transfer <sup>a</sup> ticket to another agen<sup>t</sup> or group. There are various reasons why <sup>a</sup> ticket may be transferred. For example, <sup>a</sup> level 1 tech suppor<sup>t</sup> agen<sup>t</sup> may need to escalate the ticket to <sup>a</sup> more experienced level 2 agen<sup>t</sup> for resolution. As another example, an incorrectly categorized ticket, such as <sup>a</sup> suppor<sup>t</sup> ticket that was incorrectly submitted as <sup>a</sup> sales ticket, may need to be rerouted to the correct department. Note: The ability to transfer tickets is determined by the role permissions. By default, agents can transfer tickets. For more information, see Roles .

To transfer <sup>a</sup> ticket, select the ticket and click the Actions menu in the content pane toolbar and click Transfer . Alternatively, you can click Transfer in the preview pane toolbar if you are viewing the ticket in the preview pane. This will open <sup>a</sup> pop-up window with the following fields:

• Instance - Select the SmarterTrack installation to which the ticket should transfer from the list. Note: This field is only available if the administrator has enabled cross-installation ticket transferring in Ticket Settings .

- Brand The primary brand the ticket should be transferred to.
- New Group Select the group to which the ticket should transfer from the list.

• New Agent - Select the agen<sup>t</sup> to which the ticket should transfer from the list. If the ticket does not need to transfer to <sup>a</sup> specific agent, choose the auto-assign option and the ticket will be assigned to an agen<sup>t</sup> within the specified group based on the distribution method set by the administrator.

• New Priority - Select the priority of the ticket. Generally, an agen<sup>t</sup> will not change the ticket priority.

• New Status - Select the status of the ticket. Generally, an agen<sup>t</sup> will want to mark <sup>a</sup> transferred ticket as active.

• Pin Ticket - Check this box to pin the ticket to the agen<sup>t</sup> receiving the ticket. For more information on pinning tickets, see Tickets Overview .

• Transfer Note - Type any important information or comments regarding the transfer into this field. Generally, transfer notes describe actions taken and/or the reason the ticket was transferred.

Click OK to transfer the ticket. Note: When <sup>a</sup> ticket is transferred, idle time is not reset for the new agent. However, agen<sup>t</sup> response time IS reset. Therefore, the new agent's initial response time if calculated based off of when they received the transfer.

### **Scheduling Tickets For Follow-up**

One method for managing tickets in SmarterTrack is by scheduling them for follow-up. For example, if an agen<sup>t</sup> needs to do additional research to resolve <sup>a</sup> customer's issue, he can schedule the ticket for follow-up to ensure it is not forgotten. Similarly, follow-ups can be used to notify agents when customers haven't responded to <sup>a</sup> ticket or need additional service. When <sup>a</sup> ticket is scheduled for follow-up its status changes to "waiting." It then automaticlly becomes "active" on the scheduled day and time.

To schedule <sup>a</sup> ticket for follow-up, select the desired ticket. Then click the Actions menu in the content pane toolbar, select Follow-up and click Schedule . The follow-up options will load in <sup>a</sup> popup window. In general, the following options are available:

• Follow Up On - Use the calendar and clock icons to select the date and time the agen<sup>t</sup> should follow up on the ticket. When this date/time arrive, SmarterTrack will automatically move the ticket to active status to remind the agen<sup>t</sup> to follow-up.

• New Group - Select the group to which the follow-up should be assigned to.

• New Agent - Select the agen<sup>t</sup> to which the follow-up should be assigned to. If the follow-up does not need to be assigned to <sup>a</sup> specific agent, choose the auto-assign option and the follow-up will be assigned to an agen<sup>t</sup> within the specified group based on the distribution method set by the administrator. By default, the agen<sup>t</sup> who schedules the follow-up will be assigned the follow-up.

• Pin Ticket - Check this box to pin the ticket to the agen<sup>t</sup> responsible for the follow-up. For more information on pinning tickets, see Tickets Overview .

• Follow-up Note - Type any important information or comments regarding the follow-up into this field. Generally, follow-up notes describe actions taken and/or the reason the ticket was scheduled for follow-up.

### **Follow-ups and Agent Status**

When an agent sets a follow-up, that follow-up stays with that agent and moves from waiting to active status at the follow-up's scheduled date and time. This occurs regardless of the agent's actual status within SmarterTrack. For example, <sup>a</sup> ticket that has <sup>a</sup> follow-up scheduled will move to an active status for an agen<sup>t</sup> even if the agen<sup>t</sup> it is assigned to is marked as inactive. Therefore, managers and supervisors will need to be aware of how follow-ups are utilized so that, in cases where an agen<sup>t</sup> is inactive due to sickness or vacation, any follow-ups are distributed to active agents, as needed.

### **Finding Tickets Scheduled for Follow-up**

When an agen<sup>t</sup> schedules <sup>a</sup> ticket for follow-up, SmarterTrack automatically assigns <sup>a</sup> waiting status to the ticket. To view all tickets scheduled for follow-up, expand Global Tickets or My Tickets in the navigation pane and click Waiting . Waiting tickets scheduled for follow ups will have <sup>a</sup> yellow Follow-up icon in the Status column. Note: When <sup>a</sup> ticket is ready for follow-up, SmarterTrack automatically moves it to active status.

### **Removing <sup>a</sup> Follow-up from Tickets**

To remove <sup>a</sup> follow-up assigned to <sup>a</sup> ticket, select the desired ticket. Then click the Actions menu in the content pane toolbar, select Follow-up and click Remove . The ticket will be moved to the status (active, closed, or waiting) that it was in prior to being assigned <sup>a</sup> follow-up. Note: SmarterTrack also removes any follow-ups assigned to <sup>a</sup> ticket if the ticket status is changed to closed and locked or if the ticket is deleted.

### **Creating New Tickets**

On occasion, an agen<sup>t</sup> may need to create an outgoing ticket that is sent to the customer. For example, if <sup>a</sup> customer calls on the phone and requests information, the agen<sup>t</sup> may create <sup>a</sup> ticket that includes the requested information, send it to the customer, and mark the ticket closed. This also ensures that the reques<sup>t</sup> is documented.

Conversely, an agen<sup>t</sup> may need to create an incoming ticket on behalf of the customer. For example, if <sup>a</sup> customer calls in and is away from <sup>a</sup> computer or email client and needs an issues submitted to <sup>a</sup> specific department about an issue they're having. The agen<sup>t</sup> will create <sup>a</sup> ticket as if the customer were sending it in so that it can be worked on and communication sent back to he customer with information or <sup>a</sup> potential resolution to the issue.

To create <sup>a</sup> new ticket, click the new item icon and then click Ticket . Alternatively, an agen<sup>t</sup> can click on the New button in the tickets content pane. By default, the brand and the department will automatically match the group that is selected in the ticket tree. Regardless of the method used, <sup>a</sup> new ticket window will open that the agen<sup>t</sup> will use to compose an email to the customer or to the ticketing system.

### **Composing <sup>a</sup> Ticket Message**

The ticket response window contains all of the ticket information (communication, details, custom fields, related items and resources), plus the compose tab, which the agen<sup>t</sup> will use to compose the ticket response.

The following fields will appear in the header of the ticket:

• Brand - The primary brand the ticket should be created for.

• Group - The Group to assign the ticket to, then the agen<sup>t</sup> that should receive the ticket once it gets to the appropriate group. While <sup>a</sup> Group is required, it is possible for the ticket to be autoassigned to an agen<sup>t</sup> using whatever distribution method is in place for the Group.

• Incoming Ticket - Select this option will create an incoming ticket. That means that the To and From fields are essentially reversed so that the ticket appears to be originated from the customer rather than from the suppor<sup>t</sup> agent.

• To - The email address of the message recipient. If the agen<sup>t</sup> is replying to <sup>a</sup> ticket, SmarterTrack should auto-fill this field. If the ticket will be sent to multiple people, separate email addresses with <sup>a</sup> semi-colon.

• Cc - The email address of any individuals that should receive <sup>a</sup> copy of the ticket response. If the ticket will be copied to multiple people, separate email addresses with <sup>a</sup> semi-colon.

• Bcc - The email address of any individuals that should receive <sup>a</sup> blind carbon copy of the ticket response. If the ticket will be blind carbon copied to multiple people, separate email addresses with <sup>a</sup> semi-colon.

• Subject - The subject of the message. If the agen<sup>t</sup> is replying to <sup>a</sup> ticket, SmarterTrack should auto-fill this field.

Type the text of the ticket response in the large editing box below the ticket header. Agents can change the formatting using the WYSIWYG editor.

The following options are available in the toolbar of the ticket response window:

• Send - To send <sup>a</sup> ticket response, select the appropriate option: Send and Mark Active; Send and Mark Waiting; Send and Mark Closed; Send and Mark Closed and Locked; or Send and Schedule Follow-up. For more information about the different options, see Tickets Overview .

• Attach Files - Adds an attachment to the ticket response that goes to the customer.

• Add - Adds a comment, resolution, task, time log, call log or other related item to the ticket. For more information about the different options, see Viewing Tickets .

• Actions - Click this button and select the appropriate option to insert <sup>a</sup> canned reply, change the status or priority of the ticket, view user details, ge<sup>t</sup> assistance or print the ticket.

• Priority - To change the priority level of <sup>a</sup> ticket, select the appropriate option. For information on the different priority levels, see Tickets Overview .

• Pin - To change the pin status of <sup>a</sup> ticket, select the appropriate option. For more information about the different options, see Tickets Overview .

• Insert Canned Reply - Allows the agen<sup>t</sup> to choose from <sup>a</sup> list of canned responses. To choose <sup>a</sup> canned response, simply double-click the desired response and it will be automatically inserted at the beginning of the ticket response.

• Manual Events - If there are any manual events created for new ticket creation, they will appear at the bottom of the Actions menu.

# **Tickets in Queue**

On occasion, tickets are directed to the queue instead of an agent. Generally, there are three reasons why this occurs:

• In order for <sup>a</sup> ticket to be assigned to an agent, the agen<sup>t</sup> must be logged in to SmarterTrack and the agent's status must be set to receive tickets for the corresponding group. If all agents either are logged out or are not receiving tickets, the ticket will be directed to the queue. • Administrators have the ability to set ticket limits for agents. If that limit is reached, new tickets will be sent to the queue until an agent's workload falls below the set limit. For example, to preven<sup>t</sup> <sup>a</sup> company's agen<sup>t</sup> workload from getting out of hand, the administrator may set SmarterTrack to limit agents to five active tickets. Once an agent's active ticket load falls below five, the system will assign additional tickets based on the chosen distribution method.

• If <sup>a</sup> group is set with the Cherry Picking from Queue ticket distribution method, tickets will sit in the queue until selected by an agen<sup>t</sup> versus being automatically assigned to an agent.

For information about how SmarterTrack assigns tickets from the queue, see Ticket Distribution **Methods** 

# **Deleting Tickets**

The ability to delete <sup>a</sup> ticket is determined by the role permissions. By default, agents cannot delete tickets. For more information, see Roles .

To delete <sup>a</sup> ticket, simply select the desired ticket(s) in the content pane. Then click the Delete menu in the content pane toolbar. Alternatively, agents can delete <sup>a</sup> ticket they are currently viewing by clicking the Delete menu in the preview pane toolbar. Regardless of the method used, when an agen<sup>t</sup> deletes <sup>a</sup> ticket they are presented with <sup>a</sup> confirmation dialog. Once <sup>a</sup> ticket is deleted, it is no longer available for review or action and will eventually be purged from the system. Note: Deleted items are purged from the system every 90 days. Items purged from SmartrerTrack are no longer indexed and will not return as results when using Advanced Search.

# **Searching Tickets**

As time passes, finding <sup>a</sup> specific ticket can become increasingly difficult. Fortunately, SmarterTrack's search tool allows employees to find tickets quickly and easily.

### **Basic Search**

To perform <sup>a</sup> basic search, type the search criteria in the search bar located near the top of the content pane. Then click the magnifying glass or press Enter on your keyboard. SmarterTrack will automatically search the the messages within the area of the tickets section you are viewing (i.e. active, waiting, closed, etc.) for matches and display the results in the content pane.

### **Advanced Search**

Employees can set more specific search parameters by using the advanced search function to search for <sup>a</sup> ticket. To perform an advanced search, click Advanced Search in the navigation pane. The search options will load in the content pane.

Advanced searches use the "and" modifier for combining phrases and fields to construct the search. Search results are displayed based on the overall weight of the results returned.

#### General Criteria

The following fields are available:

- Search In This dropdown allows you to select either all ticket items EXCEPT deleted items or to only search in deleted items.
- Ticket Number To search by ticket number, enter the ticket number in this field.
- Search String Type the specific keywords to be queried. The body, subject, and notes sections of tickets will be searched for these keywords.
- Subject To search by ticket subject, type the subject in this field.
- Email Address To search by email address, enter the email address in this field.
- Customer Username To search by username, enter the customer's username in this field.
- Date Range To specify the length of time the search encompasses, enter the start and end dates in these fields or click the calendars and select the appropriate dates.
- Group To search by group, select the appropriate group from the list. Groups listed are organized by department.
- Agent To search by agent, select the appropriate agen<sup>t</sup> from the list.
- Status To search by ticket status, select the appropriate status from the list.
- Priority To search by priority level, select the appropriate priority level from the list.
- Sort Results To specify whether older or newer results should be displayed first, select the appropriate item from the list.
- Max Results To specify the maximum number of search results displayed, select the appropriate number of results from the list.

Note: To make searching faster, try limiting the date range or avoiding searches on body text.

#### Custom Fields

The administrator can create an unlimited number of custom fields, which can be used to further define search criteria. For help with custom fields, consult your administrator.

#### **Spool**

All incoming and outgoing SmarterTrack messages are processed through the spool. If your email server is down, messages in the spool will retry at regular intervals until it comes back up.

Administrators can manage incoming and outgoing messages in the spool, retry failed messages, delete failed messages, or view the raw content of any message. To manage the spool, click the tickets icon . Then expand Spool in the navigation pane and select Outgoing (for sent messages) or Incoming (for received messages).

The following options are available from the content pane toolbar:

- Retry Retries <sup>a</sup> failed message.
- View Allows the administrator to view the raw content of the selected message.
- Delete Permanently deletes the message(s) from the system.
- Refresh Refreshes the content pane.

# **Live Chat**

### **Live Chat Overview**

SmarterTrack's live chat feature gives businesses the ability to reduce phone calls, improve cusotmer suppor<sup>t</sup> and assist more customers concurrently. (E.g., via live chat, tickets and phone calls). Customers can initiate live chats via the portal or directly from your website using customized live chat links. As agents receive live chat requests, SmarterTrack suggests solutions from relevant knowledge base articles and ticket resolutions, thereby reducing research time and improving overall response times. To access your live chats, click the live chat icon . Depending on the role you are assigned, only My Tickets will load or My Tickets and Global Tickets will load.

On the user's end, as they initiate the live chat process, after their initial questions is submitted they are presented with an intermediary page that lists <sup>a</sup> number of suggested solutions from relevant knowledge base articles within SmarterTrack. This can help keep suppor<sup>t</sup> functions streamlined and concentrated by allowing the customer to see potential resolutions to their issues before the chat is submitted to an agent.

For help understanding the different areas of the live chat section, see the live chat diagram .

For more detail on the live chat interface, see the View Chat section of help.

### **Navigating SmarterTrack's Live Chat Interface**

#### **My Live Chats vs. Global Live Chats**

The My Live Chats section organizes all of the live chats for which an agen<sup>t</sup> is responsible. When an agen<sup>t</sup> accesses My Live Chats by clicking on it in the navigation pane, all active live chats for the agen<sup>t</sup> will load in the content pane. My Live Chats also gives agents the ability to see any inactive chats that they have previously had with end users.

In addition, the My Live Chats section organizes chats by group. That means that every group the agen<sup>t</sup> is active in will be listed and the agen<sup>t</sup> can drill down into each group to see their active and inactive chats.

Administrators and managers who are members of multiple groups may want to view active and/or inactive live chats for those groups those groups to better evaluate the actual needs of the organization or to gain valuable insight into company operations. To view all live chats in SmarterTrack, an agent, manager or administrator MUST be <sup>a</sup> member of all groups within SmarterTrack. At the very least, they need to be members of multiple groups in order to see live chats for those groups. Once this is done, they simply click Global Live Chats in the navigation pane.

Regardless of whether you're accessing My Live Chats or Global Live Chats, all active and inactive chats in the system will load in the content pane when you open the respective live chat section. In general, the following columns will be available, though you can modify which columns appear, as well as the column widths, as needed, using the View menu:

- Checkbox Use these boxes to select multiple chats. Live chats must be selected before choosing an action from any toolbar.
- Status The current status of the live chat and whether <sup>a</sup> follow-up was scheduled or not.
- User The name the customer would like to be called during the chat.
- Group The group to which the live chat was assigned.
- Started The date and time the chat originally started.
- Queue Time The amount of time the live chat was in the queue before it was taken by, or assigned to, and agent.
- Idle The amount of time that passed since an agen<sup>t</sup> sent <sup>a</sup> message within the chat. Note: Idle time does not reset when <sup>a</sup> customer sends <sup>a</sup> message.
- Messages The number of messages within the chat.
- Agent The name of the agen<sup>t</sup> assigned to the chat.

### **Sorting**

Clicking on any column header allows you to sort that column in either ascending or descending order. Final sort order uses the chat's idle time as the deciding factor. For example, 3 chats from the same customer will sort from least idle to most idle, or vice versa, when sorting the User column in either ascending or descending order.

### **Performing Live Chat Actions**

In general, the following options are available from the content pane toolbar:

• Actions - Click this button and select the appropriate option to select all chats, pull <sup>a</sup> live chat from the queue or transfer <sup>a</sup> live chat. Setting options such as Status, Follow-up and Idle Time will display as icons in the Status column of the content pane. Each icon will have <sup>a</sup> color assigned based on the severity level of the setting. Generally, colors denote the following:

- Grey No idle time issues.
- Green Active status or normal idle.
- Yellow Idle warning.
- Red Closed/inactive status, high idle warning.
- Select All Selects all chats within the content pane.
- Transfer Transfers the selected chat(s) to another group or agent. For more information on transferring <sup>a</sup> live chat, see Transferring Live Chats .
- View Click this button and select Visible Fields.

• Visible Fields - This option allows you to choose which columns are displayed in the navigation pane. You are also able to set the column widths for each item that displays, allowing you to conform your content pane to fit any standard screen resolution. Each column has <sup>a</sup> default width specified, but these defaults can be modified as needed.

• Delete - Click this button to delete the selected live chat(s). For more information on deleted chats, see Deleting Live Chats .

# **Active Live Chat Groups**

Departments are broken into divisions called groups. For example, <sup>a</sup> suppor<sup>t</sup> department may have level 1 suppor<sup>t</sup> (less experienced suppor<sup>t</sup> agents), level 2 suppor<sup>t</sup> (more experienced suppor<sup>t</sup> agents), and suppor<sup>t</sup> managemen<sup>t</sup> groups. Each group may have different permissions assigned to it, giving organizations the ability to assign agents within <sup>a</sup> single department varying access to information.

In addition, each agen<sup>t</sup> within the group has <sup>a</sup> status of active or inactive. Active status indicates that the agen<sup>t</sup> can be assigned tickets and/or live chats. An agen<sup>t</sup> with an inactive status cannot be assigned tickets and/or live chats. Managers can view and edit the status of agents within each group from the Active Live Chat Groups area of the live chats section of the managemen<sup>t</sup> interface.

The Active Live Chats Groups page gives managers the ability to view the following information:

- A list of all agents
- The status of each agen<sup>t</sup>
- The number of active live chats assigned to each agen<sup>t</sup>
- The number of active live chat groups
- The total number of live chat groups that the agen<sup>t</sup> belongs to

To access this information, click the live chat icon , then click Active Live Chat Groups in the navigation pane.

To change the status of an agent, select the agen<sup>t</sup> and click Edit in the content pane toolbar or doubleclick <sup>a</sup> specific agent. For more information on agen<sup>t</sup> status, see Agent Status .

### **Viewing Live Chat**

To view <sup>a</sup> live chat, simply click the desired chat and it will display in the preview pane. If you would rather view the chat in <sup>a</sup> popup window, double-click the chat instead. Note: Agents can also configure SmarterTrack so that new chats automatically open in <sup>a</sup> popup window when they are received. For more information, see Preferences .

In general, the following options are available from the preview pane toolbar:

- End Chat Ends the live chat session.
- Take Allows an agen<sup>t</sup> to take <sup>a</sup> live chat, either from the queue or from another agent, and begin actively replying to the end user.
- Transfer Transfer the live chat to another group or agent.
- Add Click this button and select the appropriate option to add <sup>a</sup> comment, task, file, time log, call log or other related item to the live chat.

• Comment - Adds <sup>a</sup> note or <sup>a</sup> resolution to the live chat. When an agen<sup>t</sup> adds <sup>a</sup> resolution to <sup>a</sup> chat, this information is stored in <sup>a</sup> searchable database that can be used to quickly and efficiently resolve <sup>a</sup> live chat issue.

• Task - Attaches <sup>a</sup> new task to the live chat. When an agen<sup>t</sup> adds <sup>a</sup> task to <sup>a</sup> chat, this information is stored in the Related Items tab and appears in the Tasks section of the managemen<sup>t</sup> interface.

• Time Log - Attaches <sup>a</sup> new time log to the chat. When an agen<sup>t</sup> adds <sup>a</sup> time log to <sup>a</sup> live chat, this information is stored in the Related Items tab.

• Ticket - Attaches <sup>a</sup> new ticket to the chat. When an agen<sup>t</sup> adds <sup>a</sup> time log to <sup>a</sup> live chat, this information is stored in the Related Items tab.

• Related Item - Adds an existing ticket to the chat. When an agen<sup>t</sup> adds an existing item to <sup>a</sup> live chat, this information is stored in the Related Items tab.

• Actions - Click this button and select the appropriate option to perform any manual events created for live chats.

• Insert Canned Reply - Allows the agen<sup>t</sup> to choose from <sup>a</sup> list of canned responses. To choose <sup>a</sup> canned response, simply double-click the desired response and it will be automatically inserted in the live chat response.

• Manual Event - If there are manual events set up for live chats, they will appear at the bottom of the Actions menu. Otherwise, 'No manual events available' will appear.

• Assistance - Click this button and select the appropriate option to view relevant knowledge base articles or ticket resolutions or to ge<sup>t</sup> assistance from another agent.

• Knowledge Base Articles - Displays <sup>a</sup> list of knowledge base articles that may be related to the selected live chat. Agents can use search terms to find the knowledge base article that best relates to the chat.

• Instant Message - Allows the agen<sup>t</sup> to IM another agent, supervisor or administrator that is logged into SmarterTrack. Using the Instant Message features allows an agen<sup>t</sup> to ge<sup>t</sup> assistance from another agent, <sup>a</sup> supervisor or someone else within the company.

• Spell Check - SmarterTrack allows agents to spell check their responses prior to sending it to the user. Click this to spell check your response.

• Close - Closes the live chat. Note: If the live chat is active, clicking Close will close the active chat and disconnect the users. Therefore, it's not <sup>a</sup> good idea to close active chats without first ending the chat with the customer.

• Print - Allows the agen<sup>t</sup> to print the information contained in the chat, custom fields, and details tabs of the live chat. Note: If viewing the managemen<sup>t</sup> interface from <sup>a</sup> mobile device, this option may not be available.

Tabs within the Live Chat

Live chat information is organized within the following tabs:

- Conversation This displays the text of the live chat as well as any custom fields being used.
- Comments This tab displays any comments agents would like to note about the chat or customer. Comments are only visible to agents.
- Attachments This tab lists any files that were uploaded to the chat by an agen<sup>t</sup> or customer.
- Time Logs This tab lists any time logs attached to the live chat.
- Related Items This tab lists any tickets, time logs, tasks or files attached to the ticket.
- Custom Fields This tab includes any custom fields the administrator created to help customize your company's chats. This information can be populated by <sup>a</sup> user, an agent, or <sup>a</sup> third-party application (via the administrator).
- History This tab summarizes any actions associated to the chat.

### **Viewing the Live Chat Header**

Looking at the primary live chat interface diagram , you'll see <sup>a</sup> section labeled "Live Chat Header". There are several critical pieces of information contained within the live chat header as well as some actions available for <sup>a</sup> user's email address that should be discussed.

A live chat's header is laid out as follows:

- Line 1 : Live Chat Number Chat Status Location Information
- Line 2 : User (User's Email Address) Date/Time Live Chat Submitted Chat Duration
- Line 3 : Department Assigned/Group Assigned/Agent Assigned

Regarding the User and the User Email Address, in many instances you'll notice the user's email address has <sup>a</sup> dotted underline. When you mouse over an email address with <sup>a</sup> dotted underline, <sup>a</sup> couple of options appear:

• User Details - User Details will open <sup>a</sup> pop-up window that displays <sup>a</sup> variety of data about the user. For example, the user's role in SmarterTrack, <sup>a</sup> list of any tickets started from that email address, any live chats started from that email address, any call from <sup>a</sup> user with that email address and if any custom fields are associated with the user, those are displayed as well. Also available are tabs for ticket history and customer statistics, which includes information on the number of tickets, live chats, calls and time logs over specific periods of times. Custom fields can be associated with any user, and, if present, any agen<sup>t</sup> or manager can view them by selecting "User Details" from the email address mouseover.

• Edit Email Address - This allows you to edit the email address for future correspondence on this live chat.

### **Viewing Live Chats by Status**

Generally, live chats are organized into different sections depending on whether they are active or inactive. To view live chats by status, click the live chat icon , expand Global Live Chats or My Live Chats in the navigation pane and select the desired status. All live chats with the selected status will load in the content pane.

### **Viewing Live Chats by Brand**

To view live chats by brand, click the live chat icon and click the appropriate brand in the navigation pane. All active live chats for the selected brand will load in the content pane. Agents can also expand the brand and select the type of live chats they want to view (options include active and inactive chats). Expanding the brand also allows agents to view chats by department or group. Note: Agents can only view the live chats for which they are responsible. Managers can only view the live chats for the groups/departments in which they belong.

### **Viewing Live Chats By Agent**

To view live chats by agent, click the live chat icon , expand By Agent and click the appropriate agen<sup>t</sup> in the navigation pane. All active chats for the selected agen<sup>t</sup> will load in the content pane. Administrators can also expand the agen<sup>t</sup> and select the type of live chats they want to view (options include active and inactive chats). Note: The ability to view live chats by agen<sup>t</sup> is only available to managers using installations with less than 500 agents. In addition, managers can only view the live chats for the groups/departments in which they belong.

### **Transferring Live Chats**

On occasion, an agen<sup>t</sup> may need to transfer <sup>a</sup> live chat to another agen<sup>t</sup> or group. There are various reasons why <sup>a</sup> chat may be transferred. For example, <sup>a</sup> level 1 tech suppor<sup>t</sup> agen<sup>t</sup> may need to escalate the chat to <sup>a</sup> more experienced level 2 agen<sup>t</sup> for resolution. As another example, an incorrectly categorized live chat, such as <sup>a</sup> suppor<sup>t</sup> chat that was incorrectly submitted as <sup>a</sup> sales chat, may need to be rerouted to the correct department. Note: The ability to transfer live chats is determined by the role permissions. By default, agents can transfer live chats. For more information, see Roles .

To transfer <sup>a</sup> live chat, select the live chat and click the Actions menu in the content pane toolbar and click Transfer . Alternatively, you can click Transfer in the preview pane toolbar if you are viewing the live chat in the preview pane. This will open <sup>a</sup> pop-up window with the following fields:

- New Brand The primary brand the chat should be transferred to.
- New Group Select the group to which the chat should transfer from the list.

• New Agent - Select the agen<sup>t</sup> to which the chat should transfer from the list. If the chat does not need to transfer to <sup>a</sup> specific agent, choose the auto-assign option and the chat will be assigned to an agen<sup>t</sup> within the specified group based on the distribution method set by the administrator.

• Transfer Comment - Type any important information or comments regarding the transfer into this field. Generally, transfer notes describe actions taken and/or the reason the live chat was transferred.

Click OK to transfer the live chat. Note: When <sup>a</sup> live chat is transferred, idle time is not reset for the new agent.

### **Live Chats in Queue**

On occasion, live Chats are directed to the queue instead of an agent. Generally, there are three reasons why this occurs:

• In order for <sup>a</sup> live chat to be assigned to an agent, the agen<sup>t</sup> must be logged in to SmarterTrack and the agent's status must be set to receive chats for the corresponding group. If all agents either are logged out or are not receiving chats, the chat will be directed to the queue. Note: If all agents stop receiving chats at logout, the live chat icon on your site will indicate that chat is unavailable. This will preven<sup>t</sup> chats from filling the queue during non-business hours. • Administrators have the ability to set live chat limits for agents. If that limit is reached, new live chats will be sent to the queue until an agent's workload falls below the set limit. For example, to preven<sup>t</sup> <sup>a</sup> company's agen<sup>t</sup> workload from getting out of hand, the administrator may set SmarterTrack to limit agents to five active chats. Once an agent's active chats load falls below five, the system will assign additional live chats based on the chosen distribution method.

• If <sup>a</sup> group is set with the Cherry Picking from Queue live chat distribution method, chats will sit in the queue until selected by an agen<sup>t</sup> versus being automatically assigned to an agent.

For information about how SmarterTicket assigns live chats from the queue, see Live Chat Distribution Methods .

# **Deleting Live Chats**

On occasion, an agen<sup>t</sup> or administrator may need to delete <sup>a</sup> live chat from the system.

To delete <sup>a</sup> live chat, simply select the desired live chat(s) in the content pane. Then click Delete in the content pane toolbar. Alternatively, agents can delete an inactive chat they are currently viewing by clicking Delete in the preview pane toolbar. Regardless of the method used, when an agen<sup>t</sup> deletes <sup>a</sup> chat they are presented with <sup>a</sup> confirmation dialog. Once <sup>a</sup> live chat is deleted, it is no longer available for review or action and will eventually be purged from the system. Note: Deleted items are purged from the system every 90 days. Items purged from SmartrerTrack are no longer indexed and will not return as results when using Advanced Search.

# **Searching Live Chats**

As time passes, finding <sup>a</sup> specific live chat can become increasingly difficult. Fortunately, SmarterTrack's search tool allows employees to find chats quickly and easily.

### **Basic Search**

To perform <sup>a</sup> basic search, type the search criteria in the search bar located near the top of the content pane. Then click the magnifying glass or press Enter on your keyboard. SmarterTrack will automatically search within the area of the live chat section you are viewing (i.e. active, inactive etc.) for matches and display the results in the content pane.

### **Advanced Search**

Employees can set more specific search parameters by using the advanced search function to search for <sup>a</sup> live chat. To perform an advanced search, click Advanced Search in the navigation pane. The search options will load in the content pane.

Advanced searches use the "and" modifier for combining phrases and fields to construct the search. Search results are displayed based on the overall weight of the results returned.

#### General Criteria

The following fields are available:

- Search In This dropdown allows you to select either all live chats EXCEPT deleted ones or to only search in deleted items.
- Chat Number To search by chat number, enter the chat number in this field.
- Search String Type the specific keywords to be queried. All sections of the chats will be searched for these keywords.
- Email Address To search by email address, enter the email address in this field.
- Customer Name To search by customer, enter the customer's name in this field.
- Customer Username To search by username, enter the customer's username in this field.
- Date Range To specify the length of time the search encompasses, enter the start and end dates in these fields or click the calendars and select the appropriate dates.
- Group To search by group, select the appropriate group from the list. Groups listed are organized by department.
- Agent To search by agent, select the appropriate agen<sup>t</sup> from the list.
- Status To search by chat status, select the appropriate status from the list.
- Sort Results To specify whether older or newer results should be displayed first, select the

appropriate item from the list.

• Max Results - To specify the maximum number of search results displayed, select the appropriate number of results from the list.

Note: To make searching faster, try limiting the date range.

Custom Fields

The administrator can create an unlimited number of custom fields, which can be used to further define search criteria. For help with custom fields, consult your administrator.

# **Instant Messenger Overview**

SmarterTrack's instant messaging (IM) feature is different from live chat as instant messaging is internal to your help desk and promotes collaboration by allowing an agen<sup>t</sup> to seek guidance from another, more experienced agent. This feature is useful when an agen<sup>t</sup> needs clarification or help resolving <sup>a</sup> customer issue, but does not need to transfer <sup>a</sup> chat or ticket to another agen<sup>t</sup> or supervisor.

### **Navigating Your Instant Messages**

Agents and administrators can access the instant messenger by clicking the live chat icon and then clicking Instant Messenger in the navigation pane. Alist of active IMs will load in the content pane.

In general, the following columns are available to the agent:

- Checkbox Use these boxes to select multiple IMs. Instant messages must be selected before choosing an action from the toolbar.
- Name The name of the chat communication type.
- Status The status of the instant message.
- Started By The agen<sup>t</sup> that initated the instant message.
- Participants The number of agents currently participating in the IM.
- Date created The date and time the IM was initiated.

### **Performing Instant Message Actions**

In general, the following actions are available from the content pane toolbar:

- New Starts <sup>a</sup> new IM.
- Actions Click this button and select the appropriate option.
- Select All Selects all chats in the content pane.
- View Click this button and select the appropriate option to refresh the page or choose the details that are displayed about an IM in the content pane.
- Visible Fields Choose which columns are displayed in the navigation pane.
- Join Allows the agen<sup>t</sup> to join an IM already in progress.
- Transcript Allows the agen<sup>t</sup> to view <sup>a</sup> transcript of the instant messenger conversation.

### **Viewing Instant Messenger Conversations**

To view an IM, simply click <sup>a</sup> IM and it will display in the preview pane. If you would rather view the IM in <sup>a</sup> popup window, click the View button instead. Note: Double-clicking an active IM will add the agen<sup>t</sup> as <sup>a</sup> participant.

In general, the following options are available in the preview toolbar:

- Join Allows the agen<sup>t</sup> to join an IM already in progress. (This button only displays when viewing active IMs.)
- Transcript Opens <sup>a</sup> text transcript of the entire IM conversation in <sup>a</sup> popup window.

Tabs within the Instant Messenger Conversation

IM information is organizaed within the following tabs:

- Conversation This tab displays the last 100 messages in the IM.
- Active Agents This tab displays information about the agents participating in the IM.
- Online Agents This tab displays information about agents that are logged into the SmarterTrack system and able to receive an invitation to participate in the IM already in progress.

Note: Inactive IMs display the conversation tab only.

#### **Viewing IMs by Status**

Generally, IMs are organized into different sections depending on whether they are active or inactive. To view IM conversations by status, click the live chat icon , expand Instant Messenger in the navigation pane and select the desired status. All IM conversations with the selected status will load in the content pane.

### **Viewing IMs by Agent**

To view IMs by agent, click the live chat icon , expand Instant Messenger in the navigation pane and select the desired agent. All IM conversations for the selected agen<sup>t</sup> will load in the content pane. Note: The ability to view IMs by agen<sup>t</sup> is only available on installations with less than 500 agents.

### **Viewing Deleted IMs**

To view deleted IMs, click the live chat icon , expand Instant Messenger and click Deleted Items in the navigation pane. All deleted IMs will load in the content pane. For more information on deleted IMs, see Deleting Instant Messenger Conversations .

### **Joining Instant Messenger Conversations**

Agents can create <sup>a</sup> new instant messsage conversation by clicking the new item icon and then clicking Instant Message . They can also go to the Instant Messenger area of the tree view, click on Active Chats and then click on the Newt button in the content pane. Regardless of how the instant message is started <sup>a</sup> new IM window with the following fields will open:

- Agent Select an agen<sup>t</sup> to IM from the list.
- Message The text of the initial message you want to send.

To start the IM, type <sup>a</sup> message in the Message area and click Send . The agen<sup>t</sup> you're starting the IM with will have a pop-up window appear with your name and message.

Agents can also join any active IM to which they have been invited, even if they previously ignored or rejected the IM. To join an IM already in progress, select the IM and click the Join button in the content pane toolbar or preview pane toolbar. This will open the IM in <sup>a</sup> pop-up window.

# **Deleting Instant Messenger Conversations**

On occasion, an agen<sup>t</sup> or administrator may need to delete an instant messenger conversation from the system. Note: Only inactive IMs can be deleted.

To delete <sup>a</sup> IM conversation, simply select the desired IM conversation(s) in the content pane. Then click Delete in the content pane toolbar.

When <sup>a</sup> IM conversation is deleted, it will be moved to the Deleted Items area of the Instant Messenger section. To view deleted chats, click Deleted Items in the navigation pane. Alist of deleted IM conversations will load in the content pane. For information on any of the available options, see Instant Messenger Overview .

### **Undeleting Instant Messenger Conversations**

Didn't mean to delete <sup>a</sup> IM conversation? Agents can retrieve deleted IM conversations from Deleted Items as long as the system hasn't been purged yet. Just click Deleted Items in the navigation pane and select the desired IM conversation(s). Then click the Delete menu in the content pane toolbar and click Undelete . Note: Your administrator can permanently remove the IM conversations in Deleted Items at any time without warning, so don't delete chats if you might want them later. After the system purges any items marked for deletion, you can't retrieve the deleted IM conversations.

### **Chat Rooms**

While temporary agen<sup>t</sup> conversations are hosted via instant messenger, some companies may want to conduct virtual meetings with employees. In this case, the administrator may create permanen<sup>t</sup> chat rooms to host agen<sup>t</sup> conversations. Chat rooms allow multiple different agents to join in group-level, department-level or even company-level conversations versus the one-on-one type of conversation handled via instant messenger.

To view <sup>a</sup> list of permanen<sup>t</sup> chat rooms, click the live chat icon . Then expand Chat Rooms in the navigation pane and select the type of chat room that you want to view (options include active and inactive chat rooms). Note: Administrators may need to access the chat rooms by clicking the settings icon , then expanding the System Settings and Live Chat folders in the navigation pane and clicking Chat Rooms .

Chat rooms function identically to instant messages. For more information, see Instant Messenger Overview .

### **Active and Inactive Chat Rooms**

To view an active or inactive chat room, expand Chat Rooms button in the navigation pane, then click Active to view active chat rooms or click Inactive in to inactive chat rooms. Depending on which item is selected, <sup>a</sup> listing of all active or inactive chat rooms for which the agen<sup>t</sup> has access will load in the content pane.

The following options are available from the content toolbar:

- Join Allows the agen<sup>t</sup> to join the chat room.
- Search Allows the agen<sup>t</sup> to search for <sup>a</sup> chat room.
- Refresh Depending on the system settings, the Workspace may or may not automatically refresh itself at regular intervals. Clicking this button will force the Workspace to refresh.

### **By Chat Room**

Agents can join <sup>a</sup> specific chat room by expanding By Chat Room in the left tree view and selecting the appropriate chat room.

# **Call Logs**

# **Call Logs Overview**

SmarterTrack's call logging feature provides agents with the ability to track customer service and sales calls. By requiring agents to track their phone conversations, companies can help to eliminate calls from falling through the cracks and reduce the number of unresolved customer issues. In addition, managers can use call logs and their associated reports to determine the number of calls answered or placed per agen<sup>t</sup> or group over <sup>a</sup> period of time, to determine how much of an agent's workload is dedicated to calls, or to identify common phone complaints and their resolutions.

To access your call logs, click the call logs icon . Depending on the role you are assigned, My Call Logs or Global Call Logs will load.

For help understanding the different areas of the call logs section, see the call logs diagram .

### **Navigating SmarterTrack's Call Logs Interface**

#### **My Call Logs vs. Global Call Logs**

The My Call Logs section organizes all of the call logs for which an agen<sup>t</sup> is responsible. When an agen<sup>t</sup> accesses My Call Logs by clicking on it in the navigation pane, all active call logs for the agen<sup>t</sup> will load in the content pane. My Call Logs also gives agents the ability to see any inactive logs that they have previously had with end users.

In addition, the My Call Logs section organizes logs by group. That means that every group the agen<sup>t</sup> is active in will be listed and the agen<sup>t</sup> can drill down into each group to see their active and inactive call logs.

Administrators and managers who are members of multiple groups may want to view active and/or inactive call logs for those groups those groups to better evaluate the actual needs of the organization or to gain valuable insight into company operations. To view all call logs in SmarterTrack, an agent, manager or administrator MUST be <sup>a</sup> member of all groups within SmarterTrack. At the very least, they need to be members of multiple groups in order to see call logs for those groups. Once this is done, they simply click Global Call Logs in the navigation pane.

Regardless of whether you're accessing My Call Logs or Global Call Logs, all active and inactive logs in the system will load in the content pane when you open the respective call log section. In general, the following columns will be available, though you can modify which columns appear, as well as the column widths, as needed, using the View menu:
• Checkbox - Use these boxes to select multiple call logs. Call logs must be selected before choosing an action from any toolbar.

• Subject - An agent-generated phrase that usually describes the call log. Very long subject phrases are truncated.

- Phone The phone number of the caller.
- Group The group that is assigned to this call log.
- Start Date The date and time the call started.
- End Date The date and time the call ended.
- Duration The length of the call.
- Agent The agen<sup>t</sup> who handled the call.

#### **Performing Call Log Actions**

In general, the following options are available from the content pane toolbar:

• New - Creates a new call log.

• Actions - Click this button and select the appropriate option to transfer <sup>a</sup> call log or select all call logs.

• Select All - Selects all call logs.

• Transfer - Transfer the selected call log(s) to another group or agent. For more information, see Transferring Call Logs .

• View - Click this button and select the appropriate option to choose the details that are displayed about <sup>a</sup> call log in the content pane.

• Visible Fields - This option allows you to choose which columns are displayed in the navigation pane. You are also able to set the column widths for each item that displays, allowing you to conform your content pane to fit any standard screen resolution. Each column has <sup>a</sup> default width specified, but these defaults can be modified as needed.

• Delete - Deletes the selected call log(s). For more information on deleted call logs, see Deleting Call Logs .

## **Creating New Call Log**

To create <sup>a</sup> new call log, click the new item icon and then click Call Log . Alternatively, an agen<sup>t</sup> can click on the New button in the call log content pane. Regardless of the method used, <sup>a</sup> new call log window will open that the agen<sup>t</sup> will use. Note: For companies using SmarterTrack Communicator, call logs can be configured to start automatically when <sup>a</sup> call comes in. In addition, if companies have integrated SmarterTrack with their existing VoIP system, call logs can be configured to begin automatically using the extensive web services.

The new call log window contains all of the call log information (custom fields, related items, and resources), plus the compose tab, which the agen<sup>t</sup> will use to create the call log.

The following fields will appear in the header of the call log. Note: When automating <sup>a</sup> call log, some of these fields may be auto-populated based on the fields available from the phone server. Customers using SmarterTrack Communicator will have phone number, start and end times, subject and <sup>a</sup> recording of the call added to each call log automatically.

• Brand - The primary brand the call log should be created for.

• Group - The Group to assign the call log to, then the agen<sup>t</sup> that is creating the log for the appropriate group. While <sup>a</sup> Group is required, it is possible for the ticket to be auto-assigned to an agen<sup>t</sup> using whatever distribution method is in place for the Group.

- Incoming Call Check this box to indicate that the call was an incoming call.
- Subject The title of the call log.
- Email The email address of the customer.
- Phone The phone number of the customer.
- Name The name of the customer.
- Duration The date and time the call started and ended.

• Call Details - The details and notes for <sup>a</sup> call log can be entered in the text box. These notes can in plain text or agents can use the text editor to stylize text, add links to websites, highlight important details and more.

The following options are available in the toolbar of the new call log window:

- Save Saves the contents of the call log.
- Add Allows the agen<sup>t</sup> to attach an attachment, <sup>a</sup> new task, time log, ticket or related item to the call log. For more information on these options, see Viewing Call Logs .
- Actions If there are any manual events created for new ticket creation, they will appear at the bottom of the Actions menu.
- Assistance Allows the agen<sup>t</sup> to find any knowledge base articles that can be of assistance with the call
- Delete Deletes the call log. For more information, see Deleting Call Logs .
- Print Allows the agen<sup>t</sup> to print the call log and its details.

### **Viewing Call Logs**

To view <sup>a</sup> call log, simply click <sup>a</sup> call log and it will display in the preview pane. If you would rather view the call log in <sup>a</sup> popup window, double-click the call log instead.

In general, the following options are available from the preview pane toolbar:

• Edit - Allows the agen<sup>t</sup> to modify the selected call log.

• Transfer - Transfers the call log to <sup>a</sup> new brand, group and/or agent. When clicking the Transfer button, you are presented with the following options:

- New Brand The brand you are going to transfer the log to.
- New Group The new group you are going to transfer the log to.
- New Agent The new agen<sup>t</sup> you are going to transfer the log to.

• Add - Agents can add other items to each call log. This helps in keeping all communication in <sup>a</sup> single location and neatly organized. It should be noted that adding somethign like <sup>a</sup> task or ticket to <sup>a</sup> call log does NOT change the status of either item. Click this button and select the appropriate option to add <sup>a</sup> new task or time log to the call log or to add an existing item to the call log.

• Attachment - Adds an attachment from your local machine to the call log. When an agen<sup>t</sup> adds an attachment to <sup>a</sup> call log, this information is stored in the Attachments tab.

• Task - Attaches <sup>a</sup> new task to the call log. When an agen<sup>t</sup> adds <sup>a</sup> task to <sup>a</sup> call log, this information is stored in the Related Items tab and appears in the Tasks section of the managemen<sup>t</sup> interface.

• Time Log - Attaches <sup>a</sup> new time log to the call log. When an agen<sup>t</sup> adds <sup>a</sup> time log to <sup>a</sup> call log, this information is stored in the Related Items tab.

• Ticket - Adding <sup>a</sup> ticket to <sup>a</sup> call log actually enables and agen<sup>t</sup> to start <sup>a</sup> ticket for the customer based on their call. This is helpful for those issues where follow up is required for the customer or to transition customers from <sup>a</sup> phone call to <sup>a</sup> more cost-effective method of communicating.

• Related Item - Adds an existing ticket number to the call log. When an agen<sup>t</sup> adds an existing item to <sup>a</sup> call log, this information is stored in the Related Items tab.

• Actions - If any manual events are created for call logs, they are displayed here and available for use.

• Assistance - Allows an agen<sup>t</sup> to view relevant knowledge base articles based on the contents of the call log. These articles can then be used to help resolve customer issues.

• Delete - Deletes the call log. For more information on deleted call logs, see Deleting Call Logs

• Print - Allows the agen<sup>t</sup> to print the information contained in the description and details tabs of the task. Note: If viewing the managemen<sup>t</sup> interface from <sup>a</sup> mobile device, this option may not be available.

Tabs within <sup>a</sup> Call Log

Call log information is organized within the following tabs:

• Description - This tab includes any description or notes regarding the call. It also includes links to any files attached to the log.

• Attachments - This tab includes details about any files that are attached to the call, including who attached it, <sup>a</sup> link to the file, the file size and more.

• Time Logs - This tab includes any time logs attached to the call, including full details such as the time log category, duration and description.

• Related Items - This tab lists any related tickets that are attached to the current call log. Details include the ticket subject, <sup>a</sup> link to open the ticket in <sup>a</sup> new window, any attachments to the ticket and more.

• Custom Fields - This tab includes any custom fields the administrator created to help customize your company's call logs. This information can be populated by <sup>a</sup> user, an agent, or <sup>a</sup> third-party application (via the administrator).

• History - This tab displays information about the log, including when it was opened, the user who opened it and more.

In addition, agents can see how long they are working on the call by viewing the "Time on page" at the bottom of the call log window. This timer starts at 0h 0m 0s and continues counting until the agen<sup>t</sup> navigates to another page. This is especially convenient for agents that need to complete time logs.

## **Transferring Call Logs**

On occasion, an agen<sup>t</sup> may need to transfer <sup>a</sup> call log to another agen<sup>t</sup> or group. For example, if <sup>a</sup> call is transferred between agents, the log will also need to be transferred so the new agen<sup>t</sup> can add notes and other information. Note: The ability to transfer call logs is determined by the role permissions. By default, agents can transfer call logs. For more information, see Roles .

To transfer <sup>a</sup> call log, select the call log and click the Actions menu in the content pane toolbar and click Transfer . Alternatively, you can click Transfer in the preview pane toolbar if you are viewing the call log in the preview pane. This will open <sup>a</sup> popup window with the following fields:

- New Group Select the group to which the call log should transfer from the list.
- New Agent Select the agen<sup>t</sup> to which the call log should transfer from the list.

Click OK to transfer the call log.

### **Deleting Call Logs**

On occasion, an agen<sup>t</sup> or administrator may need to delete <sup>a</sup> call log from the system. Note: The ability to delete <sup>a</sup> call log is determined by the role permissions. By default, agents cannot delete call log. For more information, see Roles .

To delete <sup>a</sup> call log, simply select the desired log(s) in the content pane. Then click Delete in the content pane toolbar. Alternatively, agents can delete <sup>a</sup> call log they are currently viewing by clicking Delete in the preview pane toolbar. Regardless of the method used, when an agen<sup>t</sup> deletes <sup>a</sup> call log they are presented with <sup>a</sup> confirmation dialog. Once <sup>a</sup> call log is deleted, it is no longer available for review or action and will eventually be purged from the system. Note: Deleted call logs are automatically purged every 90 calendar days.

Once <sup>a</sup> call log is deleted, it can not be recovered. However, agents and managers can search any deleted items using the Advanced Search feature in SmarterTrack. For more information, see Searching Call Logs . Note: Deleted items are purged from the system every 90 days. Items purged from SmartrerTrack are no longer indexed and will not return as results when using Advanced Search.

### **Searching Call Logs**

As time passes, finding <sup>a</sup> specific call log can become increasingly difficult. Fortunately, SmarterTrack's search tool allows employees to find call logs quickly and easily.

#### **Basic Search**

To perform <sup>a</sup> basic search, type the search criteria in the search bar located near the top of the content pane. Then click the magnifying glass or press Enter on your keyboard. SmarterTrack will automatically search the call log section you are viewing (i.e. all items, deleted items, etc.) for matches and display the results in the content pane.

### **Advanced Search**

Employees can set more specific search parameters by using the advanced search function to search for <sup>a</sup> call log. To perform an advanced search, click Advanced Search in the navigation pane. The search options will load in the content pane.

Advanced searches use the "and" modifier for combining phrases and fields to construct the search. Search results are displayed based on the overall weight of the results returned.

#### General Criteria

The following fields are available:

- Search In This dropdown allows you to select either all call logs EXCEPT deleted ones or to only search in deleted call logs.
- Call Log Number To search by call log number, type the call log number in this field.
- Search String Type the specific keywords to be queried. The subject and description sections of call logs will be searched for these keywords.
- Subject To search by subject, type the subject in this field.
- Phone Number To search by phone number, type the phone number in this field.
- Email Address To search by email, type the email address in this field.
- Date Range To specify the length of time the search encompasses, enter the start and due dates in these fields or click the calendars and select the appropriate dates.

• Creation Date - To search by the date the task was created, enter the creation date in the fields or click the calendars and select the appropriate dates.

• Last Modified Date - To search by the date the task was last edited, enter the modified date in the fields or click the calendars and select the appropriate dates.

- Department To search by department, select the appropriate department from the list.
- Agent To search by agent, select the appropriate agen<sup>t</sup> from the list.
- Sort Results To specify the order in which results are displayed, select the appropriate option from the list.
- Max Results To specify the maximum number of search results displayed, select the appropriate number of results from the list.

Note: To make searching faster, try limiting the date range or avoiding searches on body text.

Custom Fields

The administrator can create an unlimited number of custom fields, which can be used to further define search criteria. For help with custom fields, consult your administrator.

# **Tasks**

## **Tasks Overview**

SmarterTrack's task managemen<sup>t</sup> feature provides agents with an easy method to track business tasks and complete them on time. Because tasks are often associated to <sup>a</sup> customer service or sales issue, SmarterTrack also allows agents to add related tickets, live chats, and call logs to any task in the

system. This ability ensures agents can have all the information necessary to complete <sup>a</sup> task in one convenient location.

To access your tasks, click the tasks icon . Depending on the role you are assigned, My Tasks or Global Tasks (or both) will load.

For help understanding the different areas of the tasks section, see the tasks interface diagram .

#### **Navigating SmarterTrack's Tasks Interface**

#### **My Tasks vs. Global Tasks**

The My Tasks section displays tasks by their current status for <sup>a</sup> particular agent. Clicking on <sup>a</sup> status displays all of the tasks with that status in the content pane. Agents can click on <sup>a</sup> task and review its details in the preview pane or open <sup>a</sup> task in <sup>a</sup> new pop-up window by double clicking on it.

Based on their role permissions, administrators and managers have the ablity to review all tasks in SmarterTrack, either by status or by agent. Clicking on Global Tasks in the navigation pane then clicking on <sup>a</sup> status displays all tasks with that status in the content pane, regardless of the agen<sup>t</sup> it's assigned to. Expanding the By Agent tree menu displays all agents the administrator and/or manager has permission to view, and each agen<sup>t</sup> has task status categories listed for review.

Regardless of whether you're accessing My Tasks or Global Tasks, all tasks in the system will load in the content pane when you open the respective task status. In general, the following columns will be available, though you can modify which columns appear, as well as the column widths, as needed, using the View menu:

- Checkbox Use these boxes to select multiple tasks. Tasks must be selected before choosing an action from the toolbar.
- Status Indicates the status and priority level of each task. (See below for Status definitions)
- Subject An agent-generated phrase that usually describes the task. Very long subject phrases are truncated.

• Owner - Indicates the owner of the task, either <sup>a</sup> specific agen<sup>t</sup> or <sup>a</sup> releated item. (E.g., <sup>a</sup> ticket, live chat or call log)

- Start Date The date and time the agen<sup>t</sup> should begin the task.
- Due Date The date and time the agen<sup>t</sup> should complete the task by.
- Completion Date The date the specific task was marked as completed.
- Original Estimate The original estimated time for the task to be completed.
- Remaining Estimate The estimated time remaining for the task to be completed.

#### **Sorting**

Clicking on any column header allows you to sort that column in either ascending or descending order. Final sort order uses the task's due date as the deciding factor. For example, 10 tasks with the same owner will sort from the closest due date to the furthest when sorting the Owner column in either ascending or descending order. In terms of the Status column, tasks sort from left to right, meaning they sort by status then the task's priority (or vice versa, depening on an ascending or descending sort order). Even in this scenario, however, due date is the last item used to determine the eventual sort order.

### **Performing Task Actions**

In general, the following actions are available from the content pane toolbar:

• New - Creates a new task.

• Actions - Click this button and select the appropriate option to transfer tasks, select all tasks, or to change the status or priority of tasks.

• Select All - Selects all of the tasks in the content pane.

• Transfer - Transfers the selected task(s) to another group or agent. For more information, see Transferring Tasks .

• Status - To change the status of <sup>a</sup> task, select the appropriate option from the list.

• Under Consideration - This is <sup>a</sup> task that has not been finalized or that is still in discussion.

• Approved - This is <sup>a</sup> task that is finalized but has not been started yet. Therefore, it's been approved by managemen<sup>t</sup> and is ready to be worked on. (I.e., moved into In Progress)

• In Progress - This task is actively being worked on by an agent.

• On Hold - This is <sup>a</sup> task that is active, but may require follow-up or further action before it can contine to be worked on or marked with another status.

• In Review - This task is inactive, but it needs to be reviewed by upper managemen<sup>t</sup> or go through some other review process before it can be marked as Completed or pu<sup>t</sup> back to In Progress for further action.

- Completed This is <sup>a</sup> task that was successfully completed and closed.
- Rejected This is <sup>a</sup> task that was rejected by management.
- Priority To change the priority level of <sup>a</sup> task, select the appropriate option from the list.
- Low The selected tasks have <sup>a</sup> low priority and will be sorted toward the bottom of the lists.
- Normal The selected tasks have a normal or unspecified priority level.
- High The selected tasks are <sup>a</sup> high priority and will be sorted toward the top of the lists.
- Urgent The selected tasks are very important and will show at the top of the lists.

• View - Click this button and select the appropriate option to refresh the page or choose the details that are displayed about <sup>a</sup> ticket in the navigation pane.

- Categories Allows you to see tasks for all master categories , tasks without <sup>a</sup> master category assigned or tasks for specific master categories.
- Visible Fields Choose which columns are displayed in the navigation pane. It is also possible to modify default widths for each column to help them fit specific screen resolutions.
- Delete Deletes the selected task(s). For more information, see Deleting Tasks .

## **Creating New Tasks**

To create <sup>a</sup> new task, click the new item icon and then click Task . Alternatively, when in the Tasks section, you can click New in the preview pane toolbar. This will open <sup>a</sup> new task window that the agen<sup>t</sup> will use to create the task.

The following fields will appear in the Options tab of the new task window:

• Owned By - New tasks can either be owned by an Agent, so that the task is created for, and assigned to, <sup>a</sup> specific agent, or owned by <sup>a</sup> related item. When <sup>a</sup> task is "owned by" <sup>a</sup> related item, the agen<sup>t</sup> creating the task can attach the task to <sup>a</sup> specific ticket, live chat or call log.

• Agent - When <sup>a</sup> task is owned by an agent, the person creating the task can select <sup>a</sup> specific agen<sup>t</sup> to assign the task to.

• Related Item - When <sup>a</sup> task is owned by <sup>a</sup> related item, use this field to add in the ticket, live chat or call log number the task is to be associated with.

• Subject - The title of the task.

- Status Select the status of the task. Generally, an agen<sup>t</sup> will want to mark <sup>a</sup> new task as In Progress. For more information on tasks status, see the Tasks Overview .
- Priority Select the priority level of the task. By default, tasks are set to normal priority.
- Start Date/Time The date and time the agen<sup>t</sup> should start the task.
- Due Date/Time The date and time the agen<sup>t</sup> should have the task completed.
- Original Estimate When <sup>a</sup> task is created, the agen<sup>t</sup> can add an estimated time it will take to complete the task in minutes, hours, days or weeks.
- Remaining Estimate Adjusting the remaining estimate gives managers <sup>a</sup> better understanding of how much time is still needed to complete the task.
- Reminder Select when to receive <sup>a</sup> reminder about an upcoming task. For example, if the agen<sup>t</sup> selects 10 minutes, <sup>a</sup> reminder will pop up 10 minutes before the task is due.
- Reminder Agents have the ability to set <sup>a</sup> reminder when the task is coming due.

There are two other tabs available in the new task window:

- Description Allows an agen<sup>t</sup> to type in any description or notes, status updates, records of discussions, ideas, thoughts and more regarding the task.
- Categories Allows an agen<sup>t</sup> to assign tasks to any master categories that are available.

The following options are available in the toolbar of the ticket response window:

• Save - Click to create the task.

### **Viewing Tasks**

To view <sup>a</sup> task, simply click <sup>a</sup> task and it will display in the preview pane. If you would rather view the task in <sup>a</sup> popup window, double-click the task instead. Note: Double-clicking <sup>a</sup> task assigned to you also enables you to edit the task.

Generally, tasks are organized into different sections depending on whether they are under consideration, approved, in progress, on hold, in review, completed or rejected. To view tasks by status, expand Global Tasks (if you have the appropriate role permissions) or My Tasks in the navigation pane and select the desired status. All tasks with the selected status will load in the content pane. For more information on the options available when viewing <sup>a</sup> task, see Tasks Overview .

### **Transferring Tasks**

On occasion, an agen<sup>t</sup> may need to transfer <sup>a</sup> task to another agen<sup>t</sup> or group. There are various reasons why <sup>a</sup> task may be transferred. For example, an agen<sup>t</sup> that is leaving for vacation may need to transfer tasks to another agen<sup>t</sup> to ensure they are completed while he is out of the office. As an another example, if an agen<sup>t</sup> finds his workload is too heavy, he may transfer <sup>a</sup> task to another agen<sup>t</sup> to rebalance his workload. Note: The ability to transfer tasks is determined by the role permissions. By default, agents can transfer tasks. For more information, see Roles .

To transfer <sup>a</sup> task, select the task and click the Actions menu in the content pane toolbar and click Transfer . This will open <sup>a</sup> pop-up window with the following fields:

- New Agent Select the agen<sup>t</sup> to which the task should transfer from the list.
- New Status Select the status of the task. Generally, an agen<sup>t</sup> will want to mark <sup>a</sup> transferred task as active.
- New Priority Select the priority level of the task. By default, the priority level is normal.

Click OK to transfer the task.

## **Deleting Tasks**

On occasion, an agen<sup>t</sup> or administrator may need to delete <sup>a</sup> task from the system. Note: The ability to delete <sup>a</sup> task is determined by the role permissions. By default, agents cannot delete tasks. For more information, see Roles .

To delete <sup>a</sup> task, simply select the desired task(s) in the content pane. Then click the Delete menu in the content pane toolbar. Alternatively, agents can delete the task they are currently viewing by clicking the Delete menu in the preview pane toolbar. Regardless of the method used, when an agen<sup>t</sup> deletes <sup>a</sup> task they are presented with <sup>a</sup> confirmation dialog. Once <sup>a</sup> task is deleted, it is no longer available for review or action and will eventually be purged from the system. Note: Deleted items are purged from the system every 90 days. Items purged from SmartrerTrack are no longer indexed and will not return as results when using Advanced Search.

### **Searching Tasks**

As time passes, finding <sup>a</sup> specific task can become increasingly difficult. Fortunately, SmarterTrack's search tool allows employees to find tasks quickly and easily.

### **Basic Search**

To perform <sup>a</sup> basic search, type the search criteria in the search bar located near the top of the content pane. Then click the magnifying glass or press Enter on your keyboard. SmarterTrack will automatically search the task section you are viewing (i.e. active, upcoming, closed, etc.) for matches and display the results in the content pane.

### **Advanced Search**

Employees can set more specific search parameters by using the advanced search function to search for <sup>a</sup> call log. To perform an advanced search, click Advanced Search in the navigation pane. The search options will load in the content pane.

Advanced searches use the "and" modifier for combining phrases and fields to construct the search. Search results are displayed based on the overall weight of the results returned.

The following fields are available:

- Search In This dropdown allows you to select either all tasks EXCEPT deleted ones or to only search in deleted tasks.
- Search String Type the specific keywords to be queried. The subject and description sections

of tasks will be searched for these keywords.

• Related Item - To search by related item, type the number of the associated live chat, ticket, or call log.

• Agent - To search by agent, select the appropriate agen<sup>t</sup> from the list.

- Priority To search by priority level, select the appropriate priority level from the list.
- Status To search by task status, select the appropriate status from the list.
- Categories To search by task category, select the appropriate category or group from the list.

• Start Date - To search by the date the task was started, enter the start date in the fields or click the calendars and select the appropriate dates.

• Due Date - To search by the date the task was due, enter the due date in the fields or click the calendars and select the appropriate dates.

• Creation Date - To search by the date the task was created, enter the creation date in the fields or click the calendars and select the appropriate dates.

• Last Modified Date - To search by the last modified date, enter the date in the fields or click the calendars and select the appropriate dates.

• Sort Results - To specify the order in which results are displayed, select the appropriate option from the list.

• Max Results - To specify the maximum number of search results displayed, select the appropriate number of results from the list.

Note: To make searching faster, try limiting the date range or avoiding searches on body text.

# **Knowledge Base**

## **Knowledge Base Overview**

The knowledge base is <sup>a</sup> tool companies can use to share information with employees, customers and partners. In its simplest form, SmarterTrack's knowledge base is an online repository of articles that helps agents and customers solve issues quickly and efficiently. A well-organized knowledge base can save organizations money by decreasing the amount of employee time spen<sup>t</sup> trying to find information about company products, policies, and/or procedures. As <sup>a</sup> customer service tool, <sup>a</sup> knowledge base can give customers easy access to information that would otherwise require <sup>a</sup> phone call, live chat or email ticket.

The navigation pane for the knowledge base is orgainzed as follows:

- My Articles Lists the articles that are assigned to <sup>a</sup> specific agent.
- All Articles Managers and administrators will be able to see all articles in the knowledge base, regardless of their status or to whom they're assigned.
- Drafts Lists all articles flagged as drafts.
- Review Lists all articles flagged for review.
- Stale Lists all articles that have reached their stale date. The timeframe for when articles become stale is set in System Settings. For more information, see Knowledge Base .
- By Folder Lists all folders that were created for organizing articles.
- By Agent Lists all agents who have articles assigned to them.
- Moderation Lists moderation options for feedback and ratings.
- Broken Links SmarterTrack scans articles for any broken internal or external links. This lists all articles that contain broken links.
- Advanced Search Allows for <sup>a</sup> more advanced search of all knowledge base articles.

To access the knowledge base, click the knowledge base icon . By default, SmarterTrack will display knowledge base articles for all brands. However, agents can review articles for <sup>a</sup> specific brand by selecting it from the brands dropdown at the top of the tree menu.

For help understanding the different areas of the knowledge base section, see the knowledge base interface diagram .

#### **Navigating the Knowledge Base**

By default, the following columns are available in the content pane:

- Checkbox Use these boxes to select multiple articles. Articles must be selected before choosing an action from the toolbar.
- Article Title The title of the article.
- Folder The location of the article.
- Flags Whether the aricle is flagged as draft, private or for review.
- Last Reviewed The last date anyone reviewed the article in the managemen<sup>t</sup> interface.
- Agent The agen<sup>t</sup> responsible for the article.
- Rating The average rating portal visitors have given the article.

#### **Performing Knowledge Base Actions**

In general, the following options are available from the navigation pane toolbar:

• Actions - Folders can be created for products, issue types or any other way to keep your articles organized and easy to access, both for customers and for agents. Click this button and select the appropriate option to add, edit or delete folders to the knowledge base.

- Add Folder Creates <sup>a</sup> new knowledge base folder.
- Edit Folder Modifies an existing knowledge base folder.
- Delete Folder Deletes an existing knowledge base folder and all of its contents.

In general, the following options are available from the content pane toolbar:

- New Creates <sup>a</sup> new knowledge base article in the selected folder.
- Actions Click this button and select the appropriate option to select all articles, move articles, copy articles or change the status of articles.
- Select All Selects all knowledge base articles in the content pane.
- Mark Click this button and select the appropriate option to change the status of the selected article(s).

• Public - Marks the article as public. Public articles are visible to everyone.

• Private - Marks the article as private. Private articles are only visible to administrators and agents and are grea<sup>t</sup> for internal guidelines, policies, troubleshooting steps or any other information needed by agents and managers.

• Draft - Marks the article as <sup>a</sup> draft. Drafts are only visible to administrators and agents. Draft articles are those that are essentially finished but are still awaiting review and/or revision prior to making them public or private.

• Reviewed - Marks the article as reviewed. Agents typically use this option to indicate that an article has been reviewed/modified after another agen<sup>t</sup> has flagged it for review or the article has become stale. Note: By default, articles become stale every 90 days. This is to ensure content is reviewed for accuracy on <sup>a</sup> regular basis. This setting can be modified by administrators in the Knowledge Base Settings .

• Review - Flags the article for review. Agents typically flag an article for review when they want the article edited for content, clarity, or grammatical errors.

- Move Moves the selected article(s) to another folder.
- Copy Copies the selected article(s) to another folder.
- Transfer Transfers responsibility for the article to <sup>a</sup> new agent.
- Rescan All for Broken Links Initiates <sup>a</sup> scan of all articles for any broken URLs or links to external and/or internal content.
- View Click this button and select the appropriate option.

• Visible Fields - Choose which columns are displayed in the navigation pane. It is also possible to modify default widths for each column to help them fit specific screen resolutions.

• Delete - Deletes the selected knowledge base articles. For more information, see Deleting Knowledge Base Articles .

# **Creating New Knowlege Base Articles**

To create <sup>a</sup> new knowledge base article, click the new item icon and then click Knowledge Base Article . Alternatively, agents can go to the knowledge base content pane and click on the New button. Regardless of how you start <sup>a</sup> new article, <sup>a</sup> pop-up window will open that the agen<sup>t</sup> will use to create the article.

The new article window contains <sup>a</sup> tab to compose the article, <sup>a</sup> tab to set article options such as brands the article applies to and any additional keywords, and <sup>a</sup> history tab that contains information on the article's creation date and any review or modification dates.

#### **Compose Tab**

This is where you actually create the article. The Compose tab includes <sup>a</sup> what-you-see-is-what-youge<sup>t</sup> (WYSIWYG) editor that will allow you to create stylish, HTML-formatted articles. This includes the ability to:

- Add links to internal and/or external Web pages
- Add images, sound or video using the File Manager
- Embed videos either from your site or from sites like YouTube
- Stylize text and fonts, including bolding text, italicizing, etc.
- Create numbered and/or bulleted lists
- Hightlight important sections with background colors
- Much more...

The following fields will appear on the Compose tab for any new article:

• Title - Type the title of the article in this field. This will also act as the link to the article, so <sup>a</sup> good idea is to use <sup>a</sup> keyword-rich title for your articles so that your article URLs are SEOfriendly.

• Folder - To specify the folder in which this article should appear, select the appropriate folder from the list.

• Assign To - To select an agen<sup>t</sup> who will be responsible for the article, select the agen<sup>t</sup> from the list.

• Summary - Type <sup>a</sup> brief summary of the article in this field. Note: There is <sup>a</sup> 256 character limit to article summaries.

• Flags - Flag the article as private, draft or for review. For more information, see Knowledge Base Overview

• WYSIWYG Editor - This is where the article is created.

#### **Options Tab**

The following options are available in the options tab of the new article window:

• Language - To specify the language, select the appropriate language from the list.

• Brands - To specify which brands the knowledge base article applies to, select the appropriate checkboxes.

• Keywords - Keywords are essential to help increase the accuracy of KB search results. Therefore, the more keywords you add and the more specific your keywords are, the more specific your users can be when searching for articles and the more relevant their search results will be. Keywords are generally separate from what's included in article content. For example, you can specify plural versions of keywords, alternate spellings, brand names or even words that are synonymous with what you've included in your content. Note: Keywords do not have to be separated with any type of punctuation.

The following options are available in the toolbar of the new article window:

• Save - Saves the contents of the article.

• File Manager - Using the File Manager allows article creators to upload files, such as image files, for use within the articles they create.

#### **Using the File Manager**

The file manager is <sup>a</sup> grea<sup>t</sup> way for article creators to upload, store, organize and re-use various file types. Most often, these will be images for use in articles - screenshots, logos, diagrams and more. However, other files can be uploaded and rr-used as needed.

Using the file manager is rather simple. When you click on the File Manager button in the new article compose window, <sup>a</sup> modal window will appear. The following options are available in the File Manager modal:

• Actions - Clicking the Actions button allows you to create folders for your uploads. Folder names should probably correspond to your KB article folders, but they can be any name you like that will help keep images organized. For exmaple, create folders for images, for videos, for logos, etc.

• Insert - This allows you to insert <sup>a</sup> specific file into the article being created. To insert <sup>a</sup> file, simply go to the folder containing the image and <sup>a</sup> list of files will appear. Select the appropriate file and click the Insert button. When inserting <sup>a</sup> file, the following options are available:

• File - This is the file name of the file that was selected. Therefore, it's not editable.

• Type - This is the type of file being inserted. File types include: Link, which is <sup>a</sup> text link to an external or interal Web page or an entire website, or <sup>a</sup> link to <sup>a</sup> video hosted either locally or on <sup>a</sup> video service; Image, which can be an image type such as <sup>a</sup> PNG, <sup>a</sup> JPG, etc.; Media, which is generally for media types such as MP3 files.

• Link Text - Only available for Links. This is the text that will be used for the link within the article. Text links are generally fairly descriptive, describing the link type, location or what the user can expec<sup>t</sup> when it's clicked on.

• Target - Only available for Links. This is how the link will open when it is clicked. The default Target is " blank", which means a new window will open when the link is clicked.

• Tool Tip - Only available for Links. This is the text that appears when <sup>a</sup> user puts their mouse over the link text, without clicking the link. Generally, this is <sup>a</sup> simple description of where the link takes the person who clicks on it.

• Width - Only available for Images and Media. The width of the image, in pixels. While it is possible to modify this to change the width of the original image, doing so without adjusting the height of the image accordingly may distort the image as it appears in the article.

• Height - Only available for Images and Media. The height of the image, in pixels. While it is possible to modify this to change the height of the original image, doing so without adjusting the width of the image accordingly may distort the image as it appears in the article.

• Alt Text - Only available for Images. This is the text that appears when <sup>a</sup> user puts their mouse over the image. It is also used for accessibility features for the visually impaired. This text should be something short, like the title of the image.

• Description - Only available for Images. Abrief description of the image: what it is, what it's for, etc.

• Upload - Allows you to upload <sup>a</sup> file. When you click upload, <sup>a</sup> file browser window will open that allows you to select the file to upload from your desktop or laptop or from any mapped drives.

• Delete - Use this to delete any files uploaded. Realize that any files deleted, but that are still used in exisitng articles, will no longer appear in those articles.

• Close - Closes the file manager modal window.

#### **History Tab**

The History tab shows agents the full history of the article, including the initial creation date, when an article was reviewed, when it was modified and more. The information available includes the name of the agen<sup>t</sup> who performed the action so that any follow up can occur, as needed.

### **Viewing Knowledge Base Articles**

To view <sup>a</sup> knowledge base article, simply click an article and it will display in the preview pane. If you would rather view the article in <sup>a</sup> popup window, double-click the article instead. Note: Doubleclicking an article also enables you to edit the article.

In general, the following options are available from the preview pane toolbar:

- Edit Edits the selected article.
- Transfer Transfers the ticket to <sup>a</sup> new agent.
- Add Click this button and select the appropriate option to add <sup>a</sup> comment or rating to an article.
- Actions If any manual events are available or knowledge base articles, they will appear in this menu.
- View in Portal Loads the selected knowledge base article in the portal. Viewing the article in the portal allows agents to see the layout of the article as portal visitors will see it.
- Delete Deletes the selected article. For more information, see Deleting Knowledge Base Articles .

#### **Tabs within an Article**

Article information is organized within the following tabs:

- Content The text of the knowledge base article.
- Comments The internal comments made on the knowledge base article.
- Feedback The feedback left by readers of the article.
- Referrers The list of sites that link to the article.
- Details This tab includes all information pertaining to the article, including creation date, modified date, and the number of unique views and hits.
- Translations The linked translations of the article.

#### **Viewing Articles by Status**

Occasionally, agents and administrators may want to view all articles that are marked as drafts or that need reviewed. To view articles by status, click the knowledge base icon , expand By Status in the navigation pane and select the desired status. All articles with the selected status will load in the content pane.

#### **Viewing Articles by Brand**

To view articles by brand, click the knowledge base icon , expand By Brand in the navigation pane and select the desired brand. All articles assigned to the selected brand will load in the content pane.

#### **Viewing Deleted Articles**

Deleted articles can be found using Advanced Search . Here, you can search only deleted items based on <sup>a</sup> few key words and potentially find the deleted article.

## **Deleting Knowledge Base Articles**

On occasion, an agen<sup>t</sup> or administrator may need to delete <sup>a</sup> knowledge base article from the system. Note: The ability to delete <sup>a</sup> knowledge base article is determined by the role permissions. By default, agents cannot delete knowledge base articles. For more information, see Roles .

To delete <sup>a</sup> knowledge base article, simply select the desired article(s) in the content pane. Then click Delete in the content pane toolbar. Alternatively, agents can delete an article they are currently viewing by clicking Delete in the preview pane toolbar. Regardless of the method used, when an agen<sup>t</sup> deletes <sup>a</sup> knowledge base article they are presented with <sup>a</sup> confirmation dialog. Once an article is deleted, it is no longer available for review or action and will eventually be purged from the system. Note: Deleted items are purged from the system every 90 days. Items purged from SmartrerTrack are no longer indexed and will not return as results when using Advanced Search.

### **Searching Articles**

There are two methods an agen<sup>t</sup> can use to search for an article: basic search or advanced search. Both KB search methods suppor<sup>t</sup> using "+keyword" to only show articles containing that keyword or " keyword" to exclude articles containing that keyword.

#### **Basic Search**

To perform <sup>a</sup> basic search, type the search criteria in the search bar located near the top of the content pane. Then click the magnifying glass or press Enter on your keyboard. SmarterTrack will automatically search the knowledge base section you are viewing (i.e. <sup>a</sup> specific folder, status, etc.) for matches and display the results in the content pane.

### **Advanced Search**

Employees can set more specific search parameters by using the advanced search function to search for an article. To perform an advanced search, click the knowledge base icon . Then click Advanced Search in the navigation pane.

Advanced searches use the "and" modifier for combining phrases and fields to construct the search. Search results are displayed based on the overall weight of the results returned.

The following fields are available:

- Search String Type the specific keywords to be queried.
- Folder To search by folder, select the appropriate folder from the list.
- Brand Name To search by brand, select the appropriate brand from the list.

• Flags - To search by article status (drafts, stale, private, etc.), select the appropriate status from the list.

• Creation Date - To search by article creation date, enter the start and end dates in these fields or click the calendars and select the appropriate dates.

• Last Modified Date - To search by <sup>a</sup> date range during which articles were edited, enter the start and end dates in these fields or click the calendars and select the appropriate dates.

• Last Review Date - To search by review date, enter the start and end dates in these fields or click the calendars and select the appropriate dates.

• Max Results - To specify the maximum number of search results displayed, select the appropriate number of results from the list.

## **Managing Knowledge Base Folders**

Knowledge base articles are stored and organized using folders. For example, <sup>a</sup> financial institution using the knowledge base as <sup>a</sup> self-serve resource for customers may organize all of the articles related to savings accounts in one folder and articles related to checking accounts in another folder.

### **Creating Knowledge Base Folders**

To add <sup>a</sup> new folder, click the Actions menu in the navigation pane toolbar and click Add Folder This will open <sup>a</sup> new folder window with the following fields:

- Folder The name of the new folder.
- Parent Folder Select <sup>a</sup> paren<sup>t</sup> folder from the list. Since folders are organized by <sup>a</sup> hierarchy, the new folder will be <sup>a</sup> subfolder of the paren<sup>t</sup> folder.
- Display folder in portal search menus Check this box to allow portal visitors to choose this folder from the drop-down list when searching the knowledge base.

• Include articles in automatic searches - Enabling this means that any article added to this folder will be included in any automatic searches and article display prior to users submitting live chats or tickets using your portal.

Click Save .

#### **Moving Knowledge Base Articles to Another Folder**

Moving knowledge base articles between folders in SmarterTrack is easy. First, open the folder containing the article(s) you want to move. Then select the desired article(s). Click the Actions menu in the content pane toolbar and click Move . Then select the name of the destination folder and click  $OK$ 

### **Renaming and Deleting Folders**

Agents can change the name of <sup>a</sup> knowledge base folder anytime or delete it completely if it is no longer needed.

To rename <sup>a</sup> folder, select the appropriate folder in the navigation pane. Click the Actions menu in the navigation pane toolbar and click Edit Folder . In the Folder field, type the new folder name and click Save .

To delete <sup>a</sup> folder, select the appropriate folder in the navigation pane. Click the Actions menu in the navigation pane toolbar and click Delete Folder . Then click OK to delete the folder and all of its contents.

### **Moderating Knowledge Base Feedback**

Knowledge base feedback can be <sup>a</sup> useful tool for companies that want to promote community on their portal and gather feedback on the content of an article. Article feedback can include helpful tips, questions about steps outlined in an article, suggestions for improving articles and more.

To eliminate spam comments, administrators may choose to moderate comments prior to publishing them. If this setting is enabled, agents and administrators can approve comments, review comments flagged as abusive and view blocked comments from within the knowledge base section of the managemen<sup>t</sup> interface. Note: This setting can be enabled/disabled on the Knowledge Base page in system settings.

### **Moderating Feedback**

When moderation of feedback is enabled and <sup>a</sup> portal visitor leaves feedback on an article, their feedback is not immediately visible to the public, it is only visible to the user who created it until <sup>a</sup> moderator approves it. To view unapproved feedback, click the knowledge base icon , expand Moderation in the navigation pane and click Feedback Moderation . On the Unapproved tab , <sup>a</sup> list of unapproved feedback will display in the content pane. The following options are available in the content pane toolbar:

• Actions - Click this button and select the appropriate option to sellect all, approve or block comments.

• Select All - Selects all feedback in the content pane.

- Open Loads the knowledge base article in <sup>a</sup> popup window.
- Approve Approves the selected feedback. Approving feedback makes it visible to the public.
- Block Blocks the selected feedback. When feedback is blocked, it will not be visible to the public.

• View - Click this button and select the appropriate option to refresh the page or sort the order of items in the content pane.

• Sort - Choose in which order to sort items in the content pane. It is also possible to select the column to sort by.

• Delete - Permanently deletes the selected knowledge base comment(s).

To moderate specific user feedback, double-click on the desired item. The item will display in <sup>a</sup> popup window and the following options will be available in the preview pane toolbar:

- Edit Modifies the feedback.
- Open KB Article Loads the knowledge base article in <sup>a</sup> popup window.
- Approve Approves the selected feedback. Approving feedback makes it visible to the public.
- Block Blocks the selected feedback. When feedback is blocked, it will not be visible to the public. In addition, the portal vistor will be blacklisted from providing any future feedback on articles.
- Delete Deletes the feedback.
- Close Closes the feedback without performing any other action on it.

#### **Reviewing Feedback Flagged as Abusive**

When <sup>a</sup> portal visitor flags customer feedback as abusive, that feedback is no longer visible to the portal visitor. To view abusive feedback, click the knowledge base icon , expand Moderation in the navigation pane and click on the Abuse tab. Alist of feedback flagged as abusive will display in the content pane. Just as they do with unapproved feedback, moderators have the ability to approve, edit or block customer feedback flagged as abusive.

#### **Viewing Blocked Feedback**

When <sup>a</sup> moderator blocks feedback, it is no longer visible to anyone in the portal. However, moderators can view any blocked feedback by clicking the knowledge base icon , expanding Moderation in the navigation pane and clicking on the Blocked tab. Alist of blocked feedback will display in the content pane. Just as they do with unapproved feedback, moderators have the ability to approve or edit feedback that is blocked.

Note: Moderators can sort blocked feedback to identify portal visitors that are continually posting offensive, spammy or off-topic feedback and use that information to block the offending IP address from providing feedback in the future.

# **Moderating Knowledge Base Ratings**

Knowledge base article ratings can be <sup>a</sup> useful tool for companies that want to promote community on their portal and gather feedback on the usefulness of an article. Articls with higher ratings can be used to further educate customers and end users while articles with lower ratings can be reviewed and revised in order to make them more helpful.

Although rare, there is the possibility that <sup>a</sup> customer or competing company could try to manipulate the ratings of an article. To preven<sup>t</sup> this from happening, only logged in users can rate an article. In addition, moderators can exclude <sup>a</sup> certain user from being included in ratings calculations. Note: Excluded users do not know their ratings are not calculated, as SmarterTrack still allows them to submit ratings on articles.

To view <sup>a</sup> list of excluded users, click the knowledge base icon , expand Moderation in the navigation pane and click Rating Moderation . Then click on the Excluded tab in the content pane and <sup>a</sup> list of excluded users will display and the following options will be available:

- Actions Click this button and select the appropriate option to select all users or include users in ratings.
- Select All Selects all of the users in the content pane.
- Include Marks the selected user(s) as included for ratings calculations.
- Exclude Removes the ability of the user(s) to rate articles.

Similarly, moderators can view <sup>a</sup> list of the users whose ratings are included in average calculations by clicking the knowledge base icon , expanding Moderation in the navigation pane and clicking the Included tab.

For step-by-step instructions on how to include or exclude <sup>a</sup> user's ratings, please refer to the KB article How To - Moderate Knowledge Base Article Ratings .

# **Canned Replies**

### **Canned Replies Overview**

Canned replies are predefined responses to frequently asked questions that can be used to quickly and efficiently respond to some tickets and live chats. For example, if <sup>a</sup> company is experiencing some service interruption, <sup>a</sup> canned response can be created by managmeen<sup>t</sup> that discretely relays information about the outage, ETA for the service resuming, where to go for more information and more. This makes it easy for front line agents to quickly disseminate information to end users, especially at times when call, ticket and chat volumes can be higher than normal.

To access canned replies, click the canned replies icon . All of the canned replies in the root folder that are assigned to <sup>a</sup> department you belong to will load in the content pane.

For help understanding the different areas of the canned replies section, see the canned replies interface diagram .

#### **Navigating Canned Replies**

In general, the following columns are available in the content pane:

- Checkbox Use these boxes to select multiple articles. Canned replies must be selected before choosing an action from the toolbar.
- Title The title of the canned reply.
- Folder The location of the canned reply.
- Assigned To The agen<sup>t</sup> or department to which the canned reply is assigned. This determines which agents or departments have access to the canned reply.
- Flags Whether the canned reply is flagged or not.

#### **Performing Canned Reply Actions**

In general, the following options are available from the navigation pane toolbar:

• Actions - Click this button and select the appropriate option to add, edit or delete folders to the knowledge base.

- Add Folder Creates <sup>a</sup> new canned replies folder.
- Edit Folder Modifies an existing canned replies folder.

• Delete Folder - Deletes an existing canned replies folder, and any sub-folders or canned replies are moved up one level. Therefore, if you want to delete <sup>a</sup> folder and all of its contents, you will need to delete the contents of <sup>a</sup> folder first, then delete the folder.

In gneral the following options are available from the content pane toolbar:

- New Creates <sup>a</sup> new canned reply in the selected folder.
- Actions Click this button and select the appropriate option to select all canned replies, move canned replies, copy canned replies or change the status of canned replies.
- Select All Selects all canned replies in the content pane.
- Mark Click this button and select the appropriate option to change the status of the selected canned reply(s).

• Public - Marks the canned reply as public. Public canned replies are visible to administrators and agents.

- Draft Marks the article as <sup>a</sup> draft. Drafts are only visible to administrators and agents.
- Move Moves the selected canned reply(s) to another folder.
- Copy Copies the selected canned reply(s) to another folder.
- View Click this button and select the appropriate option.

• Visible Fields - This option allows you to choose which columns are displayed in the navigation pane. You are also able to set the column widths for each item that displays, allowing you to conform your content pane to fit any standard screen resolution. Each column has <sup>a</sup> default width specified, but these defaults can be modified as needed.

• Delete - Deletes the selected knowledge base articles. For more information, see Deleting Canned Replies .

## **Creating New Canned Replies**

To create <sup>a</sup> new canned reply, click the new item icon and then click Canned Reply . Alternatively, agents can click New at the top of the content pane. Either action will open <sup>a</sup> new canned reply window that the agen<sup>t</sup> will use to create the canned reply.

The new canned reply window contains <sup>a</sup> tab to compose the reply, <sup>a</sup> tab to set reply options such as the default language to use and whether the reply should be available for live chats and/or tickets, and <sup>a</sup> history tab that contains information on the article's creation date and any review or modification dates.

#### **Compose Tab**

This is where you actually create the canned reply. The Compose tab includes <sup>a</sup> what-you-see-is-whatyou-ge<sup>t</sup> (WYSIWYG) editor that will allow you to create stylish, HTML-formatted replies. The following fields will appear on the Compose tab for any new article:

• Title - Type the title of the canned reply in this field.

• Folder - To specify the folder in which this canned reply should appear, select the appropriate folder from the list.

• Assign To - To specify the agen<sup>t</sup> or department to which the canned reply should be assigned, select the appropriate option from the list.

• Flags - In order to flag the canned reply for review, check the appropriate box. For more information, see Canned Replies Overview

• WYSIWYG Editor - This is where the article is created.

To compose the canned reply, type the text of the reply in the large editing box below the canned reply header. Agents can change the formatting using the WYSIWYG editor.

#### **Options Tab**

The following options are available in the options tab of the new article window:

• Language - To specify the language, select the appropriate language from the list.

• Canned Reply Type - To specify whether the canned reply can be used for tickets and live chats, tickets only, or live chats only, select the appropriate option from the list.

The following options are available in the toolbar of the new article window:

• Save - Saves the contents of the canned reply.

#### **History Tab**

.

The History tab shows agents the full history of the reply, including the initial creation date, when an article was reviewed, when it was modified and more. The information available includes the name of the agen<sup>t</sup> who performed the action so that any follow up can occur, as needed.

## **Viewing Canned Replies**

To view <sup>a</sup> canned reply, simply click <sup>a</sup> canned reply and it will display in the preview pane. If you would rather view the canned reply in <sup>a</sup> popup window, double-click the canned reply instead. Note: Double-clicking <sup>a</sup> canned reply also enables you to edit the canned reply.

In general, the following options are available from the preview pane toolbar:

- Save Edits the selected canned reply.
- Delete Deletes the selected canned reply. For more information, see Deleting Canned Replies
- Cancel Closes the canned reply without saving it.

### **Tabs within <sup>a</sup> Canned Reply**

Canned reply information is organized within the following tabs:

- Content The text of the knowledge base article.
- Options This tab includes the language used for the reply as well as where the reply can be used within SmarterTrack.
- History This tab includes all information pertaining to the article, including creation date, modified date, and the number of unique views and hits.

# **Deleting Canned Replies**

On occasion, an agen<sup>t</sup> or administrator may need to delete <sup>a</sup> canned reply from the system. Note: The ability to delete <sup>a</sup> canned reply is determined by the role permissions. By default, agents can delete canned replies. For more information, see Roles .

To delete <sup>a</sup> canned reply, simply select the desired canned reply(s) in the content pane. Then click Delete in the content pane toolbar. Alternatively, agents can delete <sup>a</sup> canned reply they are currently viewing by clicking Delete in the preview pane toolbar. Regardless of the method used, when an agen<sup>t</sup> deletes <sup>a</sup> canned reply they are presented with <sup>a</sup> confirmation dialog. Once <sup>a</sup> canned reply is deleted, it is no longer available for review or action and will eventually be purged from the system. Note: Deleted items are purged from the system every 90 days. Items purged from SmartrerTrack are no longer indexed and will not return as results when using Advanced Search.

# **Search for Canned Replies**

There are two methods an agen<sup>t</sup> can use to search for <sup>a</sup> news item: basic search or advanced search.

### **Basic Search**

To perform <sup>a</sup> basic search, type the search criteria in the search bar located near the top of the content pane. Then click the magnifying glass or press Enter on your keyboard. SmarterTrack will automatically search the canned replies section you are viewing (i.e. <sup>a</sup> specific folder, status, etc.) for matches and display the results in the content pane.

### **Advanced Search**

Employees can set more specific search parameters by using the advanced search function to search for an article. To perform an advanced search, click the canned replies icon . Then click Advanced Search in the navigation pane.

Advanced searches use the "and" modifier for combining phrases and fields to construct the search. Search results are displayed based on the overall weight of the results returned.

The following fields are available:

- Search String Type the specific keywords to be queried.
- Folder To search by root folder, select the appropriate folder from the list.
- Assigned To To search by the agen<sup>t</sup> or department to which the canned reply is assigned, select the appropriate option from the list.
- Flags To search by flag, select the appropriate status from the list.
- Creation Date To search by the creation date of the canned reply, enter the start and end dates in these fields or click the calendars and select the appropriate dates.
- Last Modified Date To search by <sup>a</sup> date range during which canned replies were edited, enter the start and end dates in these fields or click the calendars and select the appropriate dates.
- Max Results To specify the maximum number of search results displayed, select the appropriate number of results from the list.

## **Managing Canned Reply Folders**

Canned replies are stored and organized using folders. For example, <sup>a</sup> company may organize all of the canned replies related to billing in one folder and canned replies related to promotional offers in another folder.

#### **Creating Canned Reply Folders**

To add <sup>a</sup> new folder, click the Actions menu in the navigation pane toolbar and click Add Folder This will open a new folder window with the following fields:

- Folder The name of the new folder.
- Parent Folder Select <sup>a</sup> paren<sup>t</sup> folder from the list. Since folders are organized by <sup>a</sup> hierarchy, the new folder will be <sup>a</sup> subfolder of the paren<sup>t</sup> folder.

Click Save .

#### **Moving Canned Replies to Another Folder**

Moving canned replies between folders in SmarterTrack is easy. First, open the folder containing the article(s) you want to move. Then select the desired article(s). Click the Actions menu in the content pane toolbar and click Move . Then select the name of the destination folder and click OK .

### **Renaming and Deleting Folders**

Agents can change the name of <sup>a</sup> canned replies folder anytime or delete it completely if it is no longer needed.

To rename <sup>a</sup> folder, select the appropriate folder in the navigation pane. Click the Actions menu in the navigation pane toolbar and click Edit Folder . In the Folder field, type the new folder name and click Save .

To delete <sup>a</sup> folder, select the appropriate folder in the navigation pane. Click the Actions menu in the navigation pane toolbar and click Delete Folder . Then click OK to delete the folder and all of its contents.

# **News**

# **News Overview**

The news section gives organizations the ability to pos<sup>t</sup> important notices to portal visitors, such as company news, current promotions and sales, or information on upcoming events. For example, <sup>a</sup> realty agency may use news items to highlight new or featured properties or an educational institution may use news items to give parents updates about school policies, parent/teacher conferences, holidays, and other important events.

To access news items, click the news icon . All of the news items in the system will load in the content pane.

For help understanding the different areas of the news section, see the news interface diagram .

### **Navigating News**

In general, the following columns are available in the content pane:

- Checkbox Use these boxes to select multiple articles. Articles must be selected before choosing an action from <sup>a</sup> toolbar.
- Title The title of the news item.
- Flags The status of the news item (private, public, draft, etc.).
- Date The date and time the news item was created.

### **Performing News Actions**

In general, the following options are available from the content pane toolbar:

• New - Creates a new news item.

• Actions - Click this button and select the appropriate option to select all news items change the status of news items.

• Select All - Selects all news items in the content pane.

• Mark - Click this button and select the appropriate option to change the status of the selected news item(s).

• Public - Marks the news item as public. Public news items are visible to everyone.

• Private - Marks the news item as private. Private news items are only visible to administrators and agents.

• Draft - Marks the news item as <sup>a</sup> draft. Drafts are only visible to administrators and agents.

• Reviewed - Marks the news item as reviewed. Agents typically use this option to indicate that <sup>a</sup> news item has been reviewed/modified after another agen<sup>t</sup> has flagged it for review.

• Review - Flags the news item for review. Agents typically flag <sup>a</sup> news item for review when they want it edited for content, clarity, or grammatical errors.

• Rescan All for Broken Links - Scans all news items to check for broken internal and external links.

• View - Click this button and select the appropriate option to refresh the page or choose the details that are displayed in the content pane.

• Visible Fields - Choose which columns are displayed in the navigation pane. It is also possible to modify default widths for each column to help them fit specific screen resolutions.

• Delete - Deletes the selected news items. For more information, see Deleting News Items .

## **Creating News Items**

To create <sup>a</sup> new news item article, click the new item icon and then click News Item You can also click on New in the content pane. Regardless of the method, <sup>a</sup> new news item window will open that the agen<sup>t</sup> will use to create the article.

The new news item window contains tabs for options, broken links, translations, statistics and history, plus the compose tab, which the agen<sup>t</sup> will use to write the article.

The following fields will appear in the header of the news item window:

- Title Type the title of the news item in this field.
- Date The date the news item was created.
- Summary Type <sup>a</sup> brief summary of the news item in this field.

• Flags - To specify the status of the news item, select the appropriate checkbox(es). For more information, see News Overview

Type the text of the news item in the large editing box below the news item header. Agents can change the formatting using the WYSIWYG editor.

The following options are available in the options tab of the new article window:

- Language To specify the language, select the appropriate language from the list.
- Brands To specify which brands the news item applies to, select the appropriate checkboxes.

Just as with knowledge base articles, SmarterTrack scans news items for any broken internal or external links. The broken links tab lists all broken links in the news item.

The translations tab allows new or existing news items to be linked or unlinked to translations.

The statistics tab displays the number of unique views and hits <sup>a</sup> news item receives. These statistics can be useful for determining the effectiveness and reach of news items. If news items don't appear to receive many views it may be an indication that more attention needs to be paid to the news features or to the portal itself to ensure customers and end users know about them.

The history tab displays information such as the initial article creation date, the agen<sup>t</sup> who created the article, any changes or modifications to the article and more.

The following options are available in the toolbar of the news item window:

- Save Saves the contents of the news item.
- File Manager Allows files, images, movies and sounds, to be added to news items.
- Cancel Cancels the news item creation without performing any other action.

## **Viewing News Items**

To view <sup>a</sup> news item, simply click <sup>a</sup> news item and it will display in the preview pane. If you would rather view the news item in <sup>a</sup> popup window, double-click the news item instead. Note: Doubleclicking <sup>a</sup> news item also enables you to edit the news item.

The new news item window contains <sup>a</sup> tab to compose the reply, <sup>a</sup> tab to set options such as the default language to use and the brand the news item should display for, <sup>a</sup> broken links tab that will display any broken links in the news item, <sup>a</sup> translations tab that can be used to link the news item to the same item in <sup>a</sup> different language, <sup>a</sup> statistics tab and <sup>a</sup> history tab.

In general, the following options are available from the preview pane toolbar:

- Edit Edits the selected news item.
- View in Portal Loads the selected news item in the portal. Viewing the news item in the portal allows agents to see the layout of the news iem as portal visitors will see it.
- Delete Deletes the selected news item. For more information, see Deleting News Items .

#### **Tabs within <sup>a</sup> News Item**

News item information is organized within the following tabs:

- Compose The text of the news item. Agents and managers can edit news items from this tab.
- Options This tab highlights the default language for the news item as well as the brand portal where the news item should appear.
- Broken Links SmarterTrack scans articles for any broken internal or external links. This lists all articles that contain broken links. These should be fixed prior to the news item going live.
- Translations If there is <sup>a</sup> complementary news item that was translated to <sup>a</sup> different language, it will be displayed on this tab.
- Statistics Displays the number of unique views and hits <sup>a</sup> news item receives.
- History Information about the news item, including its creation date, any modification dates and more.

#### **Viewing News Items by Flag**

Occasionally, agents and administrators may want to view all news items that are marked as drafts or that need reviewed. To view news items by status, click the news icon , expand By Flag in the navigation pane and select the desired status. All news items with the selected status will load in the content pane.

#### **Viewing News Items by Broken Links**

Occasionally, agents and administrators may want to view all news items that contain broken internal or external links. To view news items that contain broken links, click the news icon and click Broken Links in the navigation pane. All news items with the selected status will load in the content pane.

### **Deleting News Items**

On occasion, an agen<sup>t</sup> or administrator may need to delete <sup>a</sup> news item from the system. Note: The ability to delete <sup>a</sup> news item is determined by the role permissions. By default, agents can delete news items. For more information, see Roles .

To delete <sup>a</sup> news item, simply select the desired news item(s) in the content pane. Then click Delete in the content pane toolbar. Alternatively, agents can delete <sup>a</sup> news item they are currently viewing by clicking Delete in the preview pane toolbar. Regardless of the method used, when an agen<sup>t</sup> deletes <sup>a</sup>

news item they are presented with <sup>a</sup> confirmation dialog. Once <sup>a</sup> news item is deleted, it is no longer available for review or action and will eventually be purged from the system. Note: Deleted items are purged from the system every 90 days. Items purged from SmartrerTrack are no longer indexed and will not return as results when using Advanced Search.

## **Searching News Items**

There are two methods an agen<sup>t</sup> can use to search for <sup>a</sup> specific news item: basic search or advanced search.

### **Basic Search**

To perform <sup>a</sup> basic search, type the search criteria in the search bar located near the top of the content pane. Then click the magnifying glass or press Enter on your keyboard. SmarterTrack will automatically search the news section you are viewing (i.e. <sup>a</sup> specific brand, status, etc.) for matches and display the results in the content pane.

#### **Advanced Search**

Employees can set more specific search parameters by using the advanced search function to search for an article. To perform an advanced search, click the news icon . Then click Advanced Search in the navigation pane.

Advanced searches use the "and" modifier for combining phrases and fields to construct the search. Search results are displayed based on the overall weight of the results returned.

The following fields are available:

- Search String Type the specific keywords to be queried.
- Brand Name To search by brand, select the appropriate brand from the list.
- Flags To search by flag (drafts, flagged, etc.), select the appropriate flag from the list.
- Date Range To search by <sup>a</sup> date range during which news was published, enter the start and end dates in these fields or click the calendars and select the appropriate dates.

• Last Review Date - To search by review date, enter the start and end dates in these fields or click the calendars and select the appropriate dates.

• Max Results - To specify the maximum number of search results displayed, select the appropriate number of results from the list.

# **Who's On**

## **Who's On Overview**

SmarterTrack's Who's On feature gives agents the ability to see who is browsing the company portal and/or website. In addition, Who's On provides information about visitors that can be used to expedite customer service, identify trends, and create targeted sales and marketing campaigns.

For help understanding the different areas of the Who's On section, see the Who's On diagram .

#### **Navigating Who's On**

The Who's On section provides information about current website and/or portal visitors. When an agen<sup>t</sup> accesses Who's On by clicking the Who's On icon and then clicking the appropriate brand, all visitors currently browsing your website will load in the content pane.

In general, the following columns are always available to the agent:

- Checkbox Use these boxes to select multiple Wwbsite or portal visitors. Visitors must be selected before choosing an action from the toolbar.
- Status Indicates whether the visitor is being tracked by Who's On.
- If the status is active, Who's On is tracking the visitor.
- If the status is pending, Who's On will resume tracking the visitor once the visitor navigates to another page of your website or portal.
- If the status indicator is removed, Who's On is not tracking the visitor.
- Started The date and time the session was initiated.
- Duration The amount of time the visitor has been on your website or portal.
- Idle The amount of time that passed since <sup>a</sup> visitor has navigated to <sup>a</sup> page within your website or portal.
- City, Region, Country The customer's geographic information. Note: Geographic information is not always available.

In addition, the following columns can be added or removed by the agen<sup>t</sup> at any time:

- IP Address The customer's IP address.
- Host Name The unique name by which the visitor's networked-attached device (computer, cell phone, etc.) is known on <sup>a</sup> network.
- Host Domain The name of the server on which the visitor's network is hosted.

• Hits - The number of times <sup>a</sup> visitor hits any page of your Web site or portal. Note: Only pages that are configured for Who's On tracking will be included in this figure.

• Language - The primary language of the customer as indicated from the customer's Web browser.

• Browser - The Web browser the customer is using to connect to the company site. Note: Browser information is not always available.

• OS - The operating system of the customer's computer. Note: OS information is not always available.

• Chat Status - The current chat status of the customer.

- Sent A chat invitation is pending.
- Active The customer is participating in <sup>a</sup> live chat.
- Rejected The customer rejected the chat invitation or closed the chat window.
- Ignored The customer ignored the chat invitation or navigated to <sup>a</sup> different page.
- Initial Page The URL of the first page of your Web site or portal that the visitor viewed.

• Initial Virtual Page - The first page of your Web site or portal that the visitor viewed as defined by the tracking script set by the administrator. Virtual pages can be used to summarize the contents of the initial page. For example, if the initial page URL is lengthy, the administrator may want to create <sup>a</sup> virtual page with <sup>a</sup> shorter identifier.

• Initial Page Title - The title of the initial page.

• Initial Referrer - The URL of the Web page the visitor navigated from to reach your Web site or portal.

- Current Page The current page URL the visitor is browsing.
- Current Page Title The title of the current page the visitor is browsing.
- Current Referrer The URL of the Web page the visitor last navigated from.
- Chat Invites Sent The number of live chat invites the visitor has received.
- Chat Invites Rejected The number of live chat invites the visitor has rejected.
- Chat Invites Accepted The number of live chat invites the visitor has accepted.
- Chat Invites Ignored The number of live chat invites the visitor has ignored.
- Chats Forced The number of forced live chats with the visitor.
- Invitation Last Sent Date The date and time the customer last received <sup>a</sup> live chat invitation.
- Last Chat Date The date and time the customer last participated in <sup>a</sup> live chat.
- First Chat Date The date and time the customer first participated in <sup>a</sup> live chat.
- Last Agent to Chat The agen<sup>t</sup> that last corresponded with the customer via live chat.
- Last Department to Chat The department that last corresponded with the customer via live chat. Note: The information provided in each column pertains to the current session only.

#### **Performing Who's On Actions**

In general, the following options are available from the navigation pane toolbar:

• New - Click this button and select the appropriate option to create <sup>a</sup> new ticket, call log, task, instant message, canned reply, news item or knowledge base article.

In general, the following options are available from the content pane toolbar:

• Actions - Click this button and select the appropriate option to select all visitors or remove <sup>a</sup> visitor from Who's On.

- Select All Selects all of the visitors listed in the content pane.
- Invite to Live Chat Selecting this option will send <sup>a</sup> live chat invitation to the visitor.

• Force to Live Chat - Selecting this option will open <sup>a</sup> live chat with the visitor. Note: This option bypasses the invitation stage of the chat process—it does not force the visitor to participate in the chat. The visitor may close the chat box without responding.

• View - Click this button and select the appropriate option to refresh the page or choose the details that are displayed about <sup>a</sup> ticket in the navigation pane.

- Refresh Refreshes the page.
- Sort Choose in which order to sort items in the content pane.
- Visible Fields Choose which columns are displayed in the navigation pane.

### **Viewing <sup>a</sup> Visitor's Who's On Summary**

To view additional information about <sup>a</sup> visitor, simply click <sup>a</sup> visitor and the visitor's Who's On summary will load in the preview pane. Note: The information provided in the Who's On summary pertains to the current session only.

In general, the following options are available from the preview pane toolbar:

• Print - Prints the information contained in the Who's On summary. Note: If viewing the managemen<sup>t</sup> interface from <sup>a</sup> mobile device, this option may not be available.

#### **Tabs within the Who's On Summary**

Who's On summary details are organized within the following tabs:

• Visitor - This tab includes basic information about the session, including the start time, duration and idle time. This tab also includes information about the visitor, including browser type, operating system, geographic details, the host name, and the host domain.

• Page History - This tab displays the website and portal pages the visitor viewed in chronological order. This tab also includes the time the visitor viewed each page, the length of time the visitor viewed each page, and the number of hits for that page.

• Page Summary - This tab organizes the pages the visitor viewed by the number of times the
visitor hit each page. This tab also includes information about the initial page title, the initial referrer, the current referrer, and the total amount of time the visitor spen<sup>t</sup> on each website or portal page.

• Invitation History - This tab displays information about the visitor's live chat activity in chronological order. Note: If the visitor has not participated in any live chats and has not received any live chat invitations, there will be no content in this tab.

• Invitation Summary - This tab displays information about the visitor's chat activity, including the number of live chat invitations the visitor accepted, rejected, and ignored; the total number of live chat invitations the visitor received; the date and time of the last live chat the visitor participated in; and the last agen<sup>t</sup> to chat with the visitor.

• Custom Variables - This tab displays any custom variables the administrator created. Map - This tab displays the geographic location of the customer. Note: Agents can initiate <sup>a</sup> live chat from the map by clicking on <sup>a</sup> pin and clicking Invite to Chat . --%>

## **Chatting with Visitors**

On occasion, an agen<sup>t</sup> may want to chat with <sup>a</sup> website or portal visitor. There are various reasons why initiating <sup>a</sup> chat with <sup>a</sup> visitor might be beneficial. For example, an agen<sup>t</sup> evaluation the Who's On summary may notice that the pages viewed by the visitor indicate an interest in <sup>a</sup> specific product or service the company offers. By inviting the customer to chat, the agen<sup>t</sup> has the opportunity to answer questions in real time and can even push additional resources to the customer. When used in conjunction with live chat, Who's On can help increase conversions and expedite customer service.

To initiate <sup>a</sup> live chat with <sup>a</sup> customer, select the customer. Then click the Actions menu and select the appropriate option:

- Invite to Live Chat Sends <sup>a</sup> live chat invitation to the visitor.
- Force to Live Chat Opens <sup>a</sup> live chat with the visitor. Note: This option bypasses the invitation stage of the chat process--it does not force the visitor to participate in the chat. The visitor may close the chat box without responding.

Agents can also initiate <sup>a</sup> live chat from the density map by clicking on <sup>a</sup> pin and clicking Invite to Live Chat .

For more information about live chat, see Live Chats Overview .

### **Pushing Additional Resources to Visitors**

On occasion, an agen<sup>t</sup> may want to provide <sup>a</sup> visitor with additional resources, such as <sup>a</sup> Web page or KB article. For example, <sup>a</sup> realty agency may use this feature to provide additional property

information or alternative properties to site visitors as they browse. For information about how to push pages, see Viewing Live Chats .

# **Reports**

# **Reports Overview**

The practice of routinely generating and evaluating reports provides the business intelligence companies need to uncover problems, establish policies, and accurately measure results. SmarterTrack helps managers spo<sup>t</sup> trends and improve employee performance with powerful reports that can be emailed on <sup>a</sup> regularly scheduled basis to <sup>a</sup> targeted audience.

### **Report Options**

Each repor<sup>t</sup> has <sup>a</sup> number of options that are available to help further customize the data that is returned in <sup>a</sup> repor<sup>t</sup> as well as modify how that repor<sup>t</sup> data is presented. In general, the following options are available at the top of the content pane for each report:

- Generate Report Re-runs any repor<sup>t</sup> using the configured options.
- Email Allows an agen<sup>t</sup> to send <sup>a</sup> specific repor<sup>t</sup> to <sup>a</sup> number of recipients.
- Export Allows an agen<sup>t</sup> to expor<sup>t</sup> the data contained in <sup>a</sup> repor<sup>t</sup> in either tab delimited or comma separated value (CSV) format.
- Set Dates Allows an agen<sup>t</sup> to utilizes <sup>a</sup> pre-selected set of dates for <sup>a</sup> report. By default, the last 7 days is used for all reports when they initially load.
- Print Allows an agent to print out a report.

The following options allow an agen<sup>t</sup> to modify how data is presented in each report.

- Date Range Allows an agen<sup>t</sup> to select <sup>a</sup> custom date range for each report.
- Chart Allows an agen<sup>t</sup> to select the type of chart that represents the data presented.
- Sort Changes the sort order of the data presented and presents which column to use for the sort.

• Group By - Selects how the data is grouped together in the report. Examples include by hour, by week or by day.

• Filter - Filters can be applied to help narrow down how data is presented in <sup>a</sup> report. For example, for trend reports agents can filter data based on department, group or agent. Summary reports can filtered at an even more granular level.

### **Custom Reports**

Report items can be grouped and filtered to create custom reports. With summary, trend, and custom reporting, SmarterTrack provides managers with the information they need to make educated business decisions. Note: Report availability may vary by role and/or permissions.

#### **Summary and Trend Reports**

SmarterTrack includes more than 70 predefined summary and trend reports:

• Summary reports can be used to evaluate performance of individual products, departments, or agents over days, weeks, or months. Summary repor<sup>t</sup> data is most often represented using <sup>a</sup> bar graph. For example, <sup>a</sup> manager would use <sup>a</sup> summary repor<sup>t</sup> to determine which agen<sup>t</sup> had the heaviest ticket workload during <sup>a</sup> particular month.

• Trend reports can be used to detect performance trends over time. Trend repor<sup>t</sup> data is most often represented using <sup>a</sup> line graph. For example, <sup>a</sup> suppor<sup>t</sup> manager would use <sup>a</sup> summary repor<sup>t</sup> to determine which business days yielded the most suppor<sup>t</sup> requests during the first quarter.

#### **Survey Results**

Once <sup>a</sup> survey is made available, managers, administrators and agents are able to view the results of the surveys once end users start filling them out. Results are grouped by brand, by survey or by agent. Clicking on each will display any options avaialble.

# **Summary Reports**

### **Audit Reports**

To access audit reports, click the reports icon . Then expand the Summary Reports and Audit Reports folders. The following audit reports are available:

• Abandoned Chats - Shows details about live chats that were started but an agen<sup>t</sup> failed to respond. Abandoned chats are closed by the end user without any interaction from an agent. • Agent-Group Activity - Shows up-to-date information on every agent's activity level by their group and by function. For example, when agents initially log in to tickets and/or live chats, when they go unavailable, when they log out and more. As the information is updated essentially "on the fly", using this repor<sup>t</sup> and continually generating it is <sup>a</sup> good way to stay on top of what agents are doing, when they're going away from their keyboards and more.

• Agent Web Sessions - Shows the Web sessions for <sup>a</sup> single agen<sup>t</sup> or multiple agents during <sup>a</sup> set time period. This repor<sup>t</sup> is useful for monitoring the activity of staff. Note: Sessions within three minutes of one another are joined and considered the same session for reporting purposes.

• Call Time Logs - When time logs are added to call logs, this repor<sup>t</sup> shows the amount of time agents spen<sup>t</sup> working with customers via phone calls. Note: Only calls with time logs are included in this report.

• Chat Time Logs - When time logs are added to live chats, this repor<sup>t</sup> shows the amount of time agents spen<sup>t</sup> working with customers via live chat. Note: Only chats with time logs are included in this report.

• Coverage Time - Shows the number of hours and minutes that are covered by at least one active agen<sup>t</sup> for each department or group during <sup>a</sup> set time period. Chat and ticket coverage are reported separately because agents can become active in those areas separately. This repor<sup>t</sup> can be grouped by employee as well, for greater detail.

• Deletions - Shows the number of deleted tickets and/or live chats currently in the system. Deleted items can be accessed via Advanced Search for both tickets and chats. Note: Purged items are not included in this report. SmarterTrack automatically purges deleted items after 30 days.

• Ticket Time Logs - When time logs are added to tickets, this repor<sup>t</sup> shows the amount of time agents spen<sup>t</sup> working with customers via tickets. Note: Only tickets with time logs are included in this report.

• Transfers - Shows details about tickets and/or live chats that were transferred in to, or out of, various departments/groups. It is also possible to group this repor<sup>t</sup> by Employee, so managers can see which agents are transferring the most tickets.

Depending on the repor<sup>t</sup> selected, the following repor<sup>t</sup> items are available:

- Agent The specific agent.
- Billable Indicates whether the time log hours (for tickets, chats or calls) are considered billable hours.
- Category The master category that the time log is assigned to.
- Live Chat Coverage Percent The percentage of business hours that <sup>a</sup> department's live chat is covered by at least one active agent.
- Live Chat Coverage Time The total amount of time live chats are available.
- Department The specific department.
- Date The time frame during which the event occurs.
- Elapsed Time The total amount of time the agen<sup>t</sup> was logged into SmarterTrack.
- Email Address The customer's email address.
- Group The specific group.

• Incoming Chat Transfers - The total number of live chats transferred to <sup>a</sup> specific department from another department.

• Incoming Ticket Transfers - The total number of tickets transferred to <sup>a</sup> specific department from another department.

• Name - The customer's name.

• Outgoing Chat Transfers - The total number of live chats transferred from <sup>a</sup> specific department to another department.

• Outgoing Ticket Transfers - The total number of tickets transferred from <sup>a</sup> specific department to another department.

• Subject - The title of the time log.

• Ticket Coverage Percent - The percentage of business hours that <sup>a</sup> department has at least one active agen<sup>t</sup> available to receive tickets.

• Ticket Coverage Time - The total amount of time that <sup>a</sup> department has at least one active agen<sup>t</sup> available to receive tickets.

• Time In - The time the agen<sup>t</sup> logged into SmarterTrack.

• Time Out - The time the agen<sup>t</sup> logged out of SmarterTrack. Note: If the agen<sup>t</sup> is logged in when the repor<sup>t</sup> is created, the time out will reflect the current time.

• Total Calls Deleted - The total number of deleted call logs currently in the system. Note: Purged call logs are not included in this report.

• Total Chats Deleted - The total number of deleted live chats currently in the system. Note: Purged live chats are not included in this report.

• Total Tickets Deleted - The total number of deleted tickets currently in the system. Note: Purged tickets are not included in this report.

• Wait Time - The amount of time that has elapsed since the agen<sup>t</sup> last responded to the ticket or live chat.

• User - The specific agent.

## **Call Log Reports**

To access call log reports, click the reports icon . Then expand the Summary Reports and Calls folders. The following cost reports are available:

• Calls Overview - Shows an overall view of the organization's call usage during <sup>a</sup> set time period. This repor<sup>t</sup> is useful because it provides an at-a-glance view of the company and can identify other areas to investigate with other detailed reports.

- Agent The specific agent.
- Average Session Length The average length of the calls in minutes.
- Department The specific department.

• Group - The specific group.

- Total Calls The total number of calls that occurred during the time frame.
- Total Incoming Calls The total number of incoming calls that occurred during the time frame.

• Total Outgoing Calls - The total number of outgoing calls that occurred during the time frame.

## **Canned Reply Reports**

To access canned reply reports, click the reports icon . Then expand the Summary Reports and Canned Replies folders. The following canned reply reports are available:

• Canned Reply Contribution - Shows the number of canned replies an agen<sup>t</sup> has created, edited, review, flagged, deleted, or inserted into tickets during <sup>a</sup> set time period. This repor<sup>t</sup> is useful for identifying how much or how little an agen<sup>t</sup> uses canned replies in ticket responses and summarizes each agent's contribution towarnds the contents of the canned reply system.

• Canned Reply Popularity - Shows the number of times <sup>a</sup> canned reply was used and the number of agents that used each canned reply during <sup>a</sup> set time period. This repor<sup>t</sup> is useful for detecting which canned replies are frequently used and which canned replies should be phased out.

• Canned Reply Created - Shows the number of canned replies created during <sup>a</sup> set period of time. This repor<sup>t</sup> is useful because it provides an audit trail of all canned replies created by agents during <sup>a</sup> time period.

• Canned Reply Modified - Shows the number of canned replied edited during <sup>a</sup> set period of time. This repor<sup>t</sup> is useful becauase it provides an audit trail of all canned replies edited by agents during <sup>a</sup> time period.

• Canned Reply Events - Shows the number of times canned replies were created, edited, reviewed, flagged, or deleted during <sup>a</sup> set time period. This repor<sup>t</sup> is useful because it provides <sup>a</sup> full audit trail of all administrative actions in the canned reply system during <sup>a</sup> time period. • Flagged Canned Replies - Shows the number of canned replies currently flagged for review. Note: This repor<sup>t</sup> is not date-specific and always shows the replies that are currently flagged.

• Stale Canned Replies - Shows the number of stale canned replies currently in the system. Note: This repor<sup>t</sup> is not date-specific and always shows the replies that are currently stale.

- Agent The specific agent.
- Agents Using Reply The number of agents that used <sup>a</sup> particular canned reply.
- Date The time frame during which the event occurs.
- Event The event that pertains to the canned reply.
- Replies Added The number of canned replies added to the system.
- Replies Deleted The number of canned replies deleted from the system.
- Replies Edited The number of canned replies edited in the system.
- Replies Flagged The number of canned replies flagged for review in the system.
- Replies Inserted into Tickets The number of distinct canned replies inserted into ticket responses.
- Replies Reviewed The number of distinct canned replies reviewed by agents.
- Subject The name of the canned reply.

# **Cost Analysis Reports**

To access cost analysis reports, click the reports icon . Then expand the Summary Reports and Cost Reports folders.

Cost reporting is <sup>a</sup> way to estimate the amount of money that tickets and chats are costing you on <sup>a</sup> group, department, or user level. They can also be used to track costs by custom field or by end user to identify problem areas. Costs are estimated using <sup>a</sup> "per hour" amount assigned to each agent. Various activities are given an estimated "minute cost" that is used to estimate the total amount.

The following cost reports are available:

• Cost Summary - Shows an estimated cost of tickets and live chats by department, group, agent, or customer during <sup>a</sup> set time period. This repor<sup>t</sup> is useful because it allows managers to identify the most expensive areas of <sup>a</sup> company at <sup>a</sup> glance.

• Ticket Cost Breakdown - Shows <sup>a</sup> breakdown of ticket costs by department, group, agent, or customer during <sup>a</sup> set time period. This repor<sup>t</sup> is useful because it helps identify problem areas or predict budgets.

• Live Chat Cost Breakdown - Shows <sup>a</sup> breakdown of live chat by department, group, agent, or customer during <sup>a</sup> set time period. This repor<sup>t</sup> is useful because it helps identify problem areas or predict budgets.

• Call Cost Breakdown - Shows <sup>a</sup> breakdown of call logs by department, group, agent, or customer during <sup>a</sup> set time period. This repor<sup>t</sup> is useful because it helps identify problem areas or predict budgets.

- Agent The specific agent.
- Department The specific department.
- Estimated Call Costs The total estimated costs for call logs as per the agents' hourly rates.
- Estimated Chat Costs The total estimated costs for vs as per the live chat estimates the

administrator set in the group's settings and the agents' hourly rates.

• Estimated Ticket Costs - The total estimated costs for tickets as per the ticket estimates the administrator set in the group's settings and the agents' hourly rates.

• Group - The specific group.

• Incoming Chat Transfers - The total number of live chats transferred to <sup>a</sup> specific department from another department.

• Incoming Ticket Transfers - The total number of tickets transferred to <sup>a</sup> specific department from another department.

• Live Chat Time Cost - The total number of minutes charged for live chats as per the live chat estimates the administrator set in the group's settings.

• Messages Received - The total number of live chat or ticket messages received from customers.

• Messages Sent - The total number of live chat or ticket messages sent by agents.

• Ticket Time Cost - The total number of minutes charged for tickets as per the ticket estimates the administrator set in the group's settings.

• Tickets Assigned From Queue - The total number of tickets that were assigned to an agen<sup>t</sup> after spending time in the queue.

- Total Calls The total number of call logs that occurred during the time frame.
- Total Chats The total number of live chat sessions that occurred during the time frame.
- Total New Tickets The total number of tickets created during the time frame.
- Total Time The total number of minutes that agents were on calls during the time frame.

### **Knowledge Base Reports**

To access Knowledge Base reports, click the reports icon . Then expand the Summary Reports and Knowledge Base Reports folders. The following Knowledge Base reports are available:

• KB Contribution - Shows the number of Knowledge Base articles an agen<sup>t</sup> has created, edited, reviewed, flagged, or deleted during <sup>a</sup> set time period.

• KB Popularity - Shows the most viewed Knowledge Base articles by hits and visitors during <sup>a</sup> set time period. This repor<sup>t</sup> is useful for detecting which KB articles are frequently accessed and which KB articles need to be phased out.

• KB Searches - Shows the Knowledge Base searches made by portal visitors during <sup>a</sup> set time period. This repor<sup>t</sup> is uesful for identifying what visitors to your site are searching for and for evaluating the performance of search strings.

• KB Searches Without Results - Shows the Knowledge Base searches made by portal visitors that did not return any search results during <sup>a</sup> set time period. This repor<sup>t</sup> is useful because it helps determine which KB articles should be added or which terms should be added to existing articles.

• KB Searches Without Views - Shows the Knowledge Base searches made by portal visitors that did not result in article views during <sup>a</sup> set time period.

• KB Articles Created - Shows the number of Knowledge Base articles created during <sup>a</sup> set period of time. This repor<sup>t</sup> is useful because it provides an audit trail of all articles created by agents during <sup>a</sup> time period.

• KB Articles Modified - Shows the number of Knowledge Base articles edited during <sup>a</sup> set period of time. This repor<sup>t</sup> is useful because it provides an audit trail of all articles edited by agents during <sup>a</sup> time period.

• KB Article Events - Shows the number of times Knowledge Base articles were created, edited, reviewed, flagged, or deleted during <sup>a</sup> set time period. This repor<sup>t</sup> is useful because it provides <sup>a</sup> full audit trail of all administrative actions in the Knowledge Base during <sup>a</sup> time period.

• Flagged KB Articles - Shows the number of Knowledge Base articles currently flagged for review. Note: This repor<sup>t</sup> is not date-specific and always shows the articles that are currently flagged.

• Stale KB Articles - Shows the number of stale Knowledge Base articles currently in the system. Note: This repor<sup>t</sup> is not date-specific and always shows the articles that are currently stale.

Depending on the repor<sup>t</sup> selected, the following repor<sup>t</sup> items are available:

- Agent The specific agent.
- Articles Added The number of Knowledge Base articles added to the system.
- Articles Deleted The number of Knowledge Base articles deleted from the system.
- Articles Edited The number of Knowledge Base articles edited in the system.
- Articles Flagged The number of Knowledge Base articles flagged for review in the system.
- Articles Reviewed The number of distinct Knowledge Base articles reviewed by agents.

• Average Articles Viewed - The average number of articles <sup>a</sup> portal visitor viewed after conducting <sup>a</sup> search.

• Average Result Count - The average number of relevant articles displayed in search results.

- Date The time frame during which the event occurs.
- Event The event that pertains to the Knowledge Base article.
- Hits The number of times <sup>a</sup> particular Knowledge Base article was viewed.
- Search String The keywords queried by the portal visitor.
- Searches The number of times <sup>a</sup> search was conducted for <sup>a</sup> particular keyword or term.
- Subject The title of the Knowledge Base article.

• Visitors - The number of unique portal visitors that viewed <sup>a</sup> particular Knowledge Base article.

• Visitors Searching - The number of portal visitors that searched for <sup>a</sup> particular keyword or term.

# **Live Chat Reports**

To access live chat reports, click the reports icon . Then expand the Summary Reports and Live Chat folders. The following live chat reports are available:

• Live Chat Overview - Shows an overall view of the organization's live chat usage during <sup>a</sup> set time period. The repor<sup>t</sup> is useful because it provides an at-a-glance view of the company and can identify other areas to investigate with other detailed reports.

• Incoming Live Chat Messaging - Shows the details of incoming messages of live chat sessions during <sup>a</sup> set time period. This repor<sup>t</sup> is useful because it helps to identify the average load of chat sessions and areas to increase or decrease message targets. Note: This repor<sup>t</sup> only applies to live chat initiated by customers.

• Incoming Live Chat Response Time - Shows the amount of time customers waited for <sup>a</sup> live chat response from agents during <sup>a</sup> set time period. This repor<sup>t</sup> is useful because it helps to identify problem areas where agents may be going too long between messages. Note: This repor<sup>t</sup> only applies to live chats initiated by customers.

• Incoming Live Chat Abandonment Time - Shows the abandonment rate for incoming live chats during <sup>a</sup> set time period. This repor<sup>t</sup> can be used to locate the areas in which more agents may be required or max chat settings may need adjusted to meet demand.

• Outgoing Live Chat Messaging - Shows the details of outgoing messages of live chat sessions during <sup>a</sup> set time period. Note: This repor<sup>t</sup> only applies to live chats initiated by agents.

• Outgoing Live Chat Response Time - Shows the amount of time customers wait for <sup>a</sup> live chat response from agents during <sup>a</sup> set time period. Note: This repor<sup>t</sup> only applies to live chats initiated by agents.

• Outgoing Live Chat Performance - Shows the total number of forced live chats and the total number of live chats invitations sent, ignored, accepted, and rejected for <sup>a</sup> specific department, group, or agen<sup>t</sup> during <sup>a</sup> set time period. Note: This repor<sup>t</sup> only applies to live chats initiated by agents.

• Outgoing Live Chat Results - Shows the results of live chat invitations initiated by agents.

Depending on the repor<sup>t</sup> selected, the following repor<sup>t</sup> items are available:

• Accepted Chats With Response - The total number of live chat invitations to which customers accepted and responded.

• Accepted Chats Without Response - The total number of live chat invitations to which customers accepted but did not respond.

• Agent - The specific agent.

• Agents Using Reply - The number of agents that used <sup>a</sup> particular canned reply.

• Average Initial Response Time - The average number of seconds before the agen<sup>t</sup> replies to the initial message from the customer.

• Average Longest Response Time - The average longest response time of all live chat sessions.

• Average Messages Received Per Chat - The average number of messages received during <sup>a</sup> live chat session.

• Average Messages Sent Per Chat - The average number of messages sent during <sup>a</sup> live chat session.

• Average Response Time - The average amount of time before an agen<sup>t</sup> replied to <sup>a</sup> live chat message.

- Average Session Length The average amount of time that <sup>a</sup> customer spen<sup>t</sup> in <sup>a</sup> live chat.
- Department The specific department.

• Forced Chats With Response - The total number of forced live chats to which customers responded.

- Forced Chats Without Response The total number of forced live chats customers ignored.
- Group The specific group.
- Messages Received The total number of messages received from customers.
- Messages Sent The total number of messages sent by agents.
- Time in Queue The amount of time the live chat was in the queue before it was transferred to an agent.
- Total Accepted Chats The total number of live chat invitations accepted by customers.
- Total Chats The total number of live chat sessions that occurred during the time frame.
- Total Forced Chats The total number of live chats forced by agents through Who's On.

• Total Invited Chats - The total number of live chat invitations sent to customers through Who's On.

- Total Invites Ignored The total number of live chat invitations ignored by customers.
- Total Outgoing Chats The total number of forced live chats and the total number of live chat invitations sent by agents through Who's On.
- Total Rejected Chats The total number of live chat invitations rejected by customers.

## **News Reports**

To access news reports, click the reports icon . Then expand the Summary Reports and News Reports folders. The following news reports are available:

• News Contribution - Shows the number of news items an agen<sup>t</sup> has created, edited, reviewed, flagged, or deleted during <sup>a</sup> set time period.

• News Popularity - Shows the most viewed news items by hits and visitors during <sup>a</sup> set time period. This repor<sup>t</sup> is useful for detecting which news items are popular.

• News Items Created - Shows the number of news items created during <sup>a</sup> set period of time. This repor<sup>t</sup> is useful because it provides an audit trail of all news items created by agents during <sup>a</sup> time period.

• News Items Modified - Shows the number of news items edited during <sup>a</sup> set period of time. This repor<sup>t</sup> is useful because it provides an audit trail of all news items edited by agents during <sup>a</sup> time period.

• News Items Events - Shows the number of times news items were created, edited, reviewed, flagged, or deleted during <sup>a</sup> set time period. This repor<sup>t</sup> is useful because it provides <sup>a</sup> full audit trail of all administrative actions in the news system during <sup>a</sup> time period.

• Flagged News Items - Shows the number of news items currently flagged for review. Note: This repor<sup>t</sup> is not date-specific and always shows the news items that are currently flagged.

Depending on the repor<sup>t</sup> selected, the following repor<sup>t</sup> items are available:

- Agent The specific agent.
- Date The time frame during which the event occurs.
- News Items Added The number of news items added to the system.
- News Items Deleted The number of news items deleted from the system.
- News Items Edited The number of news items edited in the system.
- News Items Flagged The number of news items flagged for review in the system.
- News Items Reviewed The number of distinct news items reviewed by agents.

• Average News Items Viewed - The average number of news items <sup>a</sup> portal visitor viewed after conducting <sup>a</sup> search.

- News Item Date The date the news item was published.
- Event The event that pertains to the news item.
- Hits The number of times <sup>a</sup> particular news items was viewed.
- Subject The title of the news item.
- Visitors The number of unique portal visitors that viewed <sup>a</sup> particular news item.

## **Survey Reports**

To access survey reports, click the reports icon . Then expand the Summary Reports and Survey Reports folders. The following survey reports are available:

- Survey Conversion Rate Shows the number of surveys completed by customers compared to the number of surveys offered by agents during <sup>a</sup> set time period.
- Survey Performance Shows the average rating of each survey.

Depending on the repor<sup>t</sup> selected, the following repor<sup>t</sup> items are available:

- Average Rating The average overall score that the survey received.
- Conversion Rate The percentage of surveys offered that were completed by customers.
- Survey Name The name of the survey offered.
- Surveys Answered The number of surveys completed by customers.
- Surveys Offered The number of surveys offered to customers.

Note: A breakdown of survey results by level, agent, or survey is not available from the reporting section. This information is available in the survey section. To access this section, click the Knowledge button on the main toolbar and then click the Surveys navigation pane. Then expand Survey Results in the left tree view.

### **Ticket Reports**

To access Ticket reports, click the reports icon . Then expand the Summary Reports and Tickets folders. The following Ticket reports are available:

• Tickets Overview - Shows an overall view of the organization's ticket sources during <sup>a</sup> set time period. This repor<sup>t</sup> is useful because it shows the source of tickets for each department, which can help managers analye deparment loads.

• New Ticket Sources - Shows the methods customers used to submit tickets during <sup>a</sup> set time period.

• Re-opened Ticket Sources - Shows the number of re-opened tickets by roles for <sup>a</sup> specific department during <sup>a</sup> set time period.

• Ticket Statuses - Shows an overall view of the organizations ticket workload by status during <sup>a</sup> set time period. This repor<sup>t</sup> is useful in helping managers rebalance teams and change ticket weights effectively.

• Ticket Response Times - Shows the amount of time customers waited for <sup>a</sup> ticket response from agents during <sup>a</sup> set time period. Note: Low response times should always be <sup>a</sup> goal, but if they are accompanied by increases in messages received and sent, that can indicate that the quality of responses is declining.

• Ticket Handling - Shows the overall activity of tickets by department, group, or agen<sup>t</sup> during <sup>a</sup> set time period. This repor<sup>t</sup> focuses on the internal workload generated by tickets and time time required to actually resolve the issue.

• Ticket Workload - Shows the ticket workload by department, group, or agent. This repor<sup>t</sup> can be used to quickly identify how each team or agen<sup>t</sup> is performing relative to others and to identify potential staffing changes.

Depending on the repor<sup>t</sup> selected, the following repor<sup>t</sup> items are available:

• Agent - The specific agent.

• Average Initial Response Time - The average amount of time before the agen<sup>t</sup> replied to the initial message from the customer.

• Average Messages Received Per Ticket - The average number of messages received before <sup>a</sup> ticket issue is resolved.

• Average Messages Sent Per Ticket - The average number of messages sent by agents before <sup>a</sup> ticket issue is resolved.

• Average Response Time - The average amount of time before an agen<sup>t</sup> replied to <sup>a</sup> ticket.

• Average Time To Close - The average amount of time <sup>a</sup> ticket was in active status.

• Group - The specific group.

• Incoming Ticket Transfers - The total number of tickets transferred to <sup>a</sup> specific department from another department.

• Messages Received - The total number of messages received from customers.

• Messages Sent - The total number of messages sent by agents.

• New Tickets By Agents - The total number of tickets created by agents.

• New Tickets By Email - The total number of tickets submitted by customers via email.

• New Tickets By Web Interface - The total number of tickets submitted by customers via the portal.

• Outgoing Ticket Transfers - The total number of tickets transferred from <sup>a</sup> specific department to another department.

• Re-opened Tickets By Agents - The total number of tickets re-opened by agents.

• Re-opened Tickets By Users - The total number of tickets re-opened by users.

• Tickets Assigned From Queue - The total number of tickets that were assigned to an agen<sup>t</sup> after spending time in the queue.

• Total Closed Tickets - The total number of closed tickets.

• Total New Tickets - The total number of tickets created during the time frame.

• Total Open Tickets - The total number of active tickets.

• Total Re-opened Tickets - The total number of tickets that were re-opened during the time frame.

• Total Tickets Locked - The total number of tickets that were closed and locked (cannot be reopened) during the time frame.

• Total Tickets Replied To - The total number of tickets agents replied to.

### **Time Log Reports**

To access time log reports, click the reports icon . Then expand the Summary Reports and Time Logs folders. The following time log reports are available:

• Call Time Log Overview - Shows an overall view of the organization's time log usage for calls during <sup>a</sup> set time period. This repor<sup>t</sup> is useful because it provides an at-a-glance view of the company and can identify other areas to investigate with other detailed reports.

• Chat Time Log Overview - Shows an overall view of the organization's time log usage for live chats during <sup>a</sup> set time period. This repor<sup>t</sup> is useful because it provides an at-a-glance view of the company and can identify other areas to investigate with other detailed reports.

• Ticket Time Log Overview - Shows an overall view of the organization's time log usage for tickets during <sup>a</sup> set time period. This repor<sup>t</sup> is useful because it provides an at-a-glance view of the company and can identify other areas to investigate with other detailed reports.

Depending on the repor<sup>t</sup> selected, the following repor<sup>t</sup> items are available:

- Total Billable Time Logged The total amount of billable time logged during the time frame.
- Total Billable Time Logs The total number of billable time logs that occured during the time frame.
- Total New Billable Time Logs The total number of billable time logs created during the time frame.
- Total New Time Logs The total number of new time logs created during the time frame.
- Total Time Logged The total amount of billable time that occured during the time frame.

# **Trend Reports**

## **Call Trend Reports**

To access call log reports, click the reports icon . Then expand Trend Reports and then Calls. The following call log trend reports are available. Note: For information on the options available for each repor<sup>t</sup> listed, see the Reports Overiew .

• Call Overview - Shows <sup>a</sup> view of the organization's overall call usage over time. This repor<sup>t</sup> is useful because it provides an at-a-glance view of the company and can identify other areas to investigate with other detailed reports.

- Day The day of the week within the report's timeframe.
- Total Calls The total number of calls that occurred during the time frame.
- Total Incoming Calls The total number of incoming calls that occurred during the time frame.
- Total Outgoing Calls The total number of outgoing calls that occurred during the time frame.
- Average Session Length The average length of the calls in minutes.

# **Canned Reply Reports**

To access canned reply reports, click the reports icon . Then expand Trend Reports and then Canned Replies. The following canned reply reports are available. Note: For information on the options available for each repor<sup>t</sup> listed, see the Reports Overiew .

• Canned Reply Contribution Trend - Shows the number of times canned replies were created, edited, review, flagged, deleted, or inserted into tickets during <sup>a</sup> set time period.

• Canned Reply Popularity Trend - Shows the number of times agents used canned replies and the number of agents using canned replies reply during <sup>a</sup> set time period.

Depending on the repor<sup>t</sup> selected, the following repor<sup>t</sup> items are available:

- Day The day of the week within the report's timeframe.
- Replies Added The number of canned replies added to the system.
- Replies Deleted The number of canned replies deleted from the system.
- Replies Edited The number of canned replies edited in the system.
- Replies Flagged The number of canned replies flagged for review in the system.
- Replies Reviewed The number of canned replies reviewed by agents.
- Agents Using Reply The number of agents that used canned replies.
- Times Used The number of times agents used canned replies.
- Replies Inserted into Tickets The number of canned replies inserted into ticket responses.

# **Cost Analysis Trend Reports**

To access cost analysis reports, click the reports icon . Then expand Trend Reports and then Cost Reports.

Cost reporting is <sup>a</sup> way to estimate the amount of money that tickets and chats are costing you on <sup>a</sup> group, department, or user level. They can also be used to track costs by custom field or by end user to identify problem areas. Costs are estimated using <sup>a</sup> "per hour" amount assigned to each agent. Various activities are given an estimated "minute cost" that is used to estimate the total amount.

The following cost reports are available. Note: For information on the options available for each repor<sup>t</sup> listed, see the Reports Overiew .

• Cost Trend - Shows an estimated cost of tickets, live chats, and call logs by department, group, agent, or customer over time. This repor<sup>t</sup> is useful because it allows managers to see how estimated costs are changing over time.

• Ticket Cost Trend - Shows <sup>a</sup> breakdown of ticket costs by department, group, agent, or customer over time. This repor<sup>t</sup> is useful for identifying problem areas of predicting budgets. • Live Chat Cost Trend - Shows <sup>a</sup> breakdown of live chat by department, group, agent, or customer over time. This repor<sup>t</sup> is useful for identifying problem areas of predicting budgets. • Call Cost Trend - Shows <sup>a</sup> breakdown of calls by department, group, agent, or customer over time. This repor<sup>t</sup> is useful for identifying problem areas of predicting budgets.

Depending on the repor<sup>t</sup> selected, the following repor<sup>t</sup> items are available:

• Day - The day of the week within the report's timeframe.

• Estimated Ticket Costs - The total estimated costs for tickets as per the ticket estimates the administrator set in the group's settings and the agents' hourly rates.

• Estimated Live Chat Costs - The total estimated costs for live chats as per the live chat estimates the administrator set in the group's settings and the agents' hourly rates.

• Estimated Call Costs - The total estimated costs for call logs as per the agents' hourly rates.

• Estimated Total Costs - The total estimated costs of tickets, calls, and live chats per the estimates the administrator set in the group's settings and the agents' hourly rates.

• Total New Tickets - The total number of tickets created during the time frame.

- Messages Sent The total number of outgoing messages for that date.
- Messages Received The total number of imcomig messages for that date.

• Incoming Ticket Transfers - The total number of tickets transferred to <sup>a</sup> specific department from another department.

• Ticket Time Cost - The total number of minutes charged for tickets as per the ticket estimates the administrator set in the group's settings.

• Estimated Ticket Costs - The total estimated costs based on Ticket Time Cost and the hourly rate assiged to agents.

- Total Live Chats The total number of live chat sessions that occurred during the time frame.
- Live Chat Messages Sent The total number of outgoing live chat messages.
- Live Chat Messages Received The total number of incoming live chat messages.
- Incoming Live Chat Transfers The total number of live chats transferred to <sup>a</sup> specific department from another department.

• Live Chat Time Cost - The total number of minutes charged for live chat as per the formulas

set in group configuration.

• Estimated Live Chat Costs - The total estimated costs based on Live Chat Time Cost and the hourly rate assiged to agents.

• Incoming Chat Transfers - The total number of live chats transferred to <sup>a</sup> specific department from another department.

- Total Calls The total number of call logs that occurred during the time frame.
- Call Time Cost The total number of minutes charged for calls as per the formulas set in group configuration.

• Estimated Call Costs - The total estimated costs based on Call Time Cost and the hourly rate assiged to agents.

### **Knowledge Base Trend Reports**

To access Knowledge Base reports, click the reports icon . Then expand the Trend Reports and Knowledge Base Reports folders. The following Knowledge Base reports are available. Note: For information on the options available for each repor<sup>t</sup> listed, see the Reports Overiew .

• KB Contribution Trends - Shows the number of Knowledge Base articles created, edited, reviewed, flagged, or deleted over time.

• KB Popularity Trend - Shows the most viewed Knowledge Base articles by hits and visitors over time.

• KB Searches Trend - Shows the Knowledge Base searches made by portal visitors over time. This repor<sup>t</sup> is useful because it helps managers gauge whether their Knowledge Base is becoming more or less effective over time.

Depending on the repor<sup>t</sup> selected, the following repor<sup>t</sup> items are available:

- Articles Added The number of Knowledge Base articles added to the system.
- Articles Edited The number of Knowledge Base articles edited in the system.
- Articles Flagged The number of Knowledge Base articles flagged for review in the system.
- Articles Reviewed The number of distinct Knowledge Base articles reviewed by agents.
- Articles Deleted The number of Knowledge Base articles deleted from the system.
- Visitors The number of unique portal visitors that viewed <sup>a</sup> particular Knowledge Base article.

• Visitors Searching - The number of portal visitors that searched for <sup>a</sup> particular keyword or term.

- Searches The total number of searches performed.
- Average Result Count The average number of results returned per search.
- Average Articles Viewed The average number of search results that were viewed per search.
- Searches Resulting in Views Of the Searches performed, the total number that actually returned <sup>a</sup> result that was viewed by the person performing the search.
- Percent Finding The percentage of searches that produced viewable results. This is essentially the number of Searches Resulting in Views divided by Searches.

# **Live Chat Trend Reports**

To access live chat reports, click the reports icon . Then expand Trend Reports and then Live Chat. The following live chat reports are available. Note: For information on the options available for each repor<sup>t</sup> listed, see the Reports Overiew .

• Live Chat Overview Trend - Shows an overall view of the organization's live chat usage over time. This repor<sup>t</sup> is useful because it provides managers with an at-a-glance view of the company and can help identify areas to investigate with more detailed reports.

• Incoming Live Chat Messaging Trend - Shows the details of incoming messages of live chat sessions over time. This repor<sup>t</sup> is useful because it can identify if chat sessions are getting more or less chatty over time. Note: This repor<sup>t</sup> only applies to live chat initiated by customers.

• Incoming Live Chat Response Time Trend - Shows the amount of time customers waited for <sup>a</sup> live chat response from agents over time. This repor<sup>t</sup> is useful because it can help managers identify problem areas in which agents may be going too long between messages. Note: This repor<sup>t</sup> only applies to live chats initiated by customers.

• Incoming Live Chat Abandonment Time Trend - Shows the relationship between wait time in the queue and abandonment rates over time. This repor<sup>t</sup> is useful in forecasting when more agents may be nedded or when max chat settings need to be adjusted to meet demand.

• Outgoing Live Chat Messaging Trend - Shows the details of outgoing messages of live chat sessions over time. Note: This repor<sup>t</sup> only applies to live chats initiated by agents.

• Outgoing Live Chat Response Time Trend - Shows the amount of time customers wait for <sup>a</sup> live chat response from agents over time. Note: This repor<sup>t</sup> only applies to live chats initiated by agents.

• Outgoing Live Chat Performance Trend - Shows the total number of forced live chats and the total number of live chats invitations sent, ignored, accepted, and rejected for <sup>a</sup> specific department, group, or agen<sup>t</sup> over time. Note: This repor<sup>t</sup> only applies to live chats initiated by agents.

• Outgoing Live Chat Results Trend - Shows the results of live chat invitations initiated by agents.

• Total Live Chats - The total number of live chat sessions that occurred during the time frame.

• Total Incoming Live Chats - The total number of live initiated from the portal or from chat links on <sup>a</sup> website.

• Total Outgoing Live Chats - The total number of forced live chats and the total number of live chat invitations sent by agents through Who's On.

• Average Time in Queue - The average amount of time <sup>a</sup> live chat sat in the queue prior to being assigned to, or taken by, an agent.

• Average Session Length - The average amount of time that <sup>a</sup> customer spen<sup>t</sup> in <sup>a</sup> live chat.

• Average Response Time - The average amount of time before an agen<sup>t</sup> replied to <sup>a</sup> live chat message.

• Live Chat Messages Received - The total number of messages received from customers.

• Live Chat Messages Sent - The total number of messages sent by agents.

• Average Messages Received Per Live Chat - The average number of messages received during <sup>a</sup> live chat session.

• Average Messages Sent Per Live Chat - The average number of messages sent during <sup>a</sup> live chat session.

• Average Initial Response Time - The average time for <sup>a</sup> live chat to be initially responded to by an agent.

• Average Longest Response Time - The average longest time for <sup>a</sup> live chat to be initially responded to by an agent.

• Total Abandoned Live Chats - The total number of live chats that were started by an end user but abandoned prior to being taken by, or assigned to, an agent.

• Live Chats Abandoned After Assigned - The total number of live chats that were started by an end user then abandoned after being taken by, or assigned to, and agent.

• Average Abandoned Sessions Length - The average time for sessions that were abandoned, regardless of being assigned to, or taken by, an agent.

• Total Forced Live Chats - The total number of live chats forced by agents through WhosOn.

• Total Invited Live Chats - The total number of live chat invitations sent to customers through Who's On.

• Total Accepted Live Chats - The total number of live chat invitations accepted by customers.

• Total Rejected Live Chats - The total number of live chat invitations rejected by customers.

• Total Invites Ignored - The total number of live chat invitations ignored by customers.

• Total Forced Live Chats Without Response - The total number of forced live chats customers ignored.

• Forced Chats With Response - The total number of forced live chats to which customers responded.

• Accepted Live Chats Without Response - The total number of live chat invitations to which

customers accepted but did not respond.

- Accepted Live Chats With Response The total number of live chat invitations to which customers accepted and responded.
- Agent The specific agent.

## **News Trend Reports**

To access news reports, click the reports icon . Then expand the Trend Reports and News Reports folders. The following news reports are available. Note: For information on the options available for each repor<sup>t</sup> listed, see the Reports Overiew .

- News Contribution Trend Shows the number of news items created, edited, reviewed, flagged, or deleted over time.
- News Popularity Trend Shows the most viewed news items by hits and visitors over time.

Depending on the repor<sup>t</sup> selected, the following repor<sup>t</sup> items are available:

- News Added The number of news items added to the system.
- News Deleted The number of news items deleted from the system.
- News Edited The number of news items edited in the system.
- News Flagged The number of news items flagged for review in the system.
- News Reviewed The number of distinct news items reviewed by agents.
- Hits The number of times <sup>a</sup> particular news items was viewed.
- Visitors The number of unique portal visitors that viewed <sup>a</sup> particular news item.

### **Survey Trend Reports**

To access survey reports, click the reports icon . Then expand the Trend Reports and Survey Reports folders. The following survey reports are available. Note: For information on the options available for each repor<sup>t</sup> listed, see the Reports Overiew .

- Survey Conversion Rate Trend Shows the number of surveys completed by customers compared to the number of surveys offered by agents over time.
- Survey Performance Trend Shows the average rating of surveys over time.

- Average Rating The average overall score of surveys over time.
- Conversion Rate The percentage of surveys offered that were completed by customers.
- Surveys Answered The number of surveys completed by customers.
- Surveys Offered The number of surveys offered to customers.

Note: A breakdown of survey results by level, agent, or survey is not available from the reporting section. This information is available in the survey section. To access this section, click the Knowledge button on the main toolbar and then click the Surveys control bar. Then expand Survey Results in the left tree view.

## **Ticket Trend Reports**

To access Ticket reports, click the reports icon . Then expand the Trend Reports and Tickets folders. The following Ticket trend reports are available. Note: For information on the options available for each repor<sup>t</sup> listed, see the Reports Overiew .

• Tickets Overview Trend - Shows an overall view of the organization's Ticket sources over time.

• New Ticket Source Trend - Shows the methods customers used to submit Tickets over time.

• Re-opened Ticket Source Trend - Shows the number of re-opened Tickets by roles for <sup>a</sup> specific department over time. This repor<sup>t</sup> is useful because it shows how the source of reopened Tickets has changed.

• Ticket Status Trend - Shows an overall view of the organizations Ticket workload by status over time. This repor<sup>t</sup> is useful because it shows how workload has changed and provides the information needed to rebalance teams, predict trends, or change Ticket weights effectively.

• Ticket Response Time Trend - Shows the amount of time customers waited for <sup>a</sup> Ticket response from agents over time. Low response times should always be <sup>a</sup> goal, but if they are accompanied by increases in messages received and sent, that can indicate that the quality of responses is declining.

• Ticket Handling Trend - Shows overall activity of Tickets over time. This repor<sup>t</sup> is useful because is shows the change in internal workload generated by Tickets and the time required to actually resolve the issue.

• Ticket Workload Trend - Shows overall Ticket workload over time. This repor<sup>t</sup> is useful for identifying potential staffing change needs.

Depending on the repor<sup>t</sup> selected, the following repor<sup>t</sup> items are available:

• Average Follow-up Response Time - The average amount of time before agents replied to Tickets.

• Average Initial Response Time - The average amount of time before the agen<sup>t</sup> replied to the initial message from the customer.

• Average Messages Received Per Ticket - The average number of messages received before <sup>a</sup> Ticket issue is resolved.

• Average Messages Sent Per Ticket - The average number of messages sent by agents before <sup>a</sup>

Ticket issue is resolved.

- Average Response Time The average amount of time before an agen<sup>t</sup> replied to <sup>a</sup> Ticket.
- Average Time Open and Active The average amount of time <sup>a</sup> Ticket was in active status.
- Average Time to Close The average amount of time <sup>a</sup> ticket was open before it was closed.
- Department The specific department name.
- Group The specific group name.
- Incoming Ticket Transfers The total number of Tickets transferred to <sup>a</sup> specific department from another department.
- Messages Received The total number of messages received from customers.
- Messages Sent The total number of messages sent by agents.
- New Tickets By Agents The total number of Tickets created by agents.

• New Tickets By Web Interface - The total number of Tickets submitted by customers via the portal.

• New Tickets Received By Email - The total number of Tickets submitted by customers via email.

• Outgoing Ticket Transfers - The total number of outgoing Tickets transferred to <sup>a</sup> specific department from another department.

- Re-opened Tickets By Agents The total number of Tickets re-opened by agents.
- Re-opened Tickets By Users The total number of Tickets re-opened by users.
- Tickets Assigned From Queue The total number of Tickets that were assigned to an agen<sup>t</sup> after spending time in the queue.
- Total Closed Tickets The total number of closed Tickets.
- Total Closed Ticket by Customers The total number of tickets closed by customers.
- Total Modified Tickets The total number of Tickets that changed status or priority. Note:

This includes Tickets that agents replied to regardless of their status in the system.

- Total New Tickets The total number of Tickets created.
- Total Open Tickets The total number of active Tickets.
- Total Re-opened Tickets The total number of Tickets re-opened.
- Total Tickets Auto-closed The total number of Tickets that automatically closed.
- Total Tickets Locked The total number of Tickets that were closed and locked.
- Total Tickets Replied To The total number of Tickets agents replied to.

## **Time Log Trend Reports**

To access time log trend reports, click the reports icon . Then expand the Trend Reports and Time Logs folders. The following time log reports are available. Note: For information on the options available for each repor<sup>t</sup> listed, see the Reports Overiew .

• Call Time Log Overview - Shows an overall view of the organization's time log usage for callsover time. This repor<sup>t</sup> is useful because it provides an at-a-glance view of the company and can identify other areas to investigate with other detailed reports.

• Chat Time Log Overview - Shows an overall view of the organization's time log usage for live chats over time. This repor<sup>t</sup> is useful because it provides an at-a-glance view of the company and can identify other areas to investigate with other detailed reports.

• Ticket Time Log Overview - Shows an overall view of the organization's time log usage for tickets over time. This repor<sup>t</sup> is useful because it provides an at-a-glance view of the company and can identify other areas to investigate with other detailed reports.

Depending on the repor<sup>t</sup> selected, the following repor<sup>t</sup> items are available:

- Total Billable Time Logged The total amount of billable time logged.
- Total Billable Time Logs The total number of billable time logs that occured.
- Total New Billable Call Time Logs The total number of billable time logs created.
- Total New Time Logs The total number of new time logs created.
- Total Time Logged The total amount of billable time that occured.

### **Survey Results**

Survey results are available by clicking the reports icon , expanding Survey Results and clicking the appropriate brand in the navigation pane. Alternately, survey results can be viewed by agen<sup>t</sup> or by specific survey. Note: Only employees with the manager role enabled can access survey results. To view <sup>a</sup> specific survey result, simply double-click <sup>a</sup> survey result. The survey questions will load in the content pane and the following columns will be available:

- Question The text of the survey question.
- Answer The customer's answer to the survey question.
- Score The score the agen<sup>t</sup> received on the question. Generally, higher scores indicate better peformance.
- Max Score The highest possible score the agen<sup>t</sup> could receive on the question.
- Weight A number assigned to each question that signifies the importance of the question. Questions with <sup>a</sup> higher weight are deemed more important and responses to such questions have <sup>a</sup> greater influence on the overall survey score.

In general the following options are available in the content pane toolbar:

• Actions - Click this button and select the appropriate option to view related items or specific survey results.

- Related Item Displays the ticket or live chat associated to the selected survey result.
- Results Displays the survey questions and responses for the selected survey result.

### **Viewing Survey Results by Brand**

To view survey results by brand, click the reports icon , expand Survey Results and click the appropriate brand in the navigation pane. Alist of completed surveys will load in the content pane. To view the customer's responses to <sup>a</sup> specific survey, simply double-click the survey and the survey responses will load in <sup>a</sup> popup window.

#### **Viewing Survey Results By Agent**

To view survey results by agent, click the reports icon and expand Survey Results in the navigation pane. Then expand By Agent and select the desired agent. A list of completed surveys will load in the content pane. To view the customer's responses to <sup>a</sup> specific survey, simply double-click the survey and the survey responses will load in <sup>a</sup> popup window.

#### **Viewing Survey Results by Survey**

To view results by survey, click the reports icon and expand Survey Results in the navigation pane. Then expand By Survey in the and select the desired survey. A list of completed surveys will load in the content pane. To view the customer's responses to <sup>a</sup> specific survey, simply double-click the survey and the survey responses will load in <sup>a</sup> popup window.

# **Events**

### **Events Overview**

SmarterTrack can detect events as they occur, generate messages for those events, and deliver the messages to administrators and agents that need the information. For example, agents can receive notifications when they receive <sup>a</sup> new ticket or supervisors can be notified when <sup>a</sup> customer completes <sup>a</sup> survey. With notifications, administrators and agents don't have to query for the status of the items in the system—they just receive messages when specific events occur so they can take care of them.

SmarterTrack's events system can also automate actions to streamline operations. For example, the administrator can configure an event so that the system automatically sends live chat invitations to idle portal visitors.

There are two categories of events in SmarterTrack: agent-level events and system-level events:

• Agent-level events are created by agents and they are specific to each agent's role and permission level within SmarterTrack.

• System-level events can only be set by administrators and cover both agent- and system-level items such as SMTP errors, idle times and more.

To view agent-level events, click the settings icon . Then expand My Settings and click My Events in the navigation pane. Any agent-level events will load in the content pane. Events can also be viewed by event group or category (chat room, knowledge base, tickets, etc.).

To view system-level events, administrators click the settings icon . Then expand System Settings and click System Events in the navigation pane. Any system-level events will load in the content pane. Events can also be viewed by event group or category (chat room, knowledge base, tickets, etc.). Note: Administrators can access both agent-level and system-level events.

### **Navigating Your Events**

In general, the following columns are available:

- Checkbox Use these boxes to select multiple events. Events must be selected before choosing an action from the toolbar.
- Name The name of the event.
- Event Category The feature to which the event pertains (tickets, survey, Who's On, etc.).
- Event Type The event that triggers the action.
- Conditions The criteria the event must meet to trigger the action.
- Actions The actions that occur when an event is triggered. Actions include emails, notifications, logging, and other event-specific functions.

### **Performing Event Actions**

In general, the following options are available from the content pane toolbar:

- New Creates a new event.
- Edit Allows the agen<sup>t</sup> to make changes to an event's settings.
- Delete Permanently deletes the selected event(s).
- Search Allows the agen<sup>t</sup> to search for <sup>a</sup> specific event.

To view the settings for <sup>a</sup> specific event, simply double-click the event and the event settings will load in the content pane.

### **Employee Events**

The employee events page displays all events that were created by individual employees.

Administrators and managers will want to look at these events occasionally to ensure that employees are using the event system correctly and productively.

## **Creating New Events**

To add <sup>a</sup> new agent-level event, click the settings icon . Then expand the My Settings folder, click My Events in the navigation pane toolbar and then click New in the content pane toolbar.

To add <sup>a</sup> new system-level event, click the settings icon . Then expand the System Settings folder, click System Events in the navigation pane and then click New in the content pane toolbar. Notes: Only administrators can add system-level events.

This will open <sup>a</sup> new event window with the following fields:

- Name The friendly name of the event.
- Category The feature to which the event pertains (Tickets, Survey, Who's On, etc.)
- Type Based on the Category, what happens that will cause the event to fire.

After completing the fields in the new event window, the following tabs will load in the content pane:

### **Conditions**

Use this tab to edit the following settings:

- Name The name of the event.
- Event Group The folder in which the event is saved.
- Event Type The event that triggers the action.

Depending on the event category and type selected, different event action criteria will be available. For more information on the various event action criterions, see the corresponding event category page of the online help.

#### **Actions**

If the actions tab is blank, click Add Action to edit the following settings:

- Action The action that occurs when an event is triggered.
- Maximum Frequency To specify how frequently the action is performed, select the appropriate option from the list.

Other options may be available depending on the event category chosen.

### **Manual Events**

Manual events allow agents and managers to add multiple actions to <sup>a</sup> single event, then trigger the event whenever they want versus waiting for the system to execute them automatically. For example, agents may want to transfer <sup>a</sup> ticket to another department, send <sup>a</sup> canned reply to the customer, adjust the custom fields in preparation to track the ticket, and SMS the agen<sup>t</sup> that will receive the transferred ticket. Instead of the agen<sup>t</sup> having to perform all of these actions separately, manual events can make all this happen with just one click.

# **Call Log Events**

Administrators and agents can receive notifications or automate actions based on the following call log events:

- Call Log Attached to Ticket
- Call Log Created
- Call Log Deleted
- Call Log Detached from Ticket
- Call Log Modified
- Call Log Time Log Created
- Manual Call Log Event

### **Conditions**

Depending on the event selected, the following event criteria are available:

- Name The friendly name for the event
- Event Type The event that triggers the action.
- Time of Day The time frame during which the event occurs.
- Day of Week The day(s) of the week during which the event occurs.
- Subject The words that will trigger the event if found within the call log subject.
- Acting Agent The agen<sup>t</sup> that added <sup>a</sup> comment to the call log.
- Department The department that will trigger the event.
- Group The group that will trigger the event.
- Agent Assigned The agen<sup>t</sup> assigned to the call log.
- Phone Number The phone number that will trigger the event.
- Name The name that will trigger the event.
- Email Address The email address that SmarterTrack uses to send email.

• Incoming Call - The type of call that will trigger the event. Note: If the type of call is an incoming call, type "true" in the field. If it is not, type "false" in the field.

- Start Date The start date of the call.
- End Date The ending date of the call.

• Description - The words that will trigger the event if found within the description of the call log.

Note: Event criteria based on any custom fields the administrator has established may also be available.

Depending on the event type selected, the following actions are available:

• Call Web Page - Calls <sup>a</sup> web page that you specify, and that page can execute specific actions, queries or other methods based on whatever is coded on the page. For example, calling <sup>a</sup> web page that then initiates adding <sup>a</sup> task to <sup>a</sup> third-party task managmen<sup>t</sup> application.

• Log to File - Logs an action to <sup>a</sup> text file. This occurs once based on the max frequency set, regardless of how many times the event is fired.

• Log to File (once per item) - Logs an action to <sup>a</sup> text file. This occurs once per each instance of the event firing and can be managed using the max frequency setting.

• Notify External Provider - Calls an external provider that is created by the customer. For more information, see External Providers .

• Send Email - Sends an email to <sup>a</sup> set of recipients. This occurs once based on the max frequency set, regardless of how many times the event is fired.

• Send Email (once per item) - Sends an email to <sup>a</sup> set of recipients. This occurs once per each instance of the event firing and can be managed using the max frequency setting.

• Transfer Call Log - Transfers the call log to the Group and Agent specified

• Use Default Notification Profile for User - Uses any custom email addresses and/or SMS addresses that are used as par<sup>t</sup> of the Default Notification Profile. This occurs once based on the max frequency set, regardless of how many times the event is fired.

• Use Default Notification Profile for User (once per item) - Uses any custom email addresses and/or SMS addresses that are used as par<sup>t</sup> of the Default Notification Profile. This occurs once per each instance of the event firing and can be managed using the max frequency setting.

• Use My Notification Profile - Uses any custom email addresses and/or SMS addresses that are used as par<sup>t</sup> of <sup>a</sup> personal Nofication Profile. This occurs once based on the max frequency set, regardless of how many times the event is fired.

• Use My Notification Profile (once per item) - Uses any custom email addresses and/or SMS addresses that are used as par<sup>t</sup> of <sup>a</sup> personal Nofication Profile. This occurs once per each instance of the event firing and can be managed using the max frequency setting.

## **Chat Room Events**

Administrators and agents can receive notifications or automate actions based on the following chat room events:

- Chat Room Invite
- Chat Room Joined
- Chat Room Left

### **Conditions**

Depending on the event selected, the following event criteria are available:

- Name The friendly name for the event
- Event Type The event that triggers the action.
- Time of Day The time frame during which the event occurs.
- Day of Week The day(s) of the week during which the event occurs.
- Agent The agen<sup>t</sup> that invited, joined, or left the agent-to-agent chat.
- Name The name of the chat room that triggers the event.
- Sent Message The words that will trigger the event if found within <sup>a</sup> sent message of the chat.

#### **Actions**

Depending on the event selected, the following actions are available:

- Call Web Page Calls <sup>a</sup> web page that you specify, and that page can execute specific actions, queries or other methods based on whatever is coded on the page. For example, calling <sup>a</sup> web page that then initiates adding <sup>a</sup> task to <sup>a</sup> third-party task managmen<sup>t</sup> application.
- Log to File Logs an action to <sup>a</sup> text file. This occurs once based on the max frequency set, regardless of how many times the event is fired.
- Notify External Provider Calls an external provider that is created by the customer. For more information, see External Providers .
- Send Email Sends an email to <sup>a</sup> set of recipients. This occurs once based on the max frequency set, regardless of how many times the event is fired.
- Use My Notification Profile Uses any custom email addresses and/or SMS addresses that are used as par<sup>t</sup> of <sup>a</sup> personal Nofication Profile. This occurs once based on the max frequency set, regardless of how many times the event is fired.

## **Live Chat Events**

Administrators and agents can receive notifications or automate actions based on the following live chat events:

- Live Chat Attached to Ticket
- Live Chat Comment Added
- Live Chat Count for Agent
- Live Chat Count for Department
- Live Chat Count for Group
- Live Chat Deleted
- Live Chat Detached from Ticket
- Live Chat Ended
- Live Chat Idle
- Live Chat Incoming Message
- Live Chat Outgoing Message
- Live Chat Started
- Live Chat Time Log Created
- Live Chat Transferred
- Manual Live Chat Event

#### **Regarding Idle Events**

Idle Events are very resource intensive as, when an Idle Event fires, it has to cycle through all live chats in the system. Therefore, it's <sup>a</sup> good idea to create no more than six (6) Idle Events for your help desk. While Idle Events are the most intensive, all events have an impact on the system, so be pragmatic and systematic when planning out what events to use and how to use them. A properlyrunning help desk should have no more than 24 events in total set up to cover all scenarios.

In addition, in those circumstances where customers want to set IDLE events for "waiting" chats, the best way to set these is to use <sup>a</sup> conditional wait time versus an absolute value. For example, rather than set the event to fire if <sup>a</sup> wait time is 5 minutes, set it to fire if the wait time is "between 5 and 15 mintues." This is <sup>a</sup> more efficient way of setting up the event and will ensure it fires off as intended.

### **Conditions**

- Name The friendly name for the event
- Event Type The event that triggers the action.
- Time of Day The time frame during which the event occurs.
- Day of Week The day(s) of the week during which the event occurs.
- Idle Minutes The number of minutes <sup>a</sup> live chat is idle before the event is triggered.
- Acting Agent The agen<sup>t</sup> that added <sup>a</sup> comment to the live chat.
- Department The department that will trigger the event.
- Group The group that will trigger the event.
- Agent Assigned The agen<sup>t</sup> assigned to the live chat.
- Open Date The date the live chat was initiated.
- Customer Name The name of the customer.
- Customer Username The customer's username.
- Customer Email The customer's email address.
- Question The words that will trigger the event if found within <sup>a</sup> the text of the chat.
- Customer IP The customer's IP address.
- Language The language that will trigger the event.
- Messages Sent The number of messages sent during the live chat.
- Messages Received The number of messages received during the live chat.

Note: Event criteria based on any custom fields the administrator has established may also be available.

### **Actions**

Depending on the event selected, the following actions are available:

- Call Web Page Calls <sup>a</sup> web page that you specify, and that page can execute specific actions, queries or other methods based on whatever is coded on the page. For example, calling <sup>a</sup> web page that then initiates adding <sup>a</sup> task to <sup>a</sup> third-party task managmen<sup>t</sup> application.
- End Chat Ends the chat by the agent.
- Log to File Logs an action to <sup>a</sup> text file. This occurs once based on the max frequency set, regardless of how many times the event is fired.
- Log to File (once per item) Logs an action to <sup>a</sup> text file. This occurs once per each instance of the event firing and can be managed using the max frequency setting.

• Notify External Provider - Calls an external provider that is created by the customer. For more information, see External Providers .

- Send Email Sends an email to <sup>a</sup> set of recipients. This occurs once based on the max frequency set, regardless of how many times the event is fired.
- Send Email (once per item) Sends an email to <sup>a</sup> set of recipients. This occurs once per each instance of the event firing and can be managed using the max frequency setting.
- Transfer Live Chat Transfers the chat to the Group and Agent specified
- Use Default Notification Profile for User Uses any custom email addresses and/or SMS addresses that are used as par<sup>t</sup> of the Default Notification Profile. This occurs once based on the max frequency set, regardless of how many times the event is fired.
- Use Default Notification Profile for User (once per item) Uses any custom email addresses and/or SMS addresses that are used as par<sup>t</sup> of the Default Notification Profile. This occurs once per each instance of the event firing and can be managed using the max frequency setting.
- Use My Notification Profile Uses any custom email addresses and/or SMS addresses that are

used as par<sup>t</sup> of <sup>a</sup> personal Nofication Profile. This occurs once based on the max frequency set, regardless of how many times the event is fired.

• Use My Notification Profile (once per item) - Uses any custom email addresses and/or SMS addresses that are used as par<sup>t</sup> of <sup>a</sup> personal Nofication Profile. This occurs once per each instance of the event firing and can be managed using the max frequency setting.

# **Knowledge Base Events**

Administrators and agents can receive notifications or automate actions based on the following knowledge base events:

- KB Article Created
- KB Article Deleted
- KB Article Flagged for Review
- KB Article Modified
- KB Article Reviewed
- KB Article Stale
- KB Feedback Abuse Reported
- KB Feedback Approved
- KB Feedback Blocked
- KB Feedback Created
- KB Feedback Deleted
- KB Feedback Edited
- Manual KB Event

### **Conditions**

- Name The friendly name for the event
- Event Type The event that triggers the action.
- Time of Day The time frame during which the event occurs.
- Day of Week The day(s) of the week during which the event occurs.
- Agent The agen<sup>t</sup> that modifies or creates articles.
- Folder The folder in which the knowledge base article is saved.
- Article Title The words that will trigger the event if found within the article title.
- Keywords The words that will trigger the event if listed as article keywords.
- Summary The words that will trigger the event if found within the article summary.
- Body Text The words that will trigger the event if found within the body of the article.
- Marked as Draft The article status that will trigger the event.
- Marked as Private The article status that will trigger the event.
- Flagged for Review The article status that will trigger the event.

Depending on the event selected, the following actions are available:

• Alter Item Properties - Allows you to automatically change an article's Draft, Public/Private and Review status.

• Call Web Page - Calls <sup>a</sup> web page that you specify, and that page can execute specific actions, queries or other methods based on whatever is coded on the page. For example, calling <sup>a</sup> web page that then initiates adding <sup>a</sup> task to <sup>a</sup> third-party task managmen<sup>t</sup> application.

• Log to File - Logs an action to <sup>a</sup> text file. This occurs once based on the max frequency set, regardless of how many times the event is fired.

• Log to File (once per item) - Logs an action to <sup>a</sup> text file. This occurs once per each instance of the event firing and can be managed using the max frequency setting.

• Notify External Provider - Calls an external provider that is created by the customer. For more information, see External Providers .

• Send Email - Sends an email to <sup>a</sup> set of recipients. This occurs once based on the max frequency set, regardless of how many times the event is fired.

• Send Email (once per item) - Sends an email to <sup>a</sup> set of recipients. This occurs once per each instance of the event firing and can be managed using the max frequency setting.

• Use My Notification Profile - Uses any custom email addresses and/or SMS addresses that are used as par<sup>t</sup> of <sup>a</sup> personal Nofication Profile. This occurs once based on the max frequency set, regardless of how many times the event is fired.

• Use My Notification Profile (once per item) - Uses any custom email addresses and/or SMS addresses that are used as par<sup>t</sup> of <sup>a</sup> personal Nofication Profile. This occurs once per each instance of the event firing and can be managed using the max frequency setting.

# **POP Events**

Administrators can receive notifications or automate actions based on the following POP events:

- POP Connection Failed
- POP Download Failed
- POP Import Failed
- POP Login Failed

### **Conditions**

- Name The friendly name for the event
- Event Type The event that triggers the action.
- Time of Day The time frame during which the event occurs.
- Day of Week The day(s) of the week during which the event occurs.
- Server Name The name of the server that SmarterTrack failed to connect to.
- Server Port The por<sup>t</sup> that SmarterTrack attempted to connect to on the server.
- Login Username The username used to authenticate with the server.
- SSL The type of connection required to connect to the server. Note: If the server requires an SSL connection, type "true" in the field. If it does not, type "false" in the field.

Depending on the event selected, the following actions are available:

• Call Web Page - Calls <sup>a</sup> web page that you specify, and that page can execute specific actions, queries or other methods based on whatever is coded on the page. For example, calling <sup>a</sup> web page that then initiates adding <sup>a</sup> task to <sup>a</sup> third-party task managmen<sup>t</sup> application.

• Log to File - Logs an action to <sup>a</sup> text file. This occurs once based on the max frequency set, regardless of how many times the event is fired.

• Notify External Provider - Calls an external provider that is created by the customer. For more information, see External Providers .

• Send Email - Sends an email to <sup>a</sup> set of recipients. This occurs once based on the max frequency set, regardless of how many times the event is fired.

• Use My Notification Profile - Uses any custom email addresses and/or SMS addresses that are used as par<sup>t</sup> of <sup>a</sup> personal Nofication Profile. This occurs once based on the max frequency set, regardless of how many times the event is fired.

## **SMTP Events**

Administrators can receive notifications or automate actions based on the following SMTP events:

- **SMTP** Connection Failed
- SMTP Delivery Failed
- POP Login Failed

### **Conditions**

- Name The friendly name for the event
- Event Type The event that triggers the action.
- Time of Day The time frame during which the event occurs.
- Day of Week The day(s) of the week during which the event occurs.
- SMTP Server The name of the server that SmarterTrack failed to connect to.
- Server Port The por<sup>t</sup> that SmarterTrack attempted to connect to on the server.
- Email Address The email address that SmarterTrack uses to send email.
- SSL The type of connection required to connect to the server. Note: If the server requires an SSL connection, type "true" in the field. If it does not, type "false" in the field.
- Requires Authentication The authentication required connect to the server. Note: If the server requires authentication, type "true" in the field. If it does not, type "false" in the field.
- Customer Email The customer's email address.

Depending on the event selected, the following actions are available:

- Call Web Page Calls <sup>a</sup> web page that you specify, and that page can execute specific actions, queries or other methods based on whatever is coded on the page. For example, calling <sup>a</sup> web page that then initiates adding <sup>a</sup> task to <sup>a</sup> third-party task managmen<sup>t</sup> application.
- Log to File Logs an action to <sup>a</sup> text file. This occurs once based on the max frequency set, regardless of how many times the event is fired.
- Notify External Provider Calls an external provider that is created by the customer. For more information, see External Providers .
- Send Email Sends an email to <sup>a</sup> set of recipients. This occurs once based on the max frequency set, regardless of how many times the event is fired.
- Use My Notification Profile Uses any custom email addresses and/or SMS addresses that are used as par<sup>t</sup> of <sup>a</sup> personal Nofication Profile. This occurs once based on the max frequency set, regardless of how many times the event is fired.

# **Survey Events**

Administrators and agents can receive notifications or automate actions based on the following survey event:

• Survey Answered

### **Conditions**

- Name The friendly name for the event
- Event Type The event that triggers the action.
- Time of Day The time frame during which the event occurs.
- Day of Week The day(s) of the week during which the event occurs.
- Survey Name The survey that triggers the event.
- Survey Rating The rating that triggers the event.

# **Actions**

Depending on the event selected, the following actions are available:

• Call Web Page - Calls <sup>a</sup> web page that you specify, and that page can execute specific actions, queries or other methods based on whatever is coded on the page. For example, calling <sup>a</sup> web page that then initiates adding <sup>a</sup> task to <sup>a</sup> third-party task managmen<sup>t</sup> application.

• Log to File - Logs an action to <sup>a</sup> text file. This occurs once based on the max frequency set, regardless of how many times the event is fired.

• Notify External Provider - Calls an external provider that is created by the customer. For more information, see External Providers .

• Send Email - Sends an email to <sup>a</sup> set of recipients. This occurs once based on the max frequency set, regardless of how many times the event is fired.

• Use My Notification Profile - Uses any custom email addresses and/or SMS addresses that are used as par<sup>t</sup> of <sup>a</sup> personal Nofication Profile. This occurs once based on the max frequency set, regardless of how many times the event is fired.

# **Task Events**

Administrators and agents can receive notifications or automate actions based on the following Task events:

- Manual Task Event
- Task Created
- Task Deleted
- Task Due
- Task Modified
- Task Started

### **Conditions**

Depending on the event selected, the following event criteria are available:

- Name The friendly name for the event
- Event Type The event that triggers the action.
- Time of Day The time frame during which the event occurs.
- Day of Week The day(s) of the week during which the event occurs.
- Subject The words that will trigger the event if found within the task subject.
- Acting Agent The agen<sup>t</sup> that added <sup>a</sup> comment to the ticket.
- Agent Assigned The agen<sup>t</sup> that is assigned the task.
- Old Agent Assigned The agent previously assigned the task.
- Status The task status that will trigger the event.
- Priority The priority level that will trigger the event.
- Related Item A related email ticket, live chat or call log.
- Description The words that will trigger the event if found within the description of the task.
- Start Date The start date of the task.
- Due Date The due date of the task.

### **Actions**

Depending on the event selected, the following actions are available:

• Call Web Page - Calls <sup>a</sup> web page that you specify, and that page can execute specific actions, queries or other methods based on whatever is coded on the page. For example, calling <sup>a</sup> web page that then initiates adding <sup>a</sup> task to <sup>a</sup> third-party task managmen<sup>t</sup> application.

• Create Task - Creates <sup>a</sup> new task with the customized Subject, Description, Priorty and Status specified.

• Log to File - Logs an action to <sup>a</sup> text file. This occurs once based on the max frequency set, regardless of how many times the event is fired.

• Log to File (once per item) - Logs an action to <sup>a</sup> text file. This occurs once per each instance of the event firing and can be managed using the max frequency setting.

• Notify External Provider - Calls an external provider that is created by the customer. For more information, see External Providers .

• Send Email - Sends an email to <sup>a</sup> set of recipients. This occurs once based on the max frequency set, regardless of how many times the event is fired.

• Send Email (once per item) - Sends an email to <sup>a</sup> set of recipients. This occurs once per each instance of the event firing and can be managed using the max frequency setting.

• Set Task Priority - Sets the task priority (low, normal, high, urgent). This is generally used in conjunction with another action.

• Set Task Status - Sets the task status (Under Consideration, In Progress, On Hold, In Review, Completed, Rejected, Approved). This is generally used in conjunction with another action, such as "Send Canned Reply".

• Transfer Task - Transfers the task to the Agent specified

• Use Default Notification Profile for User - Uses any custom email addresses and/or SMS addresses that are used as par<sup>t</sup> of the Default Notification Profile. This occurs once based on the max frequency set, regardless of how many times the event is fired.

- Use Default Notification Profile for User (once per item) Uses any custom email addresses and/or SMS addresses that are used as par<sup>t</sup> of the Default Notification Profile. This occurs once per each instance of the event firing and can be managed using the max frequency setting.
- Use My Notification Profile Uses any custom email addresses and/or SMS addresses that are used as par<sup>t</sup> of <sup>a</sup> personal Nofication Profile. This occurs once based on the max frequency set, regardless of how many times the event is fired.
- Use My Notification Profile (once per item) Uses any custom email addresses and/or SMS addresses that are used as par<sup>t</sup> of <sup>a</sup> personal Nofication Profile. This occurs once per each instance of the event firing and can be managed using the max frequency setting.

# **Ticket Events**

Administrators and agents can receive notifications or automate actions based on the following ticket events:

- Manual Ticket Event
- Ticket Closed by User
- Ticket Commend Added
- Ticket Count for Agent
- Ticket Count for Group
- Ticket Count for Department
- Ticket Created
- Ticket Deleted
- Ticket Followed Up
- Ticket Follow-up Due
- Ticket Follow-up Scheduled
- Ticket Idle
- Ticket Messages Received
- Ticket Messages Sent
- Ticket Priority Changed
- Ticket Status Changed
- Ticket Time Log Created
- Ticket Transferred

#### **Regarding Idle Events**

Idle Events are very resource intensive as, when an Idle Event fires, it has to cycle through all tickets in the system. Therefore, it's <sup>a</sup> good idea to create no more than six (6) Idle Events for your help desk.

While Idle Events are the most intensive, all events have an impact on the system, so be pragmatic and systematic when planning out what events to use and how to use them. A properly-running help desk should have no more than 24 events in total set up to cover all scenarios.

In addition, in those circumstances where customers want to set IDLE events for "waiting" tickets, the best way to set these is to use <sup>a</sup> conditional wait time versus an absolute value. For example, rather than set the event to fire if <sup>a</sup> wait time is 5 minutes, set it to fire if the wait time is "between 5 and 15 mintues." This is <sup>a</sup> more efficient way of setting up the event and will ensure it fires off as intended.

### **Conditions**

Depending on the event selected, the following event criteria are available:

- Name The friendly name for the event
- Event Type The event that triggers the action.
- Time of Day The time frame during which the event occurs.
- Day of Week The day(s) of the week during which the event occurs.
- Acting Agent The agen<sup>t</sup> that added <sup>a</sup> comment to the ticket.
- Old Department The department assigned to the ticker prio to transfer.
- Old Group The group assigned to the ticket prior to transfer.
- Old Agent Assigned The agen<sup>t</sup> assigned to the ticket prior to transfer.
- Department The department that will trigger the event.
- Group The group that will trigger the event.
- Agent Assigned The agen<sup>t</sup> assigned to the ticket.
- Customer Email The customer's email address.
- Subject The words that will trigger the event if found within the ticket subject.
- Priority The priority level that will trigger the event.
- Status The ticket status that will trigger the event.
- Idle Minutes The number of minutes <sup>a</sup> ticket is idle before the event is triggered.
- Follow-up Due Minutes The number of minutes prior to the due date and time that will trigger the event.

• Follow-up Past Due Minutes - The number of minutes after the due date and time that will trigger the event.

- Pinned to Agent The ticket status that will trigger the event.
- Messages Sent The total number of outgoing tickets that will trigger the event.
- Messages Received The total number of incoming tickets that will trigger the event.
- Body Text The words that will trigger the event if found within the body of the ticket.
- Comment Type The type of comment (note, resolution, transfer note) that will trigger the event.

Note: Event criteria based on any custom fields the administrator has established may also be available.

## **Actions**

Depending on the event type that is selected, the following actions are available:

• Call Web Page - Calls <sup>a</sup> web page that you specify, and that page can execute specific actions, queries or other methods based on whatever is coded on the page. For example, calling <sup>a</sup> web page that then initiates adding <sup>a</sup> task to <sup>a</sup> third-party task managmen<sup>t</sup> application.

• Log to File - Logs an action to <sup>a</sup> text file. This occurs once based on the max frequency set, regardless of how many times the event is fired.

• Log to File (once per item) - Logs an action to <sup>a</sup> text file. This occurs once per each instance of the event firing and can be managed using the max frequency setting.

• Notify External Provider - Calls an external provider that is created by the customer. For more information, see External Providers .

• Offer Survey - Iniates <sup>a</sup> survey to the end user.

• Send Canned Reply - Automatically sends <sup>a</sup> specific canned reply.

• Send Email - Sends an email to <sup>a</sup> set of recipients. This occurs once based on the max frequency set, regardless of how many times the event is fired. For example, if six tickets trip an email ticket IDLE event, only one email is sent.

• Send Email (once per item) - Sends an email to <sup>a</sup> set of recipients. This occurs once per each instance of the event firing and can be managed using the max frequency setting. For example, if six tickets trip an email ticket IDLE event, one email is sent for each ticket that fires the event.

• Send Reply to Ticket - Automatically sends an email reply to the ticket. The reply is customized based on the event.

• Set Ticket Priority - Sets the ticket priority (low, normal, high, urgent). This is generally used in conjunction with another action.

• Set Ticket Status - Sets the ticket status (active, waiting, closed, closed and locked). This is generally used in conjunction with another action, such as "Send Canned Reply".

• Transfer Ticket - Transfers the ticket to the Group and Agent specified

• Use Default Notification Profile for User - Uses any custom email addresses and/or SMS addresses that are used as par<sup>t</sup> of the Default Notification Profile. This occurs once based on the max frequency set, regardless of how many times the event is fired.

• Use Default Notification Profile for User (once per item) - Uses any custom email addresses and/or SMS addresses that are used as par<sup>t</sup> of the Default Notification Profile. This occurs once per each instance of the event firing and can be managed using the max frequency setting.

• Use My Notification Profile - Uses any custom email addresses and/or SMS addresses that are used as par<sup>t</sup> of <sup>a</sup> personal Nofication Profile. This occurs once based on the max frequency set, regardless of how many times the event is fired.

• Use My Notification Profile (once per item) - Uses any custom email addresses and/or SMS addresses that are used as par<sup>t</sup> of <sup>a</sup> personal Nofication Profile. This occurs once per each instance of the event firing and can be managed using the max frequency setting.

# **Who's On Events**

Administrators and agents can receive notifications or automate actions based on the following Who's On events:

- Live Chat Accepted
- Live Chat Forced
- Live Chat Invitation Ignored
- Live Chat Invited
- Live Chat Rejected
- Online Activity

In addition to the events listed above, administrators can receive notifications or automate actions on the following Who's On events:

- Online Visitor Purged
- Online Visitor Removed

### **Conditions**

Depending on the event selected, the following event criteria are available:

- Name The friendly name for the event
- Event Type The event that triggers the action.
- Time of Day The time frame during which the event occurs.
- Day of Week The day(s) of the week during which the event occurs.
- Acting Agent The agen<sup>t</sup> that added <sup>a</sup> comment to the ticket.
- Department The department that will trigger the event.
- Group The group that will trigger the event.

• Sent Message - The words that will trigger the event if found within <sup>a</sup> sent message of the chat.

- Customer Name The customer that will trigger the event.
- Customer Email Address The email address that will trigger the event.
- IP Address The IP address that will trigger the event.
- Host Name The host name that will trigger the event.
- Host Domain The host domain that will trigger the event.
- Session Start Time The time frame during which the customer visited the website or portal.
- Hits The number of times <sup>a</sup> page is hit before triggering the event.
- Duration Minutes The number of minutes the visitor has been on the website or portal.
- Idle Minutes The number of minutes <sup>a</sup> ticket sits idle before the event will trigger.
- Country The geographic location of the visitor that will trigger the event.
- Region The geographic location of the customer that will trigger the event.
- Language The default browser language of the user that will trigger the event.
- Browser The Web browser that will trigger the event.
- Operating System The operating system that will trigger the event.
- Live Chat Status The live chat status that will trigger the event.
- Initial Page The Web page that will trigger the event if viewed at the beginning of the customer's session.

• Initial Virtual Page - The virtual page that will trigger the event if viewed at the beginning of the customer's session.

- Initial Page Title The title of the initial page.
- Initial Referrer The Web page that the user was on prior to coming to site that will trigger the event.
- Current Page The Web page that will trigger the event.
- Current Virtual Page The virtual page that will trigger the event.
- Current Page Title The title of the current page the visitor is browsing.
- Current Referrer The referrer that will trigger the event.

• Live Chat Invites Sent - The number of live chat invites sent by an agent(s) that will trigger the event.

• Live Chat Invites Rejected - The number of live chat invites rejected by customers that will trigger the event.

• Live Chat Invites Accepted - The number of live chat invites accepted by customers that will trigger the event.

• Live Chat Invites Ignored - The number of live chat invites ignored by customers that will trigger the event.

- Live Chats Forced The number of live chats forced by an agent(s) that will trigger the event.
- Invitation Last Sent Date The date the customer last received <sup>a</sup> live chat invitation.
- Last Live Chat Date The date the cusotmer last participated in <sup>a</sup> live chat.
- First Chat Date The date the customer first participated in <sup>a</sup> live chat.

#### **Actions**

Depending on the event selected, the following actions are available:

• Call Web Page - Calls <sup>a</sup> web page that you specify, and that page can execute specific actions, queries or other methods based on whatever is coded on the page. For example, calling <sup>a</sup> web page that then initiates adding <sup>a</sup> task to <sup>a</sup> third-party task managmen<sup>t</sup> application.

• Log to File - Logs an action to <sup>a</sup> text file. This occurs once based on the max frequency set, regardless of how many times the event is fired.

• Notify External Provider - Calls an external provider that is created by the customer. For more information, see External Providers .

• Send Email - Sends an email to <sup>a</sup> set of recipients. This occurs once based on the max frequency set, regardless of how many times the event is fired. For example, if six tickets trip an email ticket IDLE event, only one email is sent.

• Use My Notification Profile - Uses any custom email addresses and/or SMS addresses that are used as par<sup>t</sup> of <sup>a</sup> personal Nofication Profile. This occurs once based on the max frequency set, regardless of how many times the event is fired.

# **Settings**

# **My Settings**

# **Preferences**

To edit your personal settings in SmarterTrack, click the settings icon , then expand My Settings and click Preferences in the navigation pane. Your user settings will load in the content window and the following tabs will be available:

### **Options**

Use this tab to edit the following user settings:

• Username - The username that is used to login to SmarterTrack

• Authentication - The method used to login to SmarterTrack. The administrator can choose to allow users to log in using <sup>a</sup> standard password, authenticate agains active directory or by using an external provider that integrates your log in with an external, third-party product like <sup>a</sup> CRM or control panel.

• Authentication Domain - When Active Directory authentication is used, this is the domain name used for the authentication of your login username and password.

• Email Address - The agent's email address.

• Display Name - The friendly name used to identify the agen<sup>t</sup> within the SmarterTrack system.

• Time Zone - To specify the time zone, select the appropriate time zone from the list. While the default time zone is set by the administrator, agents can adjust their time zone based on their location. This is helpful for those companies that have customer service agents working in different geographic locations.

- Avatar The display picture the agen<sup>t</sup> uses when interacting with customers via Live Chat.
- New Image To change the avatar, click Browse and select the appropriate file from your local machine.

### **Roles**

This tab displays the roles assigned to you. An user's permissions are defined by their roles, which are assigned by <sup>a</sup> SmarterTrack administrator. For more information, see Roles . Note: Users cannot edit the roles to which they have been assigned. Only an administrator can change <sup>a</sup> user's role .

### **Web Interface**

Use this tab to edit the following settings:

• Spell-Check Dictionary - Agents have the ability to select the default spell-check dictionary to use for tickets and live chats. By default, SmarterTrack includes dictionaries for over 15 different languages.

• Enable automatic reminder popup - Checking this box will allow the agen<sup>t</sup> to receive new reminders in <sup>a</sup> pop-up window. By default, this option is enabled.

### **Tickets**

Use this tab to edit the following settings regarding the handling of tickets:

• Forward To - There are times when agents want to reply to tickets from an email client or from within webmail. Adding <sup>a</sup> "forward to" address means that any ticket that is assigned to the agen<sup>t</sup> will be forwarded to this email address.

• Enabled - Checking this box will allow tickets to be forwarded to an agent's email address. This should be disabled if the agen<sup>t</sup> will use the SmarterTrack managemen<sup>t</sup> interface for replying to tickets.

• Allow Replies From - To specify an alternate email address to use when replying to tickets, type the email address in this field.

• Display waiting ticket counters in left tree - Checking this box will display the total number of tickets for which the agen<sup>t</sup> is responsible that are waiting for <sup>a</sup> customer response. By default, this option is enabled.

• Display ticket follow-up counters in left tree - Checking this box will display the total number

of tickets for which the agen<sup>t</sup> is responsible that is marked as needing <sup>a</sup> follow-up. By default, this option is enabled.

• Include waiting tickets in root tree item counts - Checking this box will include tickets that are waiting for <sup>a</sup> customer response toward the total number of tickets for which an agen<sup>t</sup> is responsible. By default, this option is disabled.

• Include tickets scheduled for follow-up in root tree item counts - Checking this box will include tickets that are marked as needing <sup>a</sup> follow-up toward the total number of tickets for which an agen<sup>t</sup> is responsible. By default, this option is disabled.

# **Live Chat**

Use this tab to edit the following settings regarding the handling of live chats:

• Agent Alias - There are times when agents may not want their real names displayed in the live chat window. For example, they prefer to use <sup>a</sup> nickname or, for safety reasons, they want to use an alias. Adding in <sup>a</sup> name here will replace the agent's real name when they interact with customers.

• Max Active Live Chats - To change the number of live chats the agen<sup>t</sup> can participate in at <sup>a</sup> time, type the appropriate number in this field. By default, this option is set to 1.

• Enable automatic live chat popup - Checking this box will display new live chats in <sup>a</sup> popup window. By default, this option is enabled.

• Enable live chat notification sounds - Checking this box will enable SmarterTrack to play <sup>a</sup> sound when <sup>a</sup> chat message is received. By default, this option is enabled.

• Enable live chat in queue notification sound - Checking this box will enable SmarterTrack to play <sup>a</sup> sound when <sup>a</sup> live chat is routed to the queue. By default, this option is enabled.

- Welcome Message To specify <sup>a</sup> default message that is displayed when <sup>a</sup> customer first enters <sup>a</sup> chat, type the message in this field.
- Default Invitation Message To specify <sup>a</sup> default message to invite customers to live chat, type the message in this field.

### **VOIP**

Use this tab to input any phone numbers for agents who are connected to, and using, SmarterTrack Communicator. Up to 4 different phone numbers can be added for any given agent.

# **Reporting**

Use this tab to specify the following settings for reporting purposes:

• Hourly Cost - The hourly cost for the agen<sup>t</sup> to work with tickets and chats. This field is used

for cost analysis reporting and is set to 10.00 by default. Note: This option is only available to administrators.

# **Custom Fields**

This tab displays the available custom fields for user preferences. For more information on custom fields, see Field Definitions .

# **Notification Profiles**

Using SmarterTrack's extensive event system it's possible to detect events as they occur, generate messages for those events, and deliver the messages to administrators and agents that need the information. For example, agents can receive notifications when they receive <sup>a</sup> new ticket or supervisors can be notified when <sup>a</sup> customer completes <sup>a</sup> survey. With notifications, administrators and agents don't have to query for the status of the items in the system—they just receive messages when specific events occur so they can take care of them.

Notification profiles determine how those messages are sent. Options include text message or email.

To view <sup>a</sup> list of current notification profiles, click the settings icon . Then expand My Settings folder and click Notification Profiles in the navigation pane. All of the notification profiles for the agen<sup>t</sup> will load in the content pane.

Administrators can view notification profiles for system-wide notifications by clicking the settings icon . Then expand the System Settings folder and click Notification Profiles in the navigation pane. All of the system-wide notification profiles will load in the content pane.

The following columns are available:

- Checkbox Use these boxes to select multiple profiles. Notification profiles must be selected before choosing an action from the toolbar.
- Notification Profile Name The name of the profile.
- Type The types of notification the agen<sup>t</sup> has enabled for the selected profile.

The following options are available from the content pane toolbar:

- New Creates <sup>a</sup> new notification profile.
- Edit Allows the agen<sup>t</sup> to edit an existing notification profile.
- Delete Permanently deletes the selected notification profile.

To view <sup>a</sup> specific notification profile, simply double-click the appropriate profile. The profile will load in the content pane and the following fields will be available:

- Notification Profile Name The name of the profile.
- Email Addresses The email address(es) to which notifications are sent.
- Enabled Checking this box will enable email notifications.
- SMS Email Addresses The mobile device email address to which notifications are sent.
- Enabled Checking this box will enable SMS notifications.
- Enable reminders Checking this box will allow the agen<sup>t</sup> to receive notifications in <sup>a</sup> pop-up window.

For more information about notification profiles and events, see Events Overview .

# **System Settings**

# **General Settings**

Administrators will use this section to adjust any general system settings, including company information, currency format, the default skin, and the map provider.

To access this section, click the settings icon . Then expand the System Settings folder and click General Settings in the navigation pane. The general settings will load in the content pane and the following tabs will be available:

### **Options**

Use this tab to specify the following system settings:

- SmarterTrack Base URL The URL for the SmarterTrack portal.
- Server Friendly Name The name of the server.
- Locale for Currency To specify the format in which currency is displayed for cost calculation reports, select the appropriate option from the list. By default, the locale is set to English (United States).

• Spell-check Dictionary - Select which dictionary SmarterTrack will use to check for spelling errors from the list.

• Default Time Zone - Select the time zone SmarterTrack will use as the default from the list. More often than not, this time zone should match your current location. However, it can be adjusted to account for offices in other geographic locations.

- Default Skin Select which skin SmarterTrack will use as the default skin from the list.
- Color Scheme Select the color scheme SmarterTrack will use as the default for the portal and managemen<sup>t</sup> interface.

• Allow employees to override default skin - Checking this box will allow agents to override the default skin.

### **Colors**

Use this tab to modify the default color schemes for various parts of the SmarterTrack managemen<sup>t</sup> interface . Note: For information on customizing the color scheme for the customer-facing portal for your brands, see the section on Brand settings . The color options are:

- Primary Color: This is the background color for the title bars as well as the number badges that denote the number of items across the managemen<sup>t</sup> interface. (E.g., the number of tickets). The default is #055E8A.
- Secondary Color: This is the background color for the button bar in the content and navigation panes. (E.g., New, Actions). The default is #222222.
- Link Color: This is the color for any links, headers and numeric indicators that appear in the content and navigation panes. (E.g, column headers). The default is #0088CC.

To revert <sup>a</sup> color back to its default, you can either re-type the default color code as listed above, or simply delete the custom code and save your changes. When <sup>a</sup> color field is left blank, SmarterTrack will simply revert the field back to its default.

### **Features**

Use this tab to enable to the following features:

- Enable employee chat rooms Checking this box will allow employees to view and use chat rooms within the managemen<sup>t</sup> interface. By default, this setting is enabled. For more information on chat rooms see the Chat Rooms page.
- Enable employee instant messenger Checking this box will allow employees to view and use the instant messenger within the managemen<sup>t</sup> interface. By default, this setting is enabled. For more information on chat rooms see the Instant Messenger Overview page.
- Enable simultaneous login to the portal and managemen<sup>t</sup> interface Checking this box will allow employees to log in to both the portal and managemen<sup>t</sup> interface at the same time. By default, this setting is disabled.
- Enable confirmation when an agen<sup>t</sup> is the last to go inactive for <sup>a</sup> group/department Checking this box will display <sup>a</sup> confirmation box to the last agen<sup>t</sup> to log out of <sup>a</sup> department or group letting them know, and havign them acknowledge, that they are the last agen<sup>t</sup> to log out.

## **Call Logs**

Use this tab to enable the following features when using SmarterTrack Communicator:

• Purge recordings After - This settings allow you to automatically purge recorded phone calls after <sup>a</sup> certain number of days or after reaching <sup>a</sup> certain storage limit. This helps save disk

space on the SmarterTrack server. By default, this is set to 30 days. Note: This setting will only affect agents using SmarterTrack Communicator as it automatically records calls.

• Purce Recordings After - This setting will automatically purge recorded calls after they reach <sup>a</sup> certain size. By default this is set to 2000MB (2GB). Note: This setting will only affect agents using SmarterTrack Communicator as it automatically records calls.

• Enable personal calls - Checking this box allows agents to make persoanl calls from SmarterTrack Communicator.

### **Files**

Use this to specify the types of files that can be uploaded to SmarterTrack.

• Allowed extensions for document uploads in HTML editor (one per line) - These are the file types that agents can attach to tickets. In general, agents should be able to attach any file type to <sup>a</sup> ticket. To allow this, simply add an asterisk (\*). However, there may be times when administrators will want to limit file attachments to simply images or documents. To restrict agents to specific file types, add the extensions here, one per line, and include the dot. (I.e., .JPG not simply JPG)

• Allowed extensions for end user file uploads (one per line) - These are the file types that customers and end users can upload to agents when submitting tickets from the portal. In general, it's <sup>a</sup> good idea to limit customers from uploading file types that may prove harmful, such as program files. To restrict end users and allow only specific file types, add the extensions here, one per line, and include the dot. (I.e., .JPG not simply JPG)

### **Custom CSS**

SmarterTrack allows administrators to stylize their portal and/or the managemen<sup>t</sup> interface with fully customizable CSS. Note: To modify SmarterTrack's styles, it is strongly recommended that you have <sup>a</sup> good understanding of cascading stylesheets and how to modify them.

To modify <sup>a</sup> style, you should first use <sup>a</sup> Web browser like Chrome to inspect the element that you want to modify. (Using FireFox's Firebug plug-in will work as well). By inspecting the element you will see the class used and any styles associated with the class. You can then create <sup>a</sup> version of that style yourself, and them paste it in the box to override the default. Realize this will happen wherever that style is used, so changing one style can affect both the portal and the managemen<sup>t</sup> interface.

To revert back to the default style, simply remove your custom style from here and save your changes.

### **Security**

Use this tab to enable various password requirements for registered users. These settings give administrators greater control over the initial level of security for their systems and helpdesks. Enable password reset - When checked, this setting allows agents, managers and administrators to reset their passwords from the managemen<sup>t</sup> interface login screen. Clicking the link and filling out the username and CAPTCHA will send an email with <sup>a</sup> password reset link to the email address associated with the username. Note: If using external providers or active directory authentication, this feature should not be enabled.

Enable brute force protection - When checked, this setting enables SmarterTrack's brute force protection. Therefore, if <sup>a</sup> "user" attempts to log in to SmarterTrack more than 10 times in 5 minutes they are locked out for 5 minutes. After 5 minutes they are able to attempt additional log ins.

# **Notification Profiles**

Using SmarterTrack's extensive event system it's possible to detect events as they occur, generate messages for those events, and deliver the messages to administrators and agents that need the information. For example, agents can receive notifications when they receive <sup>a</sup> new ticket or supervisors can be notified when <sup>a</sup> customer completes <sup>a</sup> survey. With notifications, administrators and agents don't have to query for the status of the items in the system—they just receive messages when specific events occur so they can take care of them.

Notification profiles determine how those messages are sent. Options include text message or email.

To view <sup>a</sup> list of current notification profiles, click the settings icon . Then expand My Settings folder and click Notification Profiles in the navigation pane. All of the notification profiles for the agen<sup>t</sup> will load in the content pane.

Administrators can view notification profiles for system-wide notifications by clicking the settings icon . Then expand the System Settings folder and click Notification Profiles in the navigation pane. All of the system-wide notification profiles will load in the content pane.

The following columns are available:

- Checkbox Use these boxes to select multiple profiles. Notification profiles must be selected before choosing an action from the toolbar.
- Notification Profile Name The name of the profile.
- Type The types of notification the agen<sup>t</sup> has enabled for the selected profile.

The following options are available from the content pane toolbar:

- New Creates <sup>a</sup> new notification profile.
- Edit Allows the agen<sup>t</sup> to edit an existing notification profile.
- Delete Permanently deletes the selected notification profile.

To view <sup>a</sup> specific notification profile, simply double-click the appropriate profile. The profile will load in the content pane and the following fields will be available:

- Notification Profile Name The name of the profile.
- Email Addresses The email address(es) to which notifications are sent.
- Enabled Checking this box will enable email notifications.
- SMS Email Addresses The mobile device email address to which notifications are sent.
- Enabled Checking this box will enable SMS notifications.
- Enable reminders Checking this box will allow the agen<sup>t</sup> to receive notifications in <sup>a</sup> pop-up window.

For more information about notification profiles and events, see Events Overview .

# **External Providers**

Administrators with programming knowledge can extend the functionality of SmarterTrack through the use of external providers. By integrating external providers into SmarterTrack, companies can:

- Integrate their login system to LDAP.
- Copy the user's ID that the billing system uses into <sup>a</sup> custom field in SmarterTrack for easy reporting.
- Show and hide custom fields based on the department <sup>a</sup> user has chosen.
- Redirect any tickets that have certain custom field values or keywords to an escalation department.
- And more.

For additional details, including <sup>a</sup> sample application and documention on implementation, dowload this sample external provider .

### **Options**

Use this tab to enable external providers. For each external provider enabled, the corresponding tab will become active:

- Enable login provider Checking this box will enable the login provider and allow the administrator to configure the settings on the corresponding external provider tab.
- Enable custom field provider Checking this box will enable the custom field provider and allow the administrator to configure the settings on the corresponding external provider tab.
- Enable ticket provider Checking this box will enable the ticket provider and allow the administrator to configure the settings on the corresponding external provider tab.
- Enable live chat provider Checking this box will enable the live chat provider and allow the

administrator to configure the settings on the corresponding external provider tab.

• Enable user information provider - Checking this box will enable the user information provider and allow the administrator to configure the settings on the corresponding external provider tab.

• Enable events provider - Checking this box will enable the events provider and allow the administrator to configure the settings on the corresponding external provider tab.

## **Login**

A login provider can be implemented that allows SmarterTrack to query existing systems for user login, authentication, and creation. Every time <sup>a</sup> user logs in or returns to the site with <sup>a</sup> login already stored in their cookies, this provider is called. Administrators can use the built-in provider or an external Web service. If an external Web service is chosen, the following fields are available:

- Web Service URL The URL to the Web service.
- Web Service Password The password used to authenticate the Web service.
- Forgot Password URL The URL used to recover password information for SmarterTrack users.

• Default Role for Users - To specify whether users are considered registered or anonymous after logging in, select the appropriate option from the list. Note: If users are considered anonymous, the administrator will have to manually gran<sup>t</sup> the user role to new users. For this reason, it is recommended to select registered users as the default role.

- Mark email addresses as verified Checking this box will automatically verify that email addresses for users are valid.
- Enable single sign-on cookies from other sites Checking this box will allow the Web service to accep<sup>t</sup> session cookies from another site.

## **Custom Field**

A custom field provider can be implemented to allow <sup>a</sup> custom set of fields to be displayed when creating tickets and live chats. The custom field provider is called when <sup>a</sup> ticket or live chat is first created and allows the administrator to add or pre-fill fields based on the user's login credentials or other information. Administrators can use the built-in provider or an external Web service. If an external Web service is chosen, the following fields are available:

- Web Service URL The URL to the Web service.
- Web Service Password The password used to authenticate the Web service.

### **Ticket**

Administrators can use the built-in provider or an external Web service. If an external Web service is chosen, the following fields are available:

- Web Service URL The URL to the Web service.
- Web Service Password The password used to authenticate the Web service.

### **Live Chat**

Administrators can use the built-in provider or an external Web service. If an external Web service is chosen, the following fields are available:

- Web Service URL The URL to the Web service.
- Web Service Password The password used to authenticate the Web service.

## **User Information**

The user information provider can be implemented to automatically pull information from an external database and display the information in the Communication tab of tickets. A business can use this provider to display important customer information (recent purchases, licensing information, number of pas<sup>t</sup> tickets, etc.) so that agents have all available details when viewing tickets. If an external Web service is chosen, the following fields are available:

- Web Service URL The URL to the Web service.
- Web Service Password The password used to authenticate the Web service.

### **Events**

An events provider can be implemented to automatically update third-party software and databases when agents perform specific actions. Administrators can use the built-in provider or an external Web service. If an external Web service is chosen, the following fields are available:

- Web Service URL The URL to the Web service.
- Web Service Password The password used to authenticate the Web service.

# **Log Settings**

SmarterTrack creates log files containing information about license activations, SMTP connections, POP connections and errors on <sup>a</sup> daily basis. The Log Settings section gives administrators the ability to view and manage these log files.

To access this section, click the settings icon . Then expand System Settings then expand Setup and

click Log Settings in the navigation pane. The log settings will load in the content pane and the following tabs will be available:

### **Options**

Use this tab to edit the following settings:

• Delete Log Files After - The number of days after which the log files are deleted. Deleting log files on <sup>a</sup> regular basis will minimize the amount of disk space that SmarterTrack uses. By default, log files are deleted after 14 days.

• Enabled - Checking this box will delete log files after the specified number of days. By default, this setting is enabled.

• Enable short query logging - Checking this box will allow SmarterTrack to keep <sup>a</sup> short log of every query executed. This setting is useful for identifying database-related issues. Note: Because of the performance impact of enabling this setting, SmarterTools recommends enabling it only when requested by SmarterTools support.

• Enable full query logging - Checking this box will allow SmarterTrack to keep <sup>a</sup> very detailed log of every query executed. This setting is useful for identifying database-related issues. Note: Because of the performance impact of enabling this setting, SmarterTools recommends enabling it only when requested by SmarterTools support.

• Enable lock tracing - Checking this box will allow SmarterTrack to keep <sup>a</sup> detailed log about objects being cached in server memory. Note: Because of the performance impact of enabling this setting, SmarterTools recommends enabling it only when requested by SmarterTools support.

• Enable cache tracing - Checking this box will track all system level locks to identify points of conflict in the software. Note: Because of the performance impact of enabling this setting, SmarterTools recommends enabling it only when requested by SmarterTools support.

#### **View**

Use this tab to view or delete log files. The following columns are available:

- Checkbox Use these boxes to select multiple log files. Log files must be selected before choosing an action from the toolbar.
- File Name The name of the log file.
- Date The date the log file was created.
- Size The size of the log file.

To view <sup>a</sup> specific log file, simply double-click the file and it will load in <sup>a</sup> pop-up window. To delete <sup>a</sup> log file, select the log file(s) to delete and click the Delete button in the content pane toolbar. A

number will appear on the View tab that displays the total number of log files that are available to view.

# **Setup**

# **Database Settings**

Use this section to configure the SmarterTrack installation to connect to an existing database. These settings are configured while running the InstallShield Wizard during the installation proces, but can be modified by the database administrator at any time. For example, if the SmarterTrack database is moved from one server to another, these settings should be changed on this page to reflect the move and reconnect to the database.

To access this section, click the settings icon . Then expand the System Settings and Setup folders and click Database Settings in the navigation pane. The database settings will load in the content pane and the following fields will be available:

- Server Type To specify the type of server, select the appropriate option from the list.
- Server Name The name of the server on which the database is stored.
- Authentication To specify the authentication method, select the appropriate option from the list.

• Domain Name - When using Windows authentication, the domain name used to authenticate with the database.

- Username The identifier used to authenticate with the database.
- Password The corresponding password used to authenticate with the database.
- Database Name The name of the database.
- Table Name Prefix The text that prefixes each database table created for SmarterTrack. Note: SmarterTools recommends leaving the table name prefix as the default value.

The following options are available in the content pane toolbar:

- Save Saves the database settings.
- Test Verifies that the database connection settings are valid.

# **Clustering**

This feature is only available to administrators using SmarterTrack Enterprise with Failover Functionality or SmarterTrack Enterprise with Load Balancing Functionality.

Administrators can preven<sup>t</sup> costly downtime by installing <sup>a</sup> second server that is always connected to

the SmarterTrack database in standby mode. In the event that the primary server fails, the secondary server will operate as <sup>a</sup> backup so your help desk remains online.

To view the failover settings, click the settings icon . Then expand the System Settings and Setup folders and click Clustering in the navigation pane. The failover servers will load in the content pane.

The following columns are available:

- Checkbox Use these boxes to select multiple servers. Servers must be selected before choosing an action from the toolbar.
- Server Name The computer name of the server the license key was activated on.
- File Path The locations of the app\_data folder in which the configuration file is stored.
- Last Heartbeat The date and time the SmarterTrack database last communicated to the server.
- Processes The number of times the license key has been installed on the server.
- Status The status of the server.
- Primary The default server that SmarterTrack uses.
- Disabled The server is not set up to operate as <sup>a</sup> backup in the event the primary server fails.
- Active The server actively communicating with the SmarterTrack database.
- Passive The server that will act as <sup>a</sup> backup in the event the primary server fails.
- Unavailable The server is not communicating with the SmarterTrack database.
- Mode The edition of the SmarterTrack installation on the server.

The following options are available in the content pane toolbar:

- Enable Allows the selected server to operate as <sup>a</sup> backup in the event the primary server fails.
- Disable Prevents the selected server to operate as <sup>a</sup> backup in the event the primary server fails.
- Set Active Changes the status of the selected server to active.
- Delete Permanently deletes the selected server(s) as <sup>a</sup> potential failover server.
- Refresh Refreshes the content pane.

# **Optimization**

Administrators will use this section to fine-tune the performance of SmarterTrack. By default, SmarterTrack is set to run optimally on the majority of systems, regardless of how busy the help desk is. However, there may come times when system administrators want to manage these settings and customize the performance of SmarterTrack. Note: These are advanced settings and it is not recommended to change them without understanding the impact of the changes.

To access this section, click the settings icon . Then expand the System Settings and Setup folders and click Optimization in the navigatoin pane. The optimization settings will load in the content pane and the following tabs will be available:

### **Options**

• Heartbeat Interval - The amount of time between communication attempts to the server to refresh tree view counts, reminder popups and counts, live chat popups, and other automatic functions. By default, this option is set to 10 seconds.

• Portal Chat Link Interval - The amount of time between communication attempts to the server to detect whether live chat is online or offline when displaying the chat online/offline image. By default, this option is set to 20 seconds.

• Enable - Select this checkbox to enable the portal chat link interval. Note: If this options is disabled, portal visitors will have to manually refresh the page to determine if live chat is currently offline or online.

• Live Chat Interval - The amount of time between communication attempts to the server to refresh live chat messages. By default, this option is set to 2 seconds.

• Who's On Interval - The amount of time between communication attempts to the server to refresh visitor information displayed in Who's On. By default, this option is set to 8 seconds.

### **Threads**

Use this tab to start and stop background threads. Changing the status of background threads may disable certain areas of the application and will affect funtionality. For this reason, it is not recommended to change the status of background threads unless instructed to do so by the SmarterTools Support Department for debugging purposes. Anumber appears in the tab itself to show the total number of threads availble to manage.

# **Business Hours**

Administrators will use this section to specify the organization's business hours and holidays. Note: Business hours follow the default time zone that is set for the installation. For more information on the default time zone, see General Settings .

To access this section, click the settings icon . Then expand System Settings and then Setup and click Business Hours from the navigation pane. The business hour settings will load in the content pane and the following tabs will be available. Each tab will have number to display the total number of days and/or holidays available to manage.

### **Business Days**

Use this tab to specify the days and times the organization operates. To edit <sup>a</sup> day, select the desired day and click Edit in the content pane toolbar.

To remove <sup>a</sup> day from your business hours, simply select the day of the week and click Edit . When editing the day, delete the start and end times and save your changes. This will unselect that day and remove it from the brand's available business hours.

## **Holidays**

Use this tab to specify company holidays. To add <sup>a</sup> holiday, click Add Holiday in the content pane toolbar. Note: Live chat will automatically be disabled (offline) on holidays.

# **Master Categories**

Configured by the system administrator, master categories are available on time logs and tasks to help managers see where an agent's time is spen<sup>t</sup> or to organize tasks related to <sup>a</sup> specific project.

To access this section, click the settings icon . Then expand System Settings and then Setup and click Master Categories from the navigation pane. Any existing master categories will load in the content pane.

# **Adding New Master Categories**

Creating new master categories is very simple, just click New in the content pane toolbar and <sup>a</sup> Category modal window pops up. Type in the new master category name and click OK to save it. Once created, master categories are availble to use immediately.

# **Surveys Overview**

#### This feature is only available to administrators using SmarterTrack Enterprise.

SmarterTrack's survey feature allows companies to solicit customer feedback that will give managers <sup>a</sup> better perspective into customer satisfaction and loyalty. Obtaining customer feedback in <sup>a</sup> timely and useable format helps to ensure that the company is meeting and exceeding customer expectations and gives insight into key changes that should be made to improve the overall success of the company.

To view or manage surveys in the system, click the settings icon . Then expand System Settings and Setup and click Surveys in the navigation pane. A list of surveys will load in the content pane.

In general, the following columns are available:

- Checkbox Use these boxes to select multiple surveys. Surveys must be selected before choosing an action from <sup>a</sup> toolbar.
- Name The name of the survey.
- Surveys Offered The number of times the survey has been offered to customers.
- Surveys Answered The number of times customers completed the survey.

Keeping track of the number of surveys completed versus the number offered can give insight into how successful <sup>a</sup> particular survey is received. If <sup>a</sup> low percentage of surveys are answered, it may be worthwhile to revisit the survey and make adjustments to try and gain <sup>a</sup> higher percentage of responses.

In general, the following options are available from the content pane toolbar:

- New Creates <sup>a</sup> new survey.
- Delete Permanently deletes the selected surveys and any associated survey results.

#### **Viewing Surveys**

To view <sup>a</sup> survey, simply click <sup>a</sup> survey and it will display in the preview pane. If you would rather view the survey in <sup>a</sup> popup window, double-click the survey instead. Note: Double-clicking <sup>a</sup> survey also enables you to edit the survey.

In general, the following options are available from the preview pane toolbar:

- Edit Edits the survey contents.
- Delete Permanently deletes the selected survey and any associated survey results.

### **Creating New Surveys**

To create <sup>a</sup> new survey, click New in the content pane toolbar. This will open the survey editor, which the agen<sup>t</sup> will use to create the new survey. For step-by-step instructions on how to create <sup>a</sup> survey, see the KB article How To Create <sup>a</sup> Survey . Options Tab

This tab allows the agen<sup>t</sup> to specify basic information regarding the survey. The available options are:

- Survey Name Type the name of the survey in this field.
- Header Text Type survey instructions or welcome message in this field. The text will appear at the top of the survey.
- Thank You Text Type <sup>a</sup> closing message in this field. This customer will see this text after successfully submitting the survey. Questions Tab

This tab allows agents to create, edit, or modify the order of survey questions. If the agen<sup>t</sup> is editing <sup>a</sup> survey, <sup>a</sup> list of the current questions will load in the content pane.

In general, the following columns are available to the agent:

- Checkbox Use these boxes to select multiple questions. Questions must be selected before choosing an action from the actions toolbar.
- Move Use these arrows to modify the order of survey questions.
- Question The question text.
- Question Type Options include short answer, long answer, single selection, multiple selection, yes/no, and rating.
- Weight A number assigned to each question that signifies the importance of the question. Questions with <sup>a</sup> higher weight are deemed more important and responses to such questions have <sup>a</sup> greater influence on the overall survey score.

The following options are available from the survey editor toolbar:

- Save Saves the survey.
- Add Question Adds <sup>a</sup> new question to the survey.
- Edit Edits the selected question.
- Delete Permanently deletes the selected question(s).

# **Email Settings**

Administrators will use this section to specify the email settings SmarterTrack will use to send messages and error notifications from the system. Note: These seettings are separate from Department and Groups SMTP settings and only affect system error notifications.

To access this section, click the settings icon . Then expand System Settings and Setup and click Email Settings in the navigation pane. The email settings will load in the content pane and the following tabs will be available:

#### **Options**

Use this tab to edit the following setting:

- Delivery Delay To specify the number of seconds automated messages from the system are delayed, type the appropriate number in this field. By default, the delivery delay is 10 seconds. Setting <sup>a</sup> delivery delay can keep the connection between your help desk and your mail server running smoothly.
- Addresses to Exclude Any email address you add to this text box will be excluded from receiving any departmental auto-responders (e.g., ticket received notifications).

### **Error Notifications**

Use this tab to specify the following error notification settings:

- Reporting Level To specify how error notifications are recorded, select the appropriate option from the list.
- Email Address Error notifications are both sent from this address and sent to this address.
- SMTP Server The outgoing SMTP server name.
- SMTP Server Port The por<sup>t</sup> used to connect to the SMTP Server. By default, the SMTP Server por<sup>t</sup> is 25.
- Enable secure sockets layer (SSL) Check this box if the connection to the SMTP server must be SSL.
- Enable SMTP authentication Check this box if SMTP authentication is required to send mail from this email address.
- Auth Username -The identifier used to authenticate with the SMTP server.
- New Password The corresponding password used to authenticate with the SMTP server.
- Confirm Password Retype the corresponding password used to authenticate with the SMTP server.

To test the SMTP connection, click Test SMTP in the content pane toolbar. If the settings are invalid, the test will return an error message and the SMTP settings will need to be adjusted.

# **Email Templates**

When certain actions occur within the system, SmarterTrack can send an email based on that action. For example, if <sup>a</sup> company wants to send <sup>a</sup> follow-up survey to <sup>a</sup> customer after <sup>a</sup> Ticket resolution, the system will automatically send an email requesting the customer complete the survey. These system-generated emails are predefined and no new templates can be created. However, administrators can use this section to edit the template content.

To access this section, click the settings icon . Then expand System Settings and Setup and click Email Templates in the navigation pane. Alist of email templates will load in the content pane.

The following columns are available:

- Checkbox Use these boxes to select multiple templates. Email templates must be selected before choosing an action from the toolbar.
- Template Name The name of the email template.
- Description A short summary describing the purpose of the template.

The following option is available from the content pane toolbar:

- Edit Allows the administrator to edit the subject line and text of an email template.
- Refresh Refreshes the content pane.

# **Template Types**

There are eight different templates for system emails: Auto-Close Ticket, Email Rejected Due to Lock, Email Rejected Due to New Ticket Requirements, Email Rejected Due to Policy, Forgot Login, Survey, Ticket List, and Verify Email Address.

#### Auto-Close Ticket

This email is used when <sup>a</sup> department is set to automatically close tickets after <sup>a</sup> certain amount of time. The email notifies the customer that <sup>a</sup> particular ticket was closed, but that the ticket can be reopened by simply replying to it. The following variables are available:

- The Subject of the closed ticket [%Subject%]
- The ticket number of the closed ticket [%TicketNumber%]

#### Email Rejected Due to Lock

This template is used to notify <sup>a</sup> customer that the ticket they are replying to has been closed and locked and offers <sup>a</sup> way to initiate <sup>a</sup> new ticket. The following variables are available:

- The current date (on the server) [%DATE%]
- The current time (on the server) [%TIME%]
- The email address of the original sender [%EMAIL%]
- The subject of the email that came in [%SUBJECT%]

Email Rejected Due to New Ticket Requirements

This template is used to notify <sup>a</sup> customer that they don't meet the department's required role for starting <sup>a</sup> ticket. For example, <sup>a</sup> billing department may require users to be Registered Users of SmarterTrack, but they are attempting to submit the ticket anonymously. For more information, see SmarterTrack Roles . The following variables are available:

- The current date (on the server) [%DATE%]
- The current time (on the server) [%TIME%]
- The email address of the original sender [%EMAIL%]
- The subject of the email that came in [%SUBJECT%]

#### Email Rejected Due to Policy

This template is used to notify <sup>a</sup> customer that the department they're trying to contact does not accep<sup>t</sup> tickets via email. This email will be sent when "Allow new tickets to be submitted" is not checked in <sup>a</sup> department's POP settings. Instead, tickets need to be created via the Web portal. For more information, see Departments . The following variables are available:

- The current date (on the server) [%DATE%]
- The current time (on the server) [%TIME%]
- The email address of the original sender [%EMAIL%]
- The subject of the email that came in [%SUBJECT%]

#### Forgot Login

This template is used to send the password to the registered email account on file when <sup>a</sup> user forgets his/her login information and they click on the "Fogot Login?" link on the Web portal. The following variables are available:

- Company name as defined in brand settings [%COMPANY%]
- The base URL of the support site [%SITEURL%]
- The password of the account (required) [%PASSWORD%]
- The username of the account [%USERNAME%]

#### Survey

This template is used to offer <sup>a</sup> survey to <sup>a</sup> customer after their ticket is resolved. The following variable is available:

- The customer name [%CustomerName%]
- The username for the customer [%CustomerUsername%]
- The subject of the resolved ticket [%Subject%]
- The survey URL [%SurveyUrl%]
- The ticket number [%TicketNumber%]

#### Ticket List

This template is used when <sup>a</sup> customer requests an emailed list of all previous tickets. The following variable is available:

• All Tickets that belong to user [%TicketList%]

#### Verify Email Address

This template is used to confirm <sup>a</sup> new user's email address. The following variables are available:

- The brand name for the help desk they are registering for [%BrandName%]
- The current date (on the server) [%DATE%]
- The current time (on the server) [%TIME%]
- The email address on the account [%EMAIL%]
- The full name for the user signing up [%FullName%]
- The link they need to click on to verify the account (Required) [%LINK%]
- The username on the account [%USERNAME%]

# **VoIP Accounts**

This feature is only available to administrators using SmarterTrack Enterprise and the SmarterTrack Communicator add-on.

Administrators are able to add VoIP accounts directly into SmarterTrack, which means that all settings, profiles and agen<sup>t</sup> information can be pushed to any desktop or laptop an agen<sup>t</sup> logs into. This greatly increases an agent's flexibility and also limits the amount of managemen<sup>t</sup> and adminstration needed. VoIP accounts are only compatible with SmarterTrack Communicator.

To view or manage VoIP accounts in the system, click the settings icon . Then expand System Settings and Setup and click VoIP Accounts in the navigation pane. Alist of accounts will load in the content pane.

In general, the following columns are available:

• Checkbox - Use these boxes to select multiple surveys. Surveys must be selected before choosing an action from <sup>a</sup> toolbar.

- Agent The name of the agent.
- Group The group the agen<sup>t</sup> is assigned to.
- Phone Number The phone number assoicated with the agent.

In general, the following options are available from the content pane toolbar:

- New Creates a new VoIP account.
- Edit Click this button and select the appropriate account to edit.
- Delete Permanently deletes the selected account.

### **Creating <sup>a</sup> New VoIP Account**

To create <sup>a</sup> new VoIP account, click New in the content pane toolbar. This will open the VoIP account editor, which can be used to create the new account. Options Tab

This tab allows the administrator to specify basic information regarding the account. The available options are:

- Agent The agen<sup>t</sup> the VoIP account is being created for.
- Group The group the agen<sup>t</sup> belongs to.
- Country Code The country code associated with the phone number.
- Phone Number The agent's phone number. A direct line is not required.
- Extension The agent's extension.
- Max Phone Lines The maximum number of phone lines the agen<sup>t</sup> will have available.
- Min Call Log Length The minimum amount of time <sup>a</sup> call needs to last before <sup>a</sup> call log is automatically created. SIP Tab

As SmarterTrack Communicator is <sup>a</sup> SIP-compliant softphone, <sup>a</sup> phone server's SIP information is required for each VoIP account that is created. In most cases, this informaiton can be taken directly from the phone server itself.

- VOIP Username The agent's VoIP username as it appears in the phone server.
- VOIP Password The agent's password as it appears in the phone server.
- SIP Server The phone server's SIP address (e.g., sip.ringcentral.com).
- SIP Port The listening port used for SIP. The default is 5060.
- SIP Domain The full domain for the SIP phone server (e.g., sip.ringcentral.com:5090)
- SIP Auth Name The username the phone server assigns to the agent.
- Outbound Proxy Server The address of the outbound proxy server, if one is being used.
- Outbound Proxy Port The por<sup>t</sup> used by the outbound proxy server.
- Use Session Description Protocol (SDP) Check this box in order for the phone server to pass session information to SmarterTrack Communicator. For example, session announcements or session invitations. STUN Tab.

Simple Traversal of UDP through NATs (STUN) is <sup>a</sup> protocol for assisting phone servers that are behind NAT firewalls and/or routers.

- STUN Server The STUN server's address (e.g., stun.ringcentral.com).
- STUN Port The STUN server's port. The default is 3478.

# **Organization**

# **Brands**

A brand is the top level of the SmarterTrack help desk. For smaller companies, the brand is just another name for the company itself, and there will be just one brand in SmarterTrack. However, companies with different divisions may want to use SmarterTrack to manage all company communications, separately, for all divisions. In addition, some companies have different brands that specialize in specific products and/or clientele. SmarterTrack can accommodate either scenario by allowing companies to set up separate brands without having to install multiple different instances of SmarterTrack. In addition, agents can work with customers in each brand separately, and customers of each brand can access customized and brand-specific Web portals.

Features that suppor<sup>t</sup> branding include tickets, live chats, knowledge base articles, news items and the portal interface. Departments can also be assigned to suppor<sup>t</sup> specific brands.

To access this section, click the settings icon . Then expand System Settings and Organization and click Brands in the navigation pane. Any brands associated to your company will load in the content pane.

In general, the following columns are available:

- Checkbox Use these boxes to select multiple brands. Brands must be selected before choosing an action from the toolbar.
- Brand Name The name of the brand.
- Host Header The host header to which a brand is assigned.

The following options are available from the content pane toolbar:

- New Creates a new brand.
- Edit Allows the administrator to make changes to <sup>a</sup> brand's settings.
- Delete Permanently deletes the selected brand(s).

To view the settings for <sup>a</sup> specific brand, simply double-click the brand. The brand settings will load in the content window and the following tabs will be available:

#### **Options**

Use this tab to edit the following settings:

- Brand Name The name of the brand.
- Brand Website The URL to the primary website for the brand.
- Portal Tab Text The text that appears on the first portal tab. By default, this says "Portal" but it can be modified to say whatever you like.
- Brand Logo The logo to use for the brand.
- Display logo on portal Checking this box will display the company logo on the main portal page.

• Host Headers - Host headers allow <sup>a</sup> Web server to host more than one Web site domain over <sup>a</sup> single IP address. In SmarterTrack, the host header will be used to identify which brand is displayed in the portal. For more information, see the KB article How To Create Host Headers for Use with Brands . Note: Host headers cannot be edited after the brand is created.

### **Colors**

Use this tab to modify the default color schemes for various parts of the SmarterTrack managemen<sup>t</sup> interface for this particular brand. The color options are:

- Primary Color: This is the background color for the title bars as well as the number badges that denote the number of items across the managemen<sup>t</sup> interface. (E.g., the number of tickets). The default is #055E8A.
- Secondary Color: This is the background color for the button bar in the content and navigation panes. (E.g., New, Actions). The default is #222222.
- Link Color: This is the color for any links, headers and numeric indicators that appear in the content and navigation panes. (E.g, column headers). The default is #0088CC.

#### **Announcement**

Use this tab to display an announcement on the portal home page. For example, some companies may choose to write <sup>a</sup> welcome message or <sup>a</sup> description of the types of services customers might find on the self-service portal. The announcement will appear at the very top of the main content area of the portal.

### **SMTP**

As SmarterTrack does not utilize an internal SMTP server to send emails messages, use this tab to edit mail settings for brand-level notifications. For example, any system emails in any Email Templates .

- From Address The email address from which brand messages are sent.
- From Display Name The name used to identify the mail server. This field is optional.
- SMTP Server The outgoing SMTP server name.
- SMTP Security Select the level of security used for sending emails, either SSL, TLS or None.

• SMTP Server Port - The por<sup>t</sup> used to connect to the SMTP Server. By default, the SMTP Server por<sup>t</sup> is 25. Note: If SSL or TLS is used, this por<sup>t</sup> will need to change to match the security setting.

- Enable SMTP authentication Check this box if SMTP authentication is required to send mail from this email address.
- Auth Username The identifier used to authenticate with the SMTP server.
- Password The corresponding password used to authenticate with the SMTP server.
- Confirm Password Retype the password used to authenticate with the SMTP server.

### **Who's On**

Each host header has one or more related URLs -- the URL that the visitor sees in the browser's address bar when they are visiting <sup>a</sup> website. To ensure that visitors to the related URLs are tracked in Who's On, type the URLs in this field.

• Track portal visitors in Who's On - Checking this box will include portal visitors in the Who's On count.

### **Maps**

Use this tab to specify the following map settings:

- Map Provider Select which map provider SmarterTrack will use from the list. Microsoft Bing Maps is the default map provider.
- Enabled Checking thos box will enable the map provider.
- Map URL The default URL for the selected map provider.
- Provider Key The API key provided by Google. For more information, see the KB article How To Set Google Maps as the Map Provider for Live Chats and Who's On .

### **Custom CSS**

SmarterTrack allows administrators to stylize their brand portals and/or the managemen<sup>t</sup> interface with fully customizable CSS. Note: To modify SmarterTrack's styles, it is strongly recommended that you have <sup>a</sup> good understanding of cascading stylesheets and how to modify them.

To modify <sup>a</sup> style, you should first use <sup>a</sup> Web browser like Chrome to inspect the element that you want to modify. (Using FireFox's Firebug plug-in will work as well). By inspecting the element you will see the class used and any styles associated with the class. You can then create <sup>a</sup> version of that style yourself, and then paste it in the box to override the default. Realize this will happen wherever that style is used, so changing one style can affect both the portal and the managemen<sup>t</sup> interface.

To revert back to the default style, simply remove your custom style from here and save your changes.

# **Departments**

Brands are broken down into departments. Typically, each department will have its own email address, such as: support@example.com or sales@example.com. This section lists all of the departments that are currently available to your organization and provides administrators with the ability to add new departments and/or edit/delete existing departments.

To access this section, click the settings icon . Then expand the System Settings and Organization

folders and click Departments in the navigation pane Any departments associated to your company will load in the content pane.

In general, the following columns are available:

- Checkbox Use these boxes to select multiple departments. Departments must be selected before choosing an action from the toolbar.
- Department Name The name of the department. For example, sales, support, billing, etc.
- Email Importing The POP username being used to import tickets into SmarterTrack for the department.
- Agents The number of agents assigned to the department.
- Active Tickets The number of active tickets within the department.
- Active Live Chats The number of active live chats within the department.

The following options are available from the content pane toolbar:

- New Creates <sup>a</sup> new department.
- Edit Allows the administrator to make changes to <sup>a</sup> department's settings.
- Clone Rather than creating <sup>a</sup> department from scratch, administrators can clone an existing department and modify settings as needed.
- Delete Permanently deletes the selected department(s).

To view the settings for <sup>a</sup> specific department, simply double-click the department. Alternatively, you can select <sup>a</sup> department and click the Edit button. The department settings will load in the content pane and the following tabs will be available:

#### **Options**

- Department Name The name of the department.
- Brand Name The brand to associate to the department.
- Front Line Group The default group that gets assigned tickets and live chats.
- Language The default language for the department.
- Enable live chat Checking this box will allow customers to initiate live chats with members of this department.

• Enable ticket importing from POP - Checking this box allows customers to submit tickets to the department by email. If this option remains unchecked then customers can only submit tickets via the customer portal. Note: The administrator must also check "Allow new tickets to be submitted through POP" in the POP tab to allow customers to submit new tickets by email.

• Enable auto-responder - Checking this box will send system emails to the customer. For more information, see Email Templates .

#### **Tickets**

• Portal Submission Requires - The role required to submit <sup>a</sup> ticket via the porta. For more information, see Roles .

• Ticket Template - The custom field template used to submit tickets. The ticket template specifies which fields the user should complete when submitting <sup>a</sup> ticket. For more information, see Templates .

• Survey to Offer - To automatically offer <sup>a</sup> survey to customers after <sup>a</sup> ticket is closed, select the appropriate survey from the list. For more information, see Surveys .

• Auto-Close After - The number of hours after which <sup>a</sup> ticket assigned to the department and marked as "waiting" will automatically close. The default setting is 168 hours.

• Enabled - Checking this box will enable the auto-close setting. By default, this setting is disabled.

• Auto-Lock After - The number of hours after which tickets assigned to the department and marked as "closed" will automatically lock. (Locked tickets do not automatically re-opened when <sup>a</sup> customer sends <sup>a</sup> reply.) The default setting is 322 hours.

• Enabled - Checking this box will enable the auto-close setting. By default, this setting is disabled.

• Auto-Delete After - The number of days after which tickets assigned to the department with <sup>a</sup> "closed" or "closed and locked" status will automatically be deleted. The default setting is 365 days.

• Enabled - Checking this box will enable the auto-delete setting. By default, this setting is disabled.

• Enable tickets to be started in the portal - Checking this box will allow customers to submit new tickets from the portal. By default, this setting is enabled.

• Enable automatic search of knowledge base articles when submitting <sup>a</sup> new ticket - Checking this means that when customers submit tickets to the department via the Web portal, prior to the ticket actually being submitted the end user will be presented with <sup>a</sup> screen listing possible KB articles that are relevant to their questions. By default, this setting is enabled.

• Require verified email address to start tickets - Checking this box will only allow users with verified emails to submit tickets via the Web portal.

• Send notification to customer when tickets are auto-closed - Checking this box sends an email notification to the customer when <sup>a</sup> ticket is auto-closed. For more information, see Email **Templates** 

• Include tickets with resolutions in auto-delete - Checking this box will automatically delete all tickets after the designated period, even if they have resolutions tied to them. Ticket resolutions are included in SmarterTrack's indexing and available as options in Get Assistance for tickets. Therefore, it may be worthwhile to leave this setting disabled.

• Require resolution to close tickets - Checking this box will require agents to add <sup>a</sup> resolution to <sup>a</sup> ticket before they are able to close it.

• Require all tasks to be completed to close tickets - Checking this box will require agents to complete any tasks associated to <sup>a</sup> ticket before the ticket can be closed.

• Custom Message Before Ticket Submission - The text that is displayed at the top of the ticket submission form in the Web portal.

• Custom Message After Ticket Submission - The text that is displayed after <sup>a</sup> ticket is successfully submitted from the Web portal.

### **Live Chat**

• Live Chat Template - The custom field template used to submit live chats. The live chat template specifies which fields the user should complete when submitting <sup>a</sup> live chat. For more information, see Templates .

• Estimated Wait Time - The estimated number of seconds that <sup>a</sup> customer may need to wait to live chat with an agent. By default, the estimated wait time is set to 30 seconds.

• Survey To Offer - To automatically offer <sup>a</sup> survey to customers after <sup>a</sup> live chat, select the appropriate survey from the list. For more information, see Surveys . Surveys are displayed immediately after <sup>a</sup> chat ends.

• Enable chats to be started in the portal - Checking this box will allow customers to start live chats with agents from the portal. By default, this setting is enabled.

• Enable automatic search of knowledge base articles when submitting <sup>a</sup> live chat - Checking this means that when customers initiate live chats to <sup>a</sup> department via the Web portal, prior to the chat actually being submitted, the end user will be presented with <sup>a</sup> screen listing possible KB articles that are relevant to their questions. By default, this setting is enabled.

• Custom Message Before Chat - The text that is displayed at the top live chat submission form.

• Welcome Message - The text that is displayed as the initial message from the agen<sup>t</sup> to the end user. The welcome message appears above the user's initial live chat question.

• Custom Message After Chat - The text that is displayed after <sup>a</sup> live chat has ended.

• Estimated Wait Time Message - A message notifying customers of their estimated wait time to chat with an agent.

### **Call Logs**

• Call Log Template - The custom field template used to create <sup>a</sup> call log. The call log template specifies which fields the agen<sup>t</sup> should complete when logging <sup>a</sup> call. For more information, see Templates .
• Auto-Delete After - The number of days after which call logs assigned to the department will automatically be deleted.

• Enabled - Checking this box will enable the auto-delete setting. By default, this setting is disabled.

• Enabled - Checking this box will enable the auto-purge setting. By default, this setting is disabled.

#### **SMTP**

Use this tab to specify the following email settings for messages sent from the department:

- From Address The email address from which department messages are sent.
- From Display Name The nickname of the server. This field is optional.
- SMTP Server The outgoing SMTP server name on which the email account resides.
- SMTP Security Select the level of security used for sending emails, either SSL, TLS or None.

• SMTP Server Port - The por<sup>t</sup> used to connect to the SMTP Server. By default, the SMTP Server por<sup>t</sup> is 25. Note: If SSL or TLS is used, this por<sup>t</sup> will need to change to match the security setting.

• Enable Secure Sockets Layer (SSL) - Check this box if the connection to the SMTP server must be SSL.

- Enable SMTP authentication Check this box if SMTP authentication is required to send mail from this email address.
- Auth Username -The identifier used to authenticate with the SMTP server.
- Password The corresponding password used to authenticate with the SMTP server.
- Confirm Password Retype the password used to authenticate with the SMTP server.

#### **POP**

This tab is only available if the "Enable POP Ticket importing" option is enabled in the Options tab. Note: If using <sup>a</sup> POP server for email, any messages in the account will be downloaded into SmarterTrack and deleted from the mail server.

- Server Name The outgoing POP server name on which the email account resides.
- POP Security Select the level of security used for receiving emails via POP3, either SSL, TLS or None.
- Server Port The por<sup>t</sup> used to connect to the POP server. By default, the POP server por<sup>t</sup> is 110. Note: If SSL or TLS is used, this por<sup>t</sup> will need to change to match the security setting.
- Login Username -The identifier used to log in to the POP server.

• Password - The corresponding password used to log in to the POP server.

• Confirm Password - Retype the password used to authenticate with the POP server.

• Import Frequency - The interval, in minutes, that SmarterTrack checks the POP account for new messages. By default, the import frequency is 2 minutes.

• Allow new tickets to be submitted through email - Checking this box will allow customers to submit tickets to the department via email. Note: If "Enable ticket importing from POP" is enabled in the Options tab, but this checkbox remains unchecked, users submitting tickets via email will receive the "Email Rejected Due to Policy" email template rather than the standard department auto-responder. For more information, see Email Templates .

• Leave messages on server - By default, when you retrieve email through POP3, the emails are deleted from the mail server. Enabling this will leave email messages retrieved via POP to stay on the mail server.

#### **Auto-Responder**

This tab is only available if the "Enable auto-responder" option is enabled in the Options tab.

• Max KB Search Results - The maximum number of knowledge base article links included in the text of the auto-responder.

• KB Search Folder - The folders SmarterTrack will search in before creating the list of suggested articles.

• View Ticket Online Text - The anchor text of the link to view the ticket in the portal. By default, this link is included in the text of the auto-responder.

• Enabled - Checking this box will include <sup>a</sup> link allowing the customer to view the ticket in the portal in the text of the auto-responder. Note: If the variable [#VIEWTICKETONLINE#] is not included in the text of the auto-responder, this link will not be available.

• Browse KB Text - By default, the auto-responder displays <sup>a</sup> link to browse the knowledge base after the list of related articles. Administrators can specify the link text by typing the desired text in this field.

Note: SmarterTrack will only send <sup>a</sup> maximum of 3 responses to any single email address per 30 minute period. This is to keep SmarterTrack from accidentally spamming individual email addresses or possibly getting into looping issues with improperly configured vacation messages or other external auto-responders. SmarterTrack simply stops sending after sending 3 times. Messages do not sit in the outgoing spool and wait to be sent.

## **Groups**

Departments are broken into divisions called groups. For example, <sup>a</sup> suppor<sup>t</sup> department may have level 1 suppor<sup>t</sup> (less experienced suppor<sup>t</sup> agents), level 2 suppor<sup>t</sup> (more experienced suppor<sup>t</sup> agents), and suppor<sup>t</sup> managemen<sup>t</sup> groups. Each group may have different permissions assigned to it, giving organizations the ability to assign agents within <sup>a</sup> single department varying access to information.

To add new groups or edit existing group settings, click the settings icon . Then expand the System Settings and Organization folders and click Groups in the navigation pane. Any groups associated to your company will load in the content pane.

In general, the following columns are available:

• Checkbox - Use these boxes to select multiple departments. Departments must be selected before choosing an action from the toolbar.

- Group Name The name of the group.
- Department The department to which the group belongs.

• Round Robin - Whether tickets are distributed automatically via round robin distribution or if they're manually taken from the queue. For an explanation of the two distribution methods, see Ticket Distribution Methods .

- Agents The number of agents assigned to the group.
- Active Tickets The number of active tickets within the group.
- Active Live Chats The number of active live chats within the group.

The following options are available in the content pane toolbar:

- New Creates a new group.
- Edit Allows the administrator to make changes to <sup>a</sup> group's settings.
- Delete Permanently deletes the selected group(s).

To view the settings for <sup>a</sup> specific group, simply double-click the group. Alternatively, you can select <sup>a</sup> group and click the Edit button. The group settings will load in the content pane and the following tabs will be available:

#### **Options**

- Department The department to which the group belongs.
- Group Name The name givent to the group.
- VOIP Extension If there is an extension for the group as <sup>a</sup> whole, it should be entered here.
- Allow agents to push pages to customers for live chats Checking this box will allow the agen<sup>t</sup> to push links to relevant website pages to customers via live chat and Who's On. Note:

This option is only available to administrators. Agents must have Who's On enabled to push pages.

• Allow agents to send files to customers for live chats - Checking this box will allow agents to transfer files to customers via live chat.

#### **Agents**

This tab gives administrators the ability to add, edit, and delete agents from the group. To view or change the settings for <sup>a</sup> specific employee within the group, simply double-click the employee and the agent-group relationship settings will load in the content pane. The following options will be available:

• Agent - Select the agen<sup>t</sup> to add to the group from this drop-down list.

• Round Robin - If round robin distribution is the desired ticket distribution method for this group, at least one agen<sup>t</sup> needs to be assigned to <sup>a</sup> distribution group. Round robin options include:

• Not Included (Pull from Queue) - By selecting this option, the agen<sup>t</sup> will not receive tickets automatically for the group via round robin. The agen<sup>t</sup> will still be <sup>a</sup> member of the group, so they will be able to see tickets for the group, receive transfers, cherry pick tickets, etc. but they will not receive any tickets automatically. This setting is good for managers or agents-intraining who want to participate in the group but manually take/receive ticket assignments. • Primary Group - Agents in the primary assignment group will be the first to receive tickets via round robin distribution. Agents in this group can include specialists for the group, senior agents or other "go to" individuals for the group.

• Secondary Group - Agents in the secondary group will receive round robin distributions only after the primary group has met their max ticket limit. Secondary group members act as failover agents for the primary group. Agents in this group can include agents-in-training, part-time agents or others.

• Max Tickets - The maximum number of new, active tickets an agen<sup>t</sup> can have at <sup>a</sup> time.

Waiting tickets that become active and follow-ups that become active do not count towards Max Ticket restrictions. Note: Setting <sup>a</sup> max tickets per agen<sup>t</sup> means that there may still be tickets in the queue unless max ticket values for agents are adjusted based on ticket load. Tickets will only be distributed based on how quickly agents work.

• Auto-Logout - To specify the number of hours after which an inactive agen<sup>t</sup> is automatically logged out of the SmarterTrack system, select the appropriate option from the list. By default, agents are automatically logged out after 30 minutes of inactivity.

• Enable ticket hand-off on auto-logout - Checking this box will automatically hand off any active Tickets for which the agen<sup>t</sup> is responsible to another agen<sup>t</sup> if the agen<sup>t</sup> is automatically logged out due to inactivity. By default, this setting is disabled.

• Enable administrator alert on auto-logout - Checking this box will send <sup>a</sup> notification to the administrator if the agen<sup>t</sup> is automatically logged out due to inactivity. By default, this setting is disabled.

• Enable agents to receive tickets and live chats automatically upon login - Checking this box will automatically make an agent's status active/available for any live chat or ticket groups they belong to after logging in to the managemen<sup>t</sup> interface. If unchecked, agents will need to manually set their active groups.

• Enable live chat - Checking this box will allow the agen<sup>t</sup> to receive live chats for this group. By default, this setting is enabled.

#### **Time Estimates**

This tab gives administrators the ability to associate specific times with certain ticket and live chat tasks. Assigning ticket and live chat time estimates are helpful when using cost analysis reports. For <sup>a</sup> very basic example, knowing that an agen<sup>t</sup> will take an average of 10 minutes working on <sup>a</sup> new ticket tells you that an agen<sup>t</sup> should be able to ge<sup>t</sup> through 6 tickets an hour. In an 8 hour shift, that means 48 tickets total. When coupled with agen<sup>t</sup> cost, that number tells you what your suppor<sup>t</sup> costs would be for that agen<sup>t</sup> for that number of tickets. Managers and business owners can then use that information when making decisions on the types of suppor<sup>t</sup> to offer (live chat, tickets or both), whether to offer paid or free support, whether to increase costs of goods and/or services to account for suppor<sup>t</sup> costs, etc. In addition, these estimates can be used to project when <sup>a</sup> department and/or group is at the point where another agen<sup>t</sup> or two is required in order to handle the workload.

• Ticket Created - The estimated number of minutes agents will spend creating <sup>a</sup> new ticket.

• Ticket Transferred - The estimated number of minutes agents will work on <sup>a</sup> ticket that has been transferred to them.

• Ticket Message In - The estimated number of minutes agents will spend working on <sup>a</sup> new ticket message.

• Ticket Message Out - The estimated number of minutes agents will spend researching and replying to <sup>a</sup> ticket message.

• Live Chat Started - The estimated number of minutes agents will spend starting <sup>a</sup> live chat.

• Live Chat Transferred - The estimated number of minutes agents will chat with <sup>a</sup> customer that has been transferred to them.

• Live Chat Incoming Message - The estimated number of minutes agents will spend responding to <sup>a</sup> live chat message.

• Live Chat Outgoing Message - The estimated number of minutes agents will spend composing <sup>a</sup> live chat message.

### **Employees and End Users**

Just as the names imply, Employees, also known as agents, are employees of <sup>a</sup> company that are placed in various groups within various departments and handle customer issues using SmarterTrack. End users, also known as customers, are people who use SmarterTrack to submit the issues, questions and comments that agents work on.

To add new employees or edit existing employee settings, click the settings icon . Then expand System Settings and Organization and click Employees in the navigation pane. Alist of all the employees in the system will load in the content pane.

To add new end users or edit existing end user settings, click the settings icon . Then expand System Settings and Organization and click Users in the navigation pane. Alternately, end users can be added using SmarterTrack's extensive web services and/or when SmarterTrack is integrated with <sup>a</sup> thirdparty application like a control pane, account management system or more. A list of all the end users in the system will load in the content pane.

By default, the following columns are available:

- Checkbox Use these boxes to select multiple employees/users. Employees/users must be selected before choosing an action from the toolbar.
- User The username the employee/end user uses to login to SmarterTrack.
- Email Address The employee's/end user's email address.
- Role Indicates whether the account is assigned an end user, administrator or agen<sup>t</sup> role. For more information, see Role .
- Verified Email A yes/no indication of whether the user's email address has been verified.
- Last Login The date on which the employee/end user last logged in to SmarterTrack.

The following options are available from the actions toolbar:

- New Creates a new employee/user.
- Edit Allows the administrator to make changes to an employee's/end user's settings.
- Clone Rather than creating <sup>a</sup> new user or agen<sup>t</sup> from scratch, administrators can clone an existing user or agen<sup>t</sup> and modify settings as needed.
- Delete Permanently deletes the selected employee(s)/end user(s).

To view the settings for <sup>a</sup> specific employee/end user, simply double-click the employee/end user. The employee/end user settings will load in the content window and the following tabs will be available:

#### **Options**

The following options are available:

• Username - The username used to login to SmarterTrack.

• Authentication - The method used to login to SmarterTrack. The administrator can choose to allow employees to log in using <sup>a</sup> standard password, using active directory authentication or via an external provider that ties into <sup>a</sup> third-party product, such as <sup>a</sup> CRM or control panel. For more information, see External Providers .

• Authentication Domain - When using active directory authentication, the domain used for authentication of the login username and password.

• New Password - To change the login password, type <sup>a</sup> new password in this field. Note: This option is only available if the authentication method is password.

- Confirm Password To verify the new password, re-type it in this field.
- Email Address The employee's/end user's email address.
- Display Name The name used to identify the employee/end user within the SmarterTrack system.
- Time Zone To specify the time zone, select the appropriate time zone from the list.
- Avatar The display picture the agen<sup>t</sup> uses when interacting with customers via Live Chat.
- New Image To change the avatar, click Browse and select the appropriate file.

#### **Roles**

This tab displays the roles assigned to the employee/user. An employee's/user's permissions are defined by the roles to which he/she is assigned. For more information on roles, see Roles .

#### **Web Interface**

The following options are available:

- Spell-Check Dictionary Agents and users have the ability to select the default spell-check dictionary to use for tickets and live chats. By default, SmarterTrack includes dictionaries for over 15 different languages.
- Enable automatic reminder popup Checking this box will allow the agen<sup>t</sup> to receive new reminders in <sup>a</sup> pop-up window. By default, this option is enabled.

#### **Tickets**

The following options are available:

• Forward To - To specify an alternate email to which tickets are forwarded, type the email address in this field.

• Enabled - Checking this box will allow the agen<sup>t</sup> to forward tickets to an alternate email.

• Allow Replies From - To specify an alternate email address to use when replying to tickets, type the email address in this field.

• Display waiting ticket counters in left tree - Checking this box will display the total number of tickets for which the agen<sup>t</sup> is responsible that are waiting for <sup>a</sup> customer response. By default, this option is enabled.

• Display ticket follow-up counters in left tree - Checking this box will display the total number of tickets for which the agen<sup>t</sup> is responsible that is marked as needing <sup>a</sup> follow-up. By default, this option is enabled.

• Include waiting tickets in root tree item counts - Checking this box will include tickets that are waiting for <sup>a</sup> customer response toward the total number of tickets for which an agen<sup>t</sup> is responsible. By default, this option is disabled.

• Include tickets scheduled for follow-up in root tree item counts - Checking this box will include tickets that are marked as needing <sup>a</sup> follow-up toward the total number of tickets for which an agen<sup>t</sup> is responsible. By default, this option is disabled.

#### **Live Chat**

The following options are available:

• Agent Alias - There are times when agents and/or users may not want their real names displayed in the live chat window. For example, they prefer to use <sup>a</sup> nickname or, for safety reasons, they want to use an alias. Adding in <sup>a</sup> name here will replace their real name when they participate in live chats.

• Max Active Live Chats - To change the number of live chats that can be participated in at <sup>a</sup> time, type the appropriate number in this field. By default, this option is set to 1.

• Enable automatic live chat popup - Checking this box will display new live chats in <sup>a</sup> popup window. By default, this option is enabled.

• Enable live chat notification sounds - Checking this box will enable SmarterTrack to play <sup>a</sup> sound when <sup>a</sup> chat message is received. By default, this option is enabled.

• Enable live chat in queue notification sound - Checking this box will enable SmarterTrack to play <sup>a</sup> sound when <sup>a</sup> live chat is routed to the queue. By default, this option is enabled.

• Block live chats while composing call logs - For agents only, checking this box will block live chats from popping up while an active agen<sup>t</sup> is composing <sup>a</sup> call log.

#### **VOIP**

Use this tab to add up to four separate phone numbers for individual agents. For users, this will be their primary phone number.

#### **Reporting**

Use this tab to specify the following settings for reporting purposes:

• Hourly Cost - The hourly cost for the employee to work with tickets and live chats. This field is used for cost analysis reporting and is set to 10.00 by default. Note: This option is only available to administrators.

#### **Custom Fields**

This tab displays the available custom fields for user preferences. For more information on custom fields, see Field Definitions .

### **Roles**

Every SmarterTrack user (here, the term "user" denotes anyone using SmarterTrack, from an end user to an administrator) is assigned <sup>a</sup> role, which defines permissions and dictates which features the user has access to. In addition, <sup>a</sup> user's ability to work within SmarterTrack is dictated by the combination of roles that are assigned to the user. Thererore, if <sup>a</sup> custom user role is created, the permissions assigned to all roles assigned to the user may need to be modified to ensure that the custom role's permissions are actually enforced. This is especially true of the Everyone and Agent roles as the Everyone role applies to everyone that interacts with SmarterTrack, both agents and end users, and the Agent role as it is necessary for any employee that is going to interact with end users and customers. By default, SmarterTrack has six predefined roles:

• Everyone - Typically <sup>a</sup> customer or portal visitor. The Everyone role can view and search Knowledge Base articles, rate KB articles and view news items. The Everyone role is assigned to every user within SmarterTrack and cannot be removed.

• Agent - Typically, an employee that has access to the managemen<sup>t</sup> interface and that will interact with customers and end users. An agen<sup>t</sup> is able to view and respond to their own tickets and live chats; create their own call logs and follow-up tasks; manage knowledge base articles, news items, and canned replies; use agen<sup>t</sup> chat rooms and agen<sup>t</sup> instant messenger; and view Who's On. It's worth noting that employees with the Agent role can only interact with their own items - they do not have access to other agent's tickets, live chats, etc. In addition, agents are only able to receive tickets for groups that they are members of.

• Manager - Generally an employee that has supervisory capabilities. In addition to having the same permissions as an agent, <sup>a</sup> manager also has the ability to view all tickets and live chats, for all agents, for the groups that the manager participates in as well as for any departments those groups are associated with. Just as with an agent, <sup>a</sup> manager must be <sup>a</sup> par<sup>t</sup> of <sup>a</sup> group before they can view all tickets and live chats for all other agents in that group. Note: Managers must also have the agen<sup>t</sup> role enabled.

• Administrator - An administrator that has access to the system settings, managemen<sup>t</sup> interface and database information. Typically, an administrator can also manage departments, groups, and users. Note: For new installations, the administrator must also have the agen<sup>t</sup> role enabled. For those upgrading from <sup>a</sup> previous version, the administrator will not have the agen<sup>t</sup> role enabled and can only access the reports and settings areas of the managemen<sup>t</sup> interface. Administrators must have the Agent role and be par<sup>t</sup> of groups in order to view global tickets and live chats.

• Registered User - A customer, website, or portal visitor that has <sup>a</sup> registered account.

Typically, <sup>a</sup> registered user can submit tickets and/or live chats and view and search Knowledge Base articles and news items.

• Registered User with Verified Email - A customer, website, or portal visitor that has <sup>a</sup> registered account and has successfully confirmed that the email address provided is valid. Typically, <sup>a</sup> registered user can submit tickets and/or live chats and view and search knowledge base articles and news items.

To access this section, click the settings icon . Then expand System Settings and Organization and click Roles in the nagivation pane. A list of roles will load in the content pane.

In general, the following columns are available:

- Checkbox Use these boxes to select multiple templates. Email templates must be selected before choosing an action from the actions toolbar.
- Role The name of the role.
- Role Type Indicates whether the role relates to company employees or customers (end users).
- Users The number of SmarterTrack users assigned to the role.
- Custom Role Indicates whether the role is one of the seven predefined roles or if it was created by the administrator to meet specific company needs.

The following options are available from the content pane toolbar:

- New Creates a new role.
- Edit Allows the administrator to make changes to <sup>a</sup> role's permissions.
- Delete Permanently deletes the selected role(s).

To view the permissions for <sup>a</sup> specific role, simply double-click the role. The role settings will load in the content window and the following tabs will be available:

#### **Options**

Use this tab to specify permissions for the role:

• Role Name - The name of the role.

• Role Type - To specify whether the role relates to company employees or end users, select the appropriate option from the list.

• KB Articles - To specify whether users assigned to this role can create, modify, or read Knowledge Base articles, select the appropriate option from the list.

• KB Comments - To specify whether users assigned to this role can create, modify, reply, delete or moderate knowledge base comments, select the appropriate option from the list.

• News - To specify whether users assigned to this role can create, modify, or read news items, select the appropriate option from the list.

• Tickets - To specify whether users assigned to this role can create or reply to Tickets, select the appropriate option from the list.

• Tasks - To specify whether users assigned to this role can create, modify, or read tasks, select the appropriate option from the list.

• Call Logs - To specify whether users assigned to this role can create, modify, or read tasks, select the appropriate option from the list.

• Who's On - To specify whether users assigned to this role can view Who's On visitors, select the appropriate option from the list.

• Reports - To specify whether users assigned to this role can create reports, select the appropriate option from the list.

• Distribution - To specify how much control an employee has over the distribution of his/her workload, select the appropriate option from the list.

• Events - To specify whether users assigned to this role can configure events, select the appropriate option from this list.

#### **KB Articles**

Use this tab to specify knowledge base permissions for this role. Note: This tab is only available if the administrator selects custom KB article permissions in the options tab. Knowledge base permissions cover the role's ability to:

- Create articles
- Modify articles
- Delete articles
- Review articles
- View articles
- Purge articles

As an aside, if multiple KB folders are available, permissions can be set and/or modified on <sup>a</sup> per folder basis.

#### **KB Feedback**

Use this tab to specify knowledge base commenting permissions for this role. Note: This tab is only available if the administrator selects custom KB comment permissions in the options tab. Knowledge base feedback permissions cover the role's ability to:

- View article feedback
- Report abusive feedback
- Create feedback
- Reply to feedback added to articles
- Edit personal feedback
- Delete personal feedback
- Delete any feedback made
- Moderate (approve/delete) feedback

#### **News**

Use this tab to specify news permissions for this role. Note: This tab is only available if the administrator selects custom news permissions in the options tab. News permissions cover the role's ability to:

- Create news items
- Modify news items
- Delete news items
- Review news items
- View news items

#### **Tickets**

Use this tab to specify ticket permissions for this role. Note: This tab is only available if the administrator selects custom ticket permissions in the options tab. The Ticket permission cover the role's ability to delete tickets. Managers who do NOT want agents to be able to delete tickets can limit that ability here.

#### **Tasks**

Use this tab to specify task permissions for this role. Note: This tab is only available if the administrator selects custom task permissions in the options tab. Task permissions cover the role's ability to:

- Create tasks
- Modify tasks
- Delete tasks
- View tasks
- Change the start and end dates for tasks

#### **Call Logs**

Use this tab to specify call log permissions for this role. Note: This tab is only available if the administrator selects custom call log permissions in the options tab. Call log permissions cover the role's ability to:

- Create call logs
- Modify call logs
- Delete call logs
- View call logs

#### **Who's On**

Use this tab to specify Who's On permissions for this role. Note: This tab is only available if the administrator selects custom Who's On permissions in the options tab. Who's On permissions cover the role's ability to view Who's On visitors and interact with them.

#### **Reports**

Use this tab to specify repor<sup>t</sup> permissions for this role. Note: This tab is only available if the administrator selects custom repor<sup>t</sup> permissions in the options tab. Report permissions give managers the ability to only gran<sup>t</sup> access to specific reports for the role.

#### **Distribution**

Use this tab to specify distribution permissions for this role. Note: This tab is only available if the administrator selects custom distribution permissions in the options tab. Distribution permission cover the role's ability to:

• Transfer work items - limits the role's ability to transfer tickets, live chats, etc. to new groups only.

• Transfer work items to specific agents - allows the role to transfer tickets, live chats, etc. to both groups and individual agents within the group.

• View queue - limits the roles' ability to view any tickets and/or live chats that are assigned to the queue.

• Manage their status - Limiting this means an agen<sup>t</sup> can NOT mark themselves as active or inactive in the various groups they're <sup>a</sup> par<sup>t</sup> of. This would be managed by <sup>a</sup> user with <sup>a</sup> role that has this permission, such as <sup>a</sup> manager or senior agent, if this is restricted for the role.

#### **Events**

Use this tab to specify events permissions for this role. Note: This tab is only available if the administrator selects custom events permissions in the options tab. Events permission cover the role's ability to create events for use. If disabled, the agen<sup>t</sup> will NOT have access to SmarterTrack's events system.

## **Portal**

### **Portal Settings**

To access the portal settings, click the settings icon , then expand System Settings and Portal and click Portal Settings in the navigation pane. The portal settings will load in the content pane and the following tabs will be available:

#### **Options**

Use this tab to edit the following settings:

• Display user login form - Checking this box will allow users to login from the portal. By default, this setting is enabled. Note: If this setting is disabled, agents and administrators can only log in through the /login.aspx site.

• Display live chat link - Checking this box will display <sup>a</sup> link to initate <sup>a</sup> live chat on the portal. By default, this setting is enabled.

• Display managemen<sup>t</sup> interface link - Checking this box will display <sup>a</sup> link to login to the managemen<sup>t</sup> interface on the portal homepage. By default, this setting is enabled.

• Display news items - Checking this box displays news items in the portal as <sup>a</sup> its own, separate section. Note: Administrators using RSS may want to leave this unchecked and instead add News items to their RSS feeds.

• Enable new user registration - Checking this box will allow visitors to register for an account from the portal. By default, this setting is enabled.

• Require visitors to pass CAPTCHA when registering - Checking this box will require portal visitors to complete <sup>a</sup> CAPTCHA during the account registration process. By default, this setting is enabled to preven<sup>t</sup> spam bots from gaining access to the portal.

• Enable users to change email address - Checking this box will allow users to change their email address on file. By default, this setting is enabled.

• Enable users to change phone number - Checking this box will allow users to change their phone number on file. By default, this setting is enabled.

• Enable users to change passwords - Checking this box will allow users to change their login

password. By default, this setting is enabled.

• Enable users to change display name - Checking this box will allow users to change their display name. By default, this setting is enabled.

#### **Tracking**

Use this tab to configure Google Analytics tracking on the portal:

- Google Analytics Site ID The unique identifier used to track your site in Google Analytics
- Enable tracking of portal visitors using Google Analytics Checking this box will automatically place the Google Analytics trac

### **Knowledge Base**

To access the knowledge base settings, click the settings icon . Then expand System Settings and Portal and click Knowledge Base in the navigation pane. The knowledge base settings will load in the content pane and the following tabs will be available:

#### **Options**

Use this tab to edit the following settings:

• Default Page - The default page that displays when <sup>a</sup> user visits the knowledge base. By default, the Search the Knowledge Base page is selected.

• Items Stale After - The number of days after which articles become stale. Stale articles are still available in the portal, but should probably be reviewed and reset. By default, articles are stale after 90 days.

- Popular Articles The number of days used to calculate the popularity of knowledge base articles. By default, the portal displays the most popular articles for the last 90 days.
- Enable feedback Checking this box will allow portal visitors to add feedback and comment on knowledge base articles.
- Enable Ratings Checking this box will allow portal visitors to rate the usefulness of an article on <sup>a</sup> scale of one to five stars.

#### **Feedback**

Use this tab to edit the following settings:

- Initial Comments to Load The number of comments displayed by default when <sup>a</sup> knowledge base article loads in the portal.
- Require email address to leave feedback Checking this box will require portal visitors to provide <sup>a</sup> valid email address in order to comment on an article.
- Enable CAPTCHA when submitting feedback Checking this box will require portal visitors

to complete <sup>a</sup> CAPTCHA to submit feedback on an article.

- Enable feedback moderation Clicking this button will allow agents and administrators to moderate article feedback before they are publicly displayed on the portal.
- IP Blacklist Type the IP of portal visitors that should be prevented from commenting on articles.

Note: Companies will need to evaluate their needs to determine whether or not to place restrictions on <sup>a</sup> portal visitor's ability to leave feedback on an article. In most cases, requiring an email address and/or CAPTCHA will decrease the likelihood of comments from spammers or bots. Moderating comments can also preven<sup>t</sup> abuse of the system by spammers and can allow companies to ensure comments remain relevant.

#### **Translations**

SmarterTrack can automatically translate knowledge base articles via Microsoft Translator or Google Translate. Because both Microsoft and Google charge <sup>a</sup> fee for their translation service, SmarterTrack will track how many characters and requests your server has attempted to translate to aid you in managing your translation subscription costs. Note: Both services limit their translations to 4,500 characters at <sup>a</sup> time, so articles longer than this cannot be translated.

Use this tab to edit the translation settings. When <sup>a</sup> translation method is selected, three additonal buttons will appear in the content pane toolbar:

- Obtain <sup>a</sup> Key Allows you to obtain an API key for the chosen provider.
- Test Settings Once the method is selected and the API key is filled out, you can test the settings to make sure they are correct.
- Reset Count Resets the character counts for items translated.

Depending on which translation provider is selected, the following options will be available:

• Auto Translation Method - Select which translation service to use from the list. If this option is enabled, SmarterTrack will use the selected translation service to automatically translate knowledge base articles into the language selected by the portal visitor. By default, the autotranslation method is set to none.

• API Key - For Google Translate only. The API key provided by Google. For more information on obtaining this key, see How To Create Knowledge Base Articles in Multiple Languages .

• Client ID - For Microsoft Translator only . An identifier used to represen<sup>t</sup> your SmarterTrack installation. You will create the Client ID when you register your SmarterTrack installation with the Microsoft Azure Marketplace.

• Client Secret - For Microsoft Translator only . A security key that allows Microsoft Translate

to interact with your SmarterTrack installation. For more information on obtaining this key, see How To Create Knowledge Base Articles in Multiple Languages .

### **Custom Links**

In order to create <sup>a</sup> sense of community with end users, companies may want to expand their Web portals and use them as hubs for disseminating news and information. One way to do this is to add custom links on their portal to other websites and resources. For example, link to <sup>a</sup> blog, to <sup>a</sup> community forum, to <sup>a</sup> managemen<sup>t</sup> interface and more.

To view <sup>a</sup> list of custom links, click the settings icon . Then expand the System Settings and Portal folders and click Custom Links in the navigation pane. A list of custom links will load in the content pane.

In general, the following columns are available:

- Checkbox Use these boxes to select multiple links. Custom links must be selected before choosing an action from the toolbar.
- Title The link name displayed in the portal.
- Description A brief description of the linked site.
- Role Required The role of users that have access to the link.

The following options are available from the actions toolbar:

- New Creates a custom link.
- Edit Allows the administrator to make changes to an custom link's settings.
- Delete Permanently deletes the selected link(s).

To view the settings for <sup>a</sup> specific link, simply double-click the custom link. The custom link settings will load in the content window and the following tabs will be available:

#### **Options**

- Title The link name displayed in the portal.
- Description A brief description of the linked site.
- Display Order The order in which the link is displayed.
- Link URL The URL to the linked website.

• Link Target - To specify how the linked site will open, select the appropriate option from the list.

• Role Required - To specify which users have access to the link, select the appropriate role from the list.

• Icon - The image to be displayed for this link in the portal.

- Enable in portal Checking this box will display the link on the main portal page.
- Display as <sup>a</sup> tab Checking this box will display the link on <sup>a</sup> separate portal tab. Note: To display the link as <sup>a</sup> separate portal tab, the "Enable in portal" option must also be enabled. If this option is not enabled, the portal tab will not display.

#### **Brands**

Use this tab to specify the brands for which the link will display.

### **Sitemap**

To help boost the ranking of portal pages in search engine results, administrators can submit the portal's sitemap to search engines.

To access this section, click the settings icon . Then expand the System Settings and Portal foldes and click Sitemap in the navigation pane. The sitemap settings will load in the content pane and the following fields will be available:

- Search Engine To specify which search engine to submit the portal sitemap to, select the appropriate option from the list.
- Brand The brand to which the sitemap is assigned.
- URL The URL of the portal sitemap XML file. Note: This URL is automatically generated by SmarterTrack.

### **Social Networking**

A social networking service like LinkedIn , Digg , or Facebook focus on building communities of people who share interests and/or activities. With SmarterTrack's social networking feature, companies can encourage portal visitors to share company information with their various social network(s).

To access the social networking settings, click the settings icon . Then expand the System Settings and Portal foldesr and click Social Networking in the navigation pane. A list of social networking sites will load in the content pane.

Use the checkboxes to add or remove links to social networking sites on the company's portal.

# **Tickets**

## **Ticket Settings**

To access this section, click the settings icon . Then expand System Settings and Tickets and click Ticket Settings in the navigation pane. The ticket settings will load in the content pane and the following tabs will be available:

#### **Options**

Use this tab to edit the following settings:

• View Ticket Requires - To specify which role is required to view tickets in the Web portal, select it from the list. By default, this setting is set to registered users with verified email addresses.

• New Ticket in Portal Requires - To specify which role is required to submit tickets from the Web portal, select it from the list. By default, this setting is set to registered users with verified email addresses.

• New Ticket From Email Requires - To specify which role is required to be able to submit tickets via email, select it from the list. By default, this setting is set to all users.

• Max Messages in Replies - The number of previous messages automatically included in the text of <sup>a</sup> ticket response. By default, ticket replies include the text of three previous messages. All replies to tickets are stored by SmarterTrack, but not all replies necessarily need to be included in each ticket response.

• Stop Idle Events After - Idle events run on tickets that sit, without activity, for <sup>a</sup> certain amount of time. However, idle events can tax SmarterTrack if there isn't an upper limit set that stops from firing after <sup>a</sup> certain amount of time, especially if more than one idle event set. Therefore, this sets the number of days after which idle waiting tickets no longer trigger event actions.

• Agent Transfer Selection To specify whether an agen<sup>t</sup> can select <sup>a</sup> specific agen<sup>t</sup> when transferring tickets, select the appropriate option from the list.

• Auto Save Frequency - This sets how often drafts are automatically saved as drafts when agents are typing up replies to tickets.

• Enable specific date selection for follow-ups - Checking this box will allow agents to specify the date <sup>a</sup> follow-up is due. If this option is disabled, the agen<sup>t</sup> can only choose the number of days that can pass until the follow-up is due. By default, this option is enabled.

• Enable ticket idle time reset when call log is added - Checking this box will set <sup>a</sup> ticket's idle time to 0 when an agen<sup>t</sup> adds <sup>a</sup> call log to the ticket, specifically affecting any idle events set on those tickets. Tickets can go idle for any one of <sup>a</sup> number of reasons. For example, an agen<sup>t</sup> replies to the ticket and is waiting for the user to reply. However, if that user calls in, <sup>a</sup> call log can be attached to the idle ticket, thereby resetting its idle time and keeping any idle events from firing until <sup>a</sup> later time. By default, this option is disabled.

• Enable transferring tickets to inactive agents - Checking this box will allow agents to transfer tickets to agents that are not actively receiving tickets. By default, this option is enabled.

• Enable transferring tickets to another instance - Checking this box will allow agents to transfer tickets to another SmarterTrack installation. This is useful for larger companies that have multiple geographic locations, each with its own SmarterTrack installation. By default, this option is disabled.

• Enable ticket response time repor<sup>t</sup> data to be calculated based on business hours - Checking this box will allow any response time reporting to use <sup>a</sup> department's business hours as the basis for calculations versus <sup>a</sup> full 24 hour period. That enables managers and administrators to ge<sup>t</sup> <sup>a</sup> better idea of how agents are performing during the business day.

• Display user comment on ticket - Agents can make comments about particular accounts or users that carry over to new tickets coming in from that user. For example, if <sup>a</sup> customer is on <sup>a</sup> particular server or requires special assistance, agents can note this in user comments so that anyone who takes <sup>a</sup> ticket from that customer sees the comment and can act accordingly.

• Disable end users' ability to close tickets - Checking this box will remove an end user's ability to close tickets on their own. Instead, they can only be closed by an agen<sup>t</sup> or manager. This ensures agents are aware that the issue is resolved satisfactorily.

• Enable duplicate email check when importing tickets - Checking this box can preven<sup>t</sup> SmarterTrack from receiving <sup>a</sup> large influx of new tickets due to auto-responder loops.

#### **Service Quality**

Service quality settings are <sup>a</sup> good way to set up service levels for departments. For example, if tickets need to be replied to within <sup>a</sup> given amount of time, or if there is <sup>a</sup> limit set on how long <sup>a</sup> ticket remains open before it's resolved.

• Idle Warning After - The number of seconds an agen<sup>t</sup> has not responded to <sup>a</sup> ticket. After this threshold has been reached, the agen<sup>t</sup> will receive <sup>a</sup> warning notification.

• Idle Critical After - The number of seconds an agen<sup>t</sup> has not responded to <sup>a</sup> ticket before the ticket becomes critical. After this threshold has been reached, the agen<sup>t</sup> will receive <sup>a</sup> critical notification.

• Duration Warning After - The number of minutes, hours or days <sup>a</sup> ticket remains open before its duration sets off <sup>a</sup> warning.

• Duration Critical After - The number of minutes, hours or days <sup>a</sup> ticket remains open before its duration sets off <sup>a</sup> critical alert.

#### **Portal**

Use this tab to edit the following settings:

• Max Uploads for New Tickets - The maximum number of attachments that can be uploaded with <sup>a</sup> new ticket. By default, SmarterTrack limits new tickets to 3 attachments.

• Enable attachments when submitting tickets - Checking this box will allow users to attach files to <sup>a</sup> ticket submission. By default, this option is enabled. The types of files allowed to be uploaded are managed in General Settings .

• Enable CAPTCHA when submitting tickets - Checking this box will require users to submit <sup>a</sup> CAPTCHA before submitting <sup>a</sup> new ticket. By default, this option is disabled.

• Display tickets created through email to users in portal - Checking this box will allow customers to see the tickets they have submitted through email within the Web portal. If this option is disabled, customers will not be able to view tickets submitted by email in the portal. By default, this option is enabled.

• Display the option to send ticket list by email in portal - Checking this box will allow users to reques<sup>t</sup> <sup>a</sup> list of their tickets be sent to them via email. By default, this option is enabled.

• Department Selection Text - The text that displays in the portal that instructs the user to select <sup>a</sup> department when submitting <sup>a</sup> new ticket.

#### **Email**

Use this tab to edit the following settings:

• Default Encoding - To specify the encoding format, select the appropriate option from the list.

• Delete Failed Emails After - The number of days after which undelivered emails are deleted. By default, failed emails are deleted after 30 days. Note: Emails that cannot be delivered are stored in the App\_Data/Spool/Failed folder.

• Reply Line Prefix - The punctuation that appears at the beginning of each line of <sup>a</sup> quoted email in a ticket reply. By default, the reply line prefix is  $>$ . Note: This option applies to plaintext emails only.

#### **Raw Content**

Use this tab to edit the following settings:

• Purge After - The number of days after which files are purged from the system. By default, raw content is purged after 30 days.

• Purge After - The maximum number of files that will be kept before the files are purged from the system. By default, the maximum number of files is 25,000. Note: SmarterTools recommends keeping this option at the default setting or lower.

• Purge After - The maximum amount of space available for raw content storage. If this amount of space is exceeded, the files are purged from the system. By default, the maximum amount of space is 10,000 MB.

#### **Servers**

If the administrator has enabled the ability to transfer tickets between SmarterTrack installations, this tab is used to specify which instances of SmarterTrack tickets can be transferred to/from. Note: Both installations must be running the same version of SmarterTrack in order for this feature to work properly.

### **Signatures**

To ensure consistency among all departments and groups within the company, administrators can create custom signatures that agents will use on all ticket correspondence. Alternately, different signatures can be created for each group and/or each department, as the needs arise.

To access this section, click the settings icon . Then expand System Settings and Tickets and click Signatures in the navigation pane. Alist of signatures will load in the content pane.

In general, the following columns are available:

- Checkbox Use these boxes to select multiple signatures. Signatures must be selected before choosing an action from the toolbar.
- Brand The brand to which the signature is assigned.
- Department The department to which the signature is assigned.
- Group The group to which the signature is assigned.

The following options are available from the content pane toolbar:

- New Creates a new signature.
- Edit Allows the administrator to make changes to <sup>a</sup> signature's settings.
- Delete Permanently deletes the selected signature(s).

#### **Creating and Editing Signatures**

To create <sup>a</sup> new signature, simply click New from the content pane. Anew signature window will load in <sup>a</sup> pop-up window and the following options will be available:

- Brand To assign the signature to <sup>a</sup> specific brand, select it from the list.
- Department To assign the signature to <sup>a</sup> specific department, select it from the list.
- Group To assign the signature to <sup>a</sup> specific group, select it from the list.

When creating new signatures, the WYSIWIG editor can be used to set font types, set colors, add links and more. In addition, variables can be used to pull information from the system to customize the signature based upon how users, department, groups, etc. are set up. The following variables are available:

- Agent Avatar [#agentavatar#] The avatar information for each employee.
- Current Brand [#companyname#] The brand that the agen<sup>t</sup> is par<sup>t</sup> of.
- Department Name [#departmentname#] The department the agen<sup>t</sup> belongs to.
- Display Name [#userdisplayname#] The "friendly" name of the agent.
- Email Address [#useremail] The email address of the agent.
- Username [#username#] The username assigned to the agent.

To view <sup>a</sup> specific signature, simply double-click the signature. The signature will load in <sup>a</sup> pop-up window and the same editing options are available as when <sup>a</sup> new signature is created.

#### **Including Custom Images**

Signatures can also include custom images, such as agen<sup>t</sup> photos, icons and logos, apar<sup>t</sup> from the agen<sup>t</sup> avatar. To include a custom image, simply use the standard  $\langle$ img src= > HTML tag and link to an image hosted on your own server or some other hosting service such as Picasa or Flickr. One thing to note: images should be sized and placed so that they do not interfere with the other pieces of an agent's signature.

### **Rebalance Rules**

To ensure an even workload is assigned to agents, administrators can set rebalance rules. Rebalance rules allow the system to automatically redistribute tickets among the available agents based on the parameters set by the administrator. For example, <sup>a</sup> suppor<sup>t</sup> department with two active agents may receive <sup>a</sup> high volume of tickets that are evenly among both agents. Later that day, <sup>a</sup> third agen<sup>t</sup> may login and the rebalancing rule can be set to automatically redistribute any unanswered active tickets among all three agents at that time.

NOTE: Rebalance rules are NOT meant to be <sup>a</sup> way to redistribute tickets on an hourly basis. Instead, they are intended to run twice or three times <sup>a</sup> day. For example, rebalancing tickets during shift changes or for periodic redistribution if agents are taken out of the rotation. In addition, any tickets that have been viewed by agents either by opening the ticket in <sup>a</sup> new window or by previewing the ticket in the preview pane, and therefore "held" by those agents, as well as any pinned tickets, are NOT redistributed when the rebalance rules take effect.

To access this section, click the settings icon . Then expand System Settings and Tickets and click Rebalance Rules in the navigation pane. Alist of rebalance rule swill load in the content pane.

In general the following columns are available:

- Checkbox Use these boxes to select multiple rules. Rebalance rules must be selected before choosing an action from the toolbar.
- Group The group to which the rebalance rule applies.

The following options are available from the content pane toolbar:

- New Creates a new rule.
- Edit Allows the administrator to make changes to the selected rebalance rule.
- Delete Permanently deletes the selected rule(s).

To view <sup>a</sup> specific rebalance rule, simply double-click the rule. The rebalance rule will load in the content pane and the following options will be available:

- Rule Name The name of the rebalance rule.
- Group The group to which the rebalance rule applies.
- Agents The agents to which the rebalance rule applies.

• Hold After Compose - The time frame after which <sup>a</sup> submitted ticket can be reassigned to another agent. By default, this option is set to 30 minutes.

• Hold After Read - The time frame after which <sup>a</sup> ticket that has been read can be reassigned to another agent. By default, this option is set to 10 minutes.

• Hold After Assigned - The time frame after which <sup>a</sup> ticket that has been assigned to an agen<sup>t</sup> can be reassigned to another agent. By default, this option is set to 20 minutes.

• Rebalance Pinned After - The time frame after which pinned tickets can be reassigned to another agent. By default, this option is set to 2 hours.

• Enabled - Check this box to reassign pinned tickets to another agent. By default, this setting is disabled.

• Execute on Interval - The time frame after which the rebalancing rule will be applied to tickets in the system. By default, this option is set to 1 hour.

- Enabled Check this box to reassign tickets at <sup>a</sup> specific interval.
- Execute on Schedule The times at which the rebalancing rule is applied to tickets in the system. A maximum of three times per day can be scheduled.
- Enabled Check this box to reassign tickets at <sup>a</sup> certain time each day.
- Execute when an agen<sup>t</sup> starts receiving tickets Check this box to reassign tickets when an agen<sup>t</sup> logs in and actively accepts tickets for this group.

• Execute when an agen<sup>t</sup> stops receiving tickets - Check this box to reassign tickets when an agen<sup>t</sup> logs out of the system and/or stops receiving tickets for this group.

## **Quality Control**

SmarterTrack's quality control feature provides <sup>a</sup> method to ensure agents provide the required level of service to customers by allowing managers to review ticket responses as the response is sent to the customer. A practical use for this feature is when it is combined with <sup>a</sup> structured training program for new agents. Managers can review <sup>a</sup> high percentage of responses by new agents to ensure that the new agen<sup>t</sup> is replying to the entire issue rather than <sup>a</sup> select subset of issues, that the spelling and grammar used are up to company standards and more. Of course, quality control can just as easily be used as par<sup>t</sup> of <sup>a</sup> company's regular quality control measures. More seasoned agents may not require the same oversight as trainees, but oversight can still be administered to ensure the highest levels of customer service possible.

To access this section, click the settings icon . Then expand System Settings and Tickets and click Quality Control in the nagivation pane. Alist of agents for whose ticket responses are monitored will load in the content pane.

To view the quality control settings for <sup>a</sup> specific agent, simply double-click the agent. The following quality control settings will be available:

- Agent The agent being monitored.
- Forward To The email address to which an agent's ticket responses are forwarded.

• Frequency - The number of ticket replies copied to the manager(s). The number of copied replies is based on <sup>a</sup> ratio in which the formula is 1 ticket for every X replies where X is the number entered in this field. For example, if 5 is entered in the frequency field, 1 out of every 5 tickets will be copied to the manager.

## **Ticket Distribution Methods**

There are two distribution methods for tickets: the default distribution and Round Robin distribution. Next, ticket distribution is set up at the group level, when adding agents to the Group Settings . Administrators select whether agents will participate in the distribution method, and whether they are par<sup>t</sup> of the primary or secondary distribution group.

For information on setting distribution methods, refer to the KB article How To Set Up the Ticket Distribution Method .

#### **Default Distribution**

Also known as "cherry picking," under the default distribution method, all tickets are directed to the queue and agents must manually select the tickets they are going to respond to. This model is typically preferred by smaller companies with lower volumes of tickets. In addition, This model is used by

companies that want the absolute fastest response time and are not concerned that agents can see all available tickets. Because this relies on the agents to do their fair share (and not pick the easy tickets), proper agen<sup>t</sup> training is essential for successful implementation of the cherry picking distribution method.

Administrators that choose this distribution method should note the following:

• When agents are added to <sup>a</sup> group, in order for them to cherry pick tickets, the agent's round robin option should be "Not Included (Pull from Queue)". This will add the agen<sup>t</sup> to the group so that they can see tickets, take transfers and pull tickets from the group's queue, they just won't receive any new tickets automatically.

• New tickets are not assigned directly to agents. All tickets are directed to the queue and are grabbed by staff members. (Waiting and follow-up tickets are assigned as usual).

• It's recommended that managers or system administrators configure event notifications that alert agents and/or managers when tickets have been waiting in the queue too long.

#### **Round Robin**

If administrators want to have more control over how tickets are distributed and to whom, using <sup>a</sup> round robin distribution method by enabling assignment groups is the answer. For example, <sup>a</sup> company that has <sup>a</sup> sales team that works on commission may employ the basic round robin distribution method to ensure that all sales agents receive the same number of potential leads. Another example is <sup>a</sup> technical suppor<sup>t</sup> group that consists of both veteran agents as well as new or "in training" agents. In this case, administrators would want to make sure the more senior agents receive more tickets than the newer agent,s so when the group is set up and the agents are added, the more senior agents receive <sup>a</sup> high "max tickets" setting and are pu<sup>t</sup> in the primary round robin group whereas newer agents are given <sup>a</sup> lower max tickets number and added to the secondary group. In that way, the senior agents ge<sup>t</sup> all new tickets first, with the newer agents acting as the overflow.

Administrators that choose this distribution method should note the following:

• In order for the round robin distribution method to be used, at least one agen<sup>t</sup> needs to have an assignment group, either primary or secondary.

• An agen<sup>t</sup> is considered in receipt of <sup>a</sup> new ticket in the following cases. In each case, the ticket is counted against any Max Ticket settings for the agent:

• An active ticket is created as an incoming or outgoing ticket and assigned directly or indirectly to him.

• A ticket is transferred from <sup>a</sup> different user to him, and it's active.

• A new ticket is created through email or web services and is assigned to the agent.

• An existing ticket is replied to through email and it is assigned to the agen<sup>t</sup> but it was assigned to someone different before.

• A ticket is created through web services and is set as active.

• Whenever an agen<sup>t</sup> goes active in the group, the agen<sup>t</sup> pool is interpreted as having changed. This causes the allocated ticket counts to reset back to the count of open and active tickets for each agent. This prevents people that are on vacation from getting 20 tickets when their day starts, but still allows the system to deal with agents that come in <sup>a</sup> few minutes late.

• When adding agents to <sup>a</sup> group, it IS possible to exclude specific agents from the round robin distribution. For example, managers may want to be par<sup>t</sup> of <sup>a</sup> group but not received any tickets. In this case, simply set the round robin distribution for the agen<sup>t</sup> to "Not Incluced (excluded from round robin)" when the agen<sup>t</sup> is added to the group, or edit the agen<sup>t</sup> as needed.

• It IS possible for agents in the secondary round robin group to be the first to receive tickets. This will occur if agents in the secondary group log in before agents in the primary group. For this reason, it's advisable that primary group agents log in first OR that agents in the secondary group have <sup>a</sup> managed ticket load using max ticket settings.

#### **A Note on Round Robin, Agent Workload and Assignment Groups**

When adding agents to <sup>a</sup> group, it's possible to set the number of max new tickets that the agen<sup>t</sup> can have open at any one time in addition to the assignment group that the agen<sup>t</sup> belongs to. If you set Max Tickets for all agents, regardless of their assignment group, once the max tickets limit for all agents is reached, any tickets that come into the group will go into the queue will not distribute completely; the queue will only distribute as fast as the agents work. If it is important for the queue to be empty, you will want to avoid setting <sup>a</sup> Max Tickets limit for agents and NOT let them go inactive, again, regardless of their assignment group. Removing max ticket limits will provide the most balanced distribution across <sup>a</sup> 24 hour period. The Max Tickets setting represents how many NEW tickets are distributed and sitting in the agent's active list. That means that while follow-ups and waiting tickets that become active for an agen<sup>t</sup> (e.g., <sup>a</sup> reply to <sup>a</sup> waiting ticket comes in) do not follow max ticket limit, they DO affect agents receiving new tickets. This is important because it allows new work to be evenly distributed but continues to let agents to manage their existing workload.

On the other hand, for new employees, agents-in-training or in circumstances where agents log out at the end of <sup>a</sup> shift or the end of the day, it may be worthwhile to add <sup>a</sup> max tickets limit while allowing all other agents in the group to grab the remaining workload.

#### **Rebalancing**

The rebalancing method allows the system to automatically redistribute tickets to agents based on

rules set by the administrator. For example, tickets can automatically be redistributed when <sup>a</sup> new agen<sup>t</sup> logs in or at specific times of the day.

Administrators that choose this distribution method should note the following:

- When an agen<sup>t</sup> views <sup>a</sup> ticket, it is temporarily assigned to that agent.
- If the agen<sup>t</sup> begins to write <sup>a</sup> response to the ticket, the ticket is temporarily assigned to that agent. For more information, see Rebalance Rules .

# **Live Chats**

### **Live Chat Settings**

To access this section, click the settings icon . Then expand System Settings and Live Chats and click Live Chat Settings in the navigation pane. The live chat settings will load in the content pane and the following tabs will be available:

#### **Options**

Use this tab to edit the following settings:

• Live Chat Requires - To specify which role is required to use live chat, select it from the list. By default, this option is set to all users.

• Hand Off If No Initial Response - When <sup>a</sup> live chat comes in, but an agen<sup>t</sup> doesn't respond for this amount of time, the chat will either be handed off to another agen<sup>t</sup> (if Round Robin distribution is enabled) or the chat will go back to the queue.

• Enable - Check this box to automatically reassign live chat that do not receive an agen<sup>t</sup> response.

• Hand Off If No Follow-up Response - If, in the middle of <sup>a</sup> chat, the agen<sup>t</sup> doesn't reply to the end user within this amount of time, the chat is handed off to another agen<sup>t</sup> (if Round Robin distribution is enabled) or the chat will go back to the queue. Note: An agen<sup>t</sup> is considered to be inactive in <sup>a</sup> live chat if the agen<sup>t</sup> has not transferred the live chat to another agent, typed in the live chat text box, or does not have the last response in the chat.

• Enable - Check this box to automatically reassign live chats to another agen<sup>t</sup> if the original agen<sup>t</sup> has not performed an action on the live chat.

• Hand Off If Interface Closed - If, in the middle of <sup>a</sup> chat, the agen<sup>t</sup> closes the chat window, the chat is handed off to another agen<sup>t</sup> (if Round Robin distribution is enabled) or the chat will go back to the queue. By default, this option is set to two minutes.

• Enable - Check this box to automatically reassign live chats to another agen<sup>t</sup> if the original agen<sup>t</sup> is away (or has closed the managemen<sup>t</sup> interface).

• Distribute chats via Round Robin - Checking this box will specify whether SmarterTrack assigns chats to agents within this group automatically. For more information on the different methods, see Ticket Distribution Methods .

• Enable agen<sup>t</sup> name/alias on invitations - Check this box to display the agent's alias on live chat invitations. By default, this option is disabled.

• Enable files to be sent by users during live chat - Check this box to allow users to send files to agents via live chat. By default, this option is disabled.

• Display user comment on live chat - Agents can make comments about an particluar account or user that carry over to new chats coming in from that user. For example, if <sup>a</sup> customer is on <sup>a</sup> particular server or requires special assistance, agents can note this in user comments so that anyone who takes <sup>a</sup> live chat from that customer sees the comment and can act accordingly.

• Disable live chat outside of business hours - Check this box to turn off the live chat feature outside of the business hours that were set up for the department. By default, this option is disabled. Note: Administrators will need to define the live chat hours on the Business Hours page in the Setup folder in System Settings.

• Show live chat number at the beginning of <sup>a</sup> live chat - Check this box to automatically display the live chat ID number at the beginning of each live chat session.

• Department Selection Text - The text that displays in the live chat submission form instructing customers to select the department they want to interact with.

#### **Service Quality**

Use this tab to specify the following settings:

• In Queue Sound - To specify the how often <sup>a</sup> sound notifies agents that live chats are in the queue, select the appropriate time interval from the list.

• Idle Sound - To specify the how often <sup>a</sup> sound notifies agents that they have an unanswered live chat, select the appropriate time interval from the list.

• Idle Warning After - The number of seconds an agen<sup>t</sup> has not responded to <sup>a</sup> live chat message. After this threshold has been reached, the agen<sup>t</sup> will receive <sup>a</sup> warning notification.

• Idle Warning Sound - To specify the how often <sup>a</sup> sound warns agents that they have an unanswered live chat, select the appropriate time interval from the list.

• Idle Critical After - The number of seconds an agen<sup>t</sup> has not responded to <sup>a</sup> live chat message before the chat becomes critical. After this threshold has been reached, the agen<sup>t</sup> will receive <sup>a</sup> critical notification.

• Idle Critical Sound - To specify the how often <sup>a</sup> sound notifies agents that an unanswered chat

has reached the critical idle threshold, select the appropriate time interval from the list.

• Duration Warning After - The number of seconds <sup>a</sup> chat lasts before its duration sets off <sup>a</sup> warning.

• Duration Critical After - The number of seconds <sup>a</sup> chat lasts before its duration sets off <sup>a</sup> critical alert.

#### **Translations**

SmarterTrack can automatically translate live chats via Microsoft Translator or Google Translate. Because both Microsoft and Google charge <sup>a</sup> fee for their translation service, SmarterTrack will track how many characters and requests your server has attempted to translate to aid you in managing your translation subscription costs.

Use this tab to edit the following translation settings:

• Auto Translation Method - Select which translation service to use from the list. By default, the auto-translation method is set to none.

• API Key - For Google Translate only. The API key provided by Google. For more information on obtaining this key, see How To Automatically Translate Live Chats .

• Client ID - For Microsoft Translator only. An identifier used to represen<sup>t</sup> your SmarterTrack installation. You will create the Client ID when you register your SmarterTrack installation with the Microsoft Azure Marketplace.

• Client Secret - For Microsoft Translator only. A security key that allows Microsoft Translate to interact with your SmarterTrack installation. For more information on obtaining this key, see How To Automatically Translate Live Chats .

## **Live Chat Links**

Use this section to add live chat links to the company website. To view <sup>a</sup> list of live chat links, click the settings icon . Then expand System Settings and Live Chats and click Live Chat Links in the navigation pane. A list of live chat links will load in the content pane.

In general, the following columns are available:

- Checkbox Use these boxes to select multiple links. Custom links must be selected before choosing an action from the actions toolbar.
- ID The image identifier that is used in the live chat link script.
- Title The name of the live chat link.

The following options are available from the content pane toolbar:

New - Allows you to create <sup>a</sup> new set of live chat link scripts.

Edit - Allows you to edit an existing live chat script.

Delete - Allows you to delete an existing live chat script.

#### **Creating <sup>a</sup> New Live Chat Script**

When creating a new live chat script, the following options are available from the content pane toolbar:

- Save Creates a live chat link.
- Generate Script Generates the script(s) that appear in the Live Chat Link Script section.
- Cancel Cancels without saving any changes.

In addition, the live chat link settings will load in the content pane and the following tabs will be available:

#### **Options**

Use this tab to edit the following settings:

• Title - The name used to identify the live chat link you're generating. These can signify the brand you're creating the links for, the website the links will go on, or any other naming convention you choose.

• Refresh Rate - The number of seconds after which the script checks the SmarterTrack server to make sure SmarterTrack is responding and live chat is available. By default, the refresh rate is 30 seconds.

• Enable for [Department Name] - If there are multiple departments created within SmarterTrack, it is possible to select which departments will be available for live chat when usign the live chat script.

#### **Live Chat Online**

Use this tab to edit the following settings:

• Display As - Select how the live chat online notification will be displayed.

• Image Link - The image to be displayed when live chat is available. (I.e., there are agents available to chat, it is within business hours, etc.)

• Description - The text displayed when <sup>a</sup> customer's mouse pointer hovers over the live chat online image.

• Anchor Title - The text available to search engine spiders that describes the live chat online link. Specifying the anchor title may improve SEO efforts.

• Navigate URL - The website URL to which customers are directed if they click on the live chat online image.

• CSS Class - The cascading style sheet class used to format the image on the company website, if there is one available. This is an optional field.

#### **Live Chat Offline**

Use this tab to edit the following settings:

- Display As Select how the live chat offline notification will be displayed.
- Image Link The image to be displayed when live chat is unavailable.

• Description - The text displayed when <sup>a</sup> customer's mouse pointer hovers over the live chat offline image.

• Anchor Title - The text available to search engine spiders that describes the live chat offline link. Specifying the anchor title may improve SEO efforts.

• Navigate URL - The website URL to which customers are directed if they click on the live chat offline image.

• Navigate Target - The HTML code that specifies whether the URL opens in <sup>a</sup> new window or the current window. For example, blank will indicate that the URL should open in a new window. This is an optional field and if left blank will open the URL in <sup>a</sup> new window by default.

• CSS Class - The cascading style sheet class used to format the image on the company website. This is an optional field.

#### **Generating the Script**

Once all of the tabs are filled out - options set, images in place and linked properly - it's time to actually generate your live chat scripts. To do so, click the Generate Script button in the content pane toolbar. You will be presented with the following options:

• Host Header - In those instances where customers are utlizing multiple brands and have host headers set up for each, <sup>a</sup> unique live chat script can be generated for each brand that is set up. Leaving this as the default means that the script will be generated for the SmarterTrack Base URL.

• Script Type - There are 2 script types, depending on how and when you want the live chat script to load. They are:

• Normal Script - Select this option to generate <sup>a</sup> standard link script.

• Deferred Script - Select this option to make your live chat links load after the rest of your website is loaded into <sup>a</sup> visitor's browser. Using <sup>a</sup> deffered script means that your entire website will still load even if your SmarterTrack portal is down. When using <sup>a</sup> normal script, the live

chat links will load first, thereby potentially causing your website to fail to load if there are problems with your SmarterTrack portal.

• Put in <HEAD> tag - This is the actual script that will be placed on your website, between the <HEAD> and </HEAD> tags. The code should be copied and pasted exactly as it appears. • Put in Place of Image - If you are not going to use an image for your online/offline status indicators, and are planning on using text only, copy and paste this script in the location where you want your live chat status to appear.

### **Chat Rooms**

While temporary agen<sup>t</sup> conversations are hosted via instant messenger, some companies may want to conduct virtual meetings with employees. In this case, the administrator may create permanen<sup>t</sup> chat rooms to host agen<sup>t</sup> conversations. Chat rooms allow multiple different agents to join in group-level, department-level or even company-level conversations versus the one-on-one type of conversation handled via instant messenger.

To view <sup>a</sup> list of permanen<sup>t</sup> chat rooms, click the live chat icon . Then expand Chat Rooms in the navigation pane and select the type of chat room that you want to view (options include active and inactive chat rooms). Note: Administrators may need to access the chat rooms by clicking the settings icon , then expanding the System Settings and Live Chat folders in the navigation pane and clicking Chat Rooms .

Chat rooms function identically to instant messages. For more information, see Instant Messenger Overview .

#### **Active and Inactive Chat Rooms**

To view an active or inactive chat room, expand Chat Rooms button in the navigation pane, then click Active to view active chat rooms or click Inactive in to inactive chat rooms. Depending on which item is selected, <sup>a</sup> listing of all active or inactive chat rooms for which the agen<sup>t</sup> has access will load in the content pane.

The following options are available from the content toolbar:

- Join Allows the agen<sup>t</sup> to join the chat room.
- Search Allows the agen<sup>t</sup> to search for <sup>a</sup> chat room.
- Refresh Depending on the system settings, the Workspace may or may not automatically refresh itself at regular intervals. Clicking this button will force the Workspace to refresh.

#### **By Chat Room**

Agents can join <sup>a</sup> specific chat room by expanding By Chat Room in the left tree view and selecting the appropriate chat room.

### **Live Chat Distribution Methods**

There are two basic distribution methods for live chats: the default distributon and Round Robin distribution, and the method used is determined by administrators when configuring Live Chat Settings . On the Options tab in Live Chat Settings, if the box next to "Distribute chats via Round Robin" is checked, then that distribution method will be used. If it is unchecked, live chats will follow the default distribution model.

#### **Default Distribution**

Also known as "cherry picking," under the default distribution method, all live chats are directed to the queue and agents must manually select the live chats to participate in. This model is typically preferred by smaller companies with lower volumes of live chats.

Administrators that choose this distribution method should note the following:

- Live chats are never assigned to agents automatically.
- An audible alert will notify agents when <sup>a</sup> live chat is in the queue. The basic notification sound can be configured in the same manner as the other chat sounds.
- If there are no agents receiving live chats, the system will treat chat as offline.

#### **Round Robin**

Most companies will use this distribution method for live chats because it attempts to give all of the agents an equal percentage of the workload. Under this distribution method, each agen<sup>t</sup> has <sup>a</sup> maximum number of live chats that he/she can work on at <sup>a</sup> time. When <sup>a</sup> new live chat is initiated, the system checks the active agents within the live chat group to determine which agents have not met their maximum limit. The live chat is then assigned depending on the number of live chats the agen<sup>t</sup> is working on and the amount of time that has passed since <sup>a</sup> live chat was last assigned to the agent.

For example, assume <sup>a</sup> company has three agents, Joe, Bob, and Sue. Sue is very experienced and can handle up to five chats at once. Joe and Bob are relatively new, and can handle one and two simultaneous chats at once. If none of the agents are engaged in <sup>a</sup> live chat when <sup>a</sup> new live chat is initiated, the system will perform the following checks to determine which agen<sup>t</sup> will receive the live chat:

- The system will first check to see who has the lowest percentage of capacity.
- The system then checks to see which agents have the lowest number of live chats.
- Finally, the system checks to determine which agen<sup>t</sup> has the earliest Last Chat Ended time.

So in the example above, the agents with the lowest percentage of capacity are Sue, Bob, Joe. All of the agents have the same number of live chats (none), but the most time has passed since Joe participated in <sup>a</sup> live chat. Therefore, the system will assign the live chat to Joe.

# **Time Logs**

### **Time Log Categories**

Administrators can create categories to organize time logs into related groups. For example, if <sup>a</sup> administrator wants to easily track how much time is spen<sup>t</sup> working for <sup>a</sup> specific customer, he can create <sup>a</sup> create <sup>a</sup> category for that customer. Then, whenever an agen<sup>t</sup> creates <sup>a</sup> time log for an issue concerning that customer, the agen<sup>t</sup> can assign it to the appropriate category.

To access time log categories, click the settings icon . Then expand the System Settings and Time Logs folders and click Time Log Categories in the navigation pane. A list of time log categories will load in the content pane.

In general, the following columns are available:

- Checkbox Use these boxes to select multiple time log categories. Time log categories must be selected before choosing an action from the toolbar.
- Category Name The name of the time log category.
- Description A short description of the time log category

In general, the following options are available in the content pane toolbar:

- New Creates <sup>a</sup> new time log category.
- Edit Allows the agen<sup>t</sup> to edit an existing time log category.
- Delete Permanently deletes the selected time log category.
- Refresh Refreshes the list of time log categories in the content pane.

To view <sup>a</sup> specific time log category, simply double-click the appropriate time log category. The time log category will load in <sup>a</sup> popup window and the following fields will be available:

- Category The name of the time log category.
- Description A short description of the time log category.

# **Who's On**

## **Who's On Settings**

Who's On is <sup>a</sup> grea<sup>t</sup> way to take stock of your website traffic, and then act on that knowledge, by allowing agents and managers to see who is on <sup>a</sup> website, where they are from, where they were prior to coming to the website and then follow visitors as they travel from page to page. For example, sales agents can see when <sup>a</sup> vistor lands on <sup>a</sup> specific page and possibly invite the visitor to <sup>a</sup> live chat or even push <sup>a</sup> live chat to the visitor to entice them to buy.

To access this section, click the settings icon . Then expand System Settings and Who's On and click Who's On Settings from in the navigation pane. The Who's On settings will load in the content pane and the following tabs will be available:

#### **Options**

Use this tab to edit the following settings:

• Purge Idle Users - An idle visitor is someone who comes to <sup>a</sup> site and then, for whatever reason, they sit for <sup>a</sup> period of time without taking any additional action. For example, <sup>a</sup> visitor lands on your site and then opens <sup>a</sup> new browser tab and starts surfing another site. These visitors you probably don't want to continue monitoring, so you can purge them from Who's On tracking. By default, this option is set to 15 minutes.

• Purge Removed Users - The amount of time after which idle visitors can be purged from Who's On tracking. By default, this option is set to 2 minutes.

• Purge Pending Users - The amount of time after which idle visitors can be purged from Who's On tracking. By default, this option is set to 5 minutes.

• Invitation Ignored After - The amount of time after which an ignored live chat invitation disappears from the visitor's screen. By default, this option is set to 2 minutes.

• Virtual Page for Script - The page that can be used to summarize the contents of the actual page the visitor is viewing. For example, if the Web page URL is lengthy, the administrator may want to create <sup>a</sup> virtual page with <sup>a</sup> shorter identifier.

• Tracking Script - The JavaScript that must be placed on the website pages that Who's On will monitor. Note: Administrators can incorporate custom variables in the tracking script to collect additional information on website visitors. For more information, refer to the KB article How To Use Custom Variables in Who's On Tracking Scripts .

#### **Invitation**

Use this tab to edit the settings for how and where an invitation to chat appears to the visitor:
• Horizontal Alignment -To specify the horizontal alignment of the live chat invitation on the customer's browser window, select the appropriate option from the list.

• Horizontal Offset - The number of pixels by which the live chat invitation is offset from the horizontal alignment.

• Vertical Alignment - To specify the vertical alignment of the live chat invitation on the customer's browser window, select the appropriate option from the list.

• Vertical Offset - The number of pixels by which the live chat invitation is offset from the vertical alignment.

• Enable absolute page position on invitations - Checking this box will display the live chat invitation according to the offset and alignments specified. If this option is enabled, SmarterTrack will not take into account the position of the user's scroll bar when issuing the live chat invite.

#### **Page History**

Use this tab to edit the following settings:

• Total Page Limit - The maximum number of website pages displayed on <sup>a</sup> visitor's page history in Who's On. By default, this option is set to 1,000.

• First Viewable Pages - The number of website pages the visitor initially viewed. By default, this option is set to display the first 50 pages the visitor viewed.

• Last Viewable Pages - The number of website pages the visitor last viewed. By default, this option is set to display the last 50 pages the visitor viewed.

• Display only first and last viewable pages in history - Checking this box will only display the first and last viewable pages in the visitor's Who's On page history. If this option is enabled, any other pages visited will not display in the page history. By default, this option is disabled.

### **Who's On Filters**

With Who's On filters, administrators and agents have the ability to segregate website and/or portal visitors into groups based on the pages they are viewing. For example, sales agents may only be interested in visitors on product pages or people who are progressing through your shopping cart while marketing agents may be interested in visitors on specific landing pages that were used for promotions or in currently-running advertisements on radio, television, banner ad campaigns or PPC.

To access Who's On filters, click the settings icon . Then expand System Settings and Who's On and click Who's On Filters in the navigation pane. Alist of Who's On filters will load in the content pane.

In general, the following columns are available:

- Checkbox Use these boxes to select multiple filters. Who's On filters must be selected before choosing an action from the toolbar.
- Filter Name The name of the filter.
- Brand Filter The brand to which the filter is assigned.
- Conditions The Who's On column by which the visitors should be grouped.
- Filter Enabled Indicates whether or not the filter is enabled.

The following options are available from the actions toolbar:

- New Creates <sup>a</sup> Who's On filter
- Edit Allows the administrator to make changes to <sup>a</sup> filter's settings.
- Delete Permanently deletes the selected filter(s).

To view the settings for <sup>a</sup> filter, simply double-click the filter. The filter settings will load in the content pane and the following tabs will be available:

#### **Filter**

Use this tab to edit the following settings:

- Filter Name The name of the filter.
- Brand Filter The brand to which the filter is assigned.
- Enable Filter Checking this box will allow visitors to be grouped using this filter.

#### **Conditions**

Use this tab to specify how this filter will group visitors (by browser, city, hits, etc.). When viewing this tab, the following options are available from the toolbar:

- Save Allows the administrator to save changes made to <sup>a</sup> filter's settings.
- Add Condition Allows the administrator to add filter criteria.
- Edit Allows the administrator to make changes to filter criteria.
- Delete Permanently deletes the selected condition(s).
- Cancel Cancels the creation of the filter.

#### **Broadcast Messages**

A broadcast is <sup>a</sup> system-wide announcement that can be distributed to <sup>a</sup> select group of agents, users, or portal visitors. For example, companies might use <sup>a</sup> broadcast message to inform employees and customers of <sup>a</sup> planned Web site outage or to remind employees of <sup>a</sup> meeting.

To access this section, click the settings icon . Then expand the System Settings and Who's On folder

and click Broadcast Messages in the navigation pane. Alist of broadcast messages will load in the content pane.

In general, the following columns are available:

- Checkbox Use these boxes to select multiple messages. Broadcast messages must be selected before choosing an action from the toolbar.
- Broadcast Name The name of the broadcast message.
- Brand The brand to which the broadcast message applies.
- Recipients Indicates which types of users will receive the message.
- Filters The Who's On filter to which the broadcast message applies.

The following options are available from the actions toolbar:

- New Creates <sup>a</sup> new broadcast message.
- Edit Allows the administrator to make changes to <sup>a</sup> broadcast message.
- Delete Permanently deletes the selected message(s).
- Send Sends the selected message(s).

To view the settings for <sup>a</sup> broadcast message, simply double-click the message. The message settings will load in the content pane and the following fields will be available:

- Broadcast Name The name of the broadcast message.
- Recipients To specify the recipients of the message, choose the appropriate option from the list.
- Message The text of the broadcast message.

# **Globalization**

### **Supported Languages**

With support for nearly 60 different languages, SmarterTrack makes it easy to communicate with customers on <sup>a</sup> global level. Setting up language suppor<sup>t</sup> for SmarterTrack is <sup>a</sup> multi-step process. For detailed instructions, please refer to the KB article How To Set Up SmarterTrack to Support Multiple Languages . Use the Supported Languages section to create language suppor<sup>t</sup> for translatable strings. For more information, see Translatable Strings .

To access the Supported Languages section, click the settings icon . Then expand System Settings and Globalization and click Supported Languages in the navigation pane. A list of currently supported languages will load in the content pane.

The following columns are available:

- Checkbox Use these boxes to select multiple languages. Languages must be selected before choosing an action from the toolbar.
- Language The language name and dialect, if available.
- Locale The language and the geographic location in which the language or dialect is used.
- Default Indicates if the selected language is the default language.
- Enabled Indicates whether suppor<sup>t</sup> for the selected language has been enabled.
- Language Pack Exists Indicates whether the language pack has been installed into SmarterTrack.

The following options are available from the actions toolbar:

- New Allows the administrator to designate <sup>a</sup> new supported language.
- Edit Allows the administrator to make changes to <sup>a</sup> supported language's settings.
- Delete Permanently deletes the selected supported language(s).

To edit the settings for <sup>a</sup> specific language, simply double-click the language. The supported language details will load in the content window.

### **Translatable Strings**

Some phrases and words may not be available for translation through <sup>a</sup> specific language pack. When this happens, administrators can use translatable strings to define these phrases and words. For example, <sup>a</sup> U.S. company with customers in Spain may create <sup>a</sup> translatable string to translate the company's department names (billing, sales, etc.) into Spanish (ventas, facturacion, etc.)

To access the Translatable Strings section, click the settings icon . Then expand System Settings and Globalization and click Translatable Strings in the nagivation pane. Alist of translatable strings will load in the content pane.

The following columns are available:

- Translatable Strings Use these boxes to select multiple languages. Languages must be selected before choosing an action from the toolbar.
- Token Name The identifier for the translatable string. Note: Token names must begin and end with  $(a/a)$ .
- Description A summary describing the purpose of the translatable string.
- Status Indicates whether the translatable string can be translated into the supported languages.

The following options are available from the content pane toolbar:

- New Allows the administrator to designate <sup>a</sup> new supported language.
- Edit Allows the administrator to make changes to <sup>a</sup> supported language's settings.
- Delete Permanently deletes the selected supported language(s).

To edit the settings for <sup>a</sup> specific translatable string, simply double-click the translatable string. The translatable string settings will load in the content window and the fields for the supported languages will be available in addition to the following fields:

- Token Name The identifier for the translatable string.
- Description A summary describing the purpose of the translatable string.
- Fields for the supported languages.

## **Custom Fields**

### **Field Definitions**

Some companies may want to gather information for tickets, live chats and call logs that is outside of the default information gathered by SmarterTrack. To do this, administrators can create an unlimited number of Custom Fields. Custom fields can be used to define virtually any additional information <sup>a</sup> company may need and can be applied to tickets, live chats, call logs, advanced searches, reports, and organizational settings (such as users, groups and departments). In addition, companies can use custom fields when creating communciation Templates for live chats or tickets and then require end users to supply specific pieces of information with their ticket or live chat to aid employees with troubleshooting issues or even looking up accounts as the live chat or ticket response progresses. Custom fields are also available in various summary and trend reports, giving managers the ability to group data items by the custom fields that are created. NOTE: Custom fields can be used to display up to 512 characters of information per field.

For example, <sup>a</sup> manager for <sup>a</sup> suppor<sup>t</sup> department can add <sup>a</sup> custom field for the model numbers of their products, and then add that custom field to ticket and live chat templates that SmarterTrack uses. In addition, the custom fields are availble when the manager runs reports, such as the Ticket Overview report, and they will be able to group the results by each model number.

Generally, there are two different types of custom fields:

• Regular custom fields are used to gather additional information on items agents may be working on, such as tickets, live chats and call logs. For example, if <sup>a</sup> company has multiple products for which they provide technical support, they may create <sup>a</sup> custom field for tickets that specifies which product the customer is requesting assistance with. Taking this example further, <sup>a</sup> company could use custom fields to require customers to provide specific information before submitting tickets or live chats: the customer's contact details, the browser they're using, their interest in promotional offers or partnership opportunities, etc.

• Organizational custom fields are used to gather additional information on users, groups or departments. Unlike regular custom fields, organizational custom fields are created by the system administrator, but they are viewable by any agen<sup>t</sup> or manager as well by selecting "User Details" from any email address associated with <sup>a</sup> ticket, live chat or call log. For example, <sup>a</sup> system administrator may use an organizational custom field to store details on <sup>a</sup> user, such as <sup>a</sup> phone number, account number, social media address or <sup>a</sup> note.

Use the Field Definitions section to create <sup>a</sup> new custom field. To view <sup>a</sup> list of custom fields currently in use by the system, click the settings icon . Then expand the System Settings and Custom Fields folders and click Field Definitions in the navigation pane. A list of custom fields will load in the content pane.

In general, the following columns are available:

- Checkbox Use these boxes to select multiple field definitions. Custom field definitions must be selected before choosing an action from the toolbar.
- Field Identifier The name of the custom field.
- Data Type The format in which the custom field data is provided.
- Organizational Indicates whether the custom field can be applied to users, groups or departments.

The following options are available from the content pane toolbar:

- New Creates a custom field.
- Edit Allows the administrator to make changes to <sup>a</sup> custom field's settings.
- Delete Permanently deletes the selected custom field.

To view the details for <sup>a</sup> specific custom field, simply double-click the custom field. The custom field details will load in the content window and the following fields will be available:

- Field Identifier The name of the custom field.
- Data Type To specify the data type, select the appropriate option from the list.

• Applies to users, groups, etc. (Organizational) - Checking this box will allow the administrator to use the custom field for users groups and departments.

• Default Value - The default contents of the custom field. This field is optional, and is often left blank. However, it can provide useful in certain circumstances. For example, <sup>a</sup> company may want to create <sup>a</sup> custom field that allows customers to op<sup>t</sup> in or out of promotional emails. To encourage customers to op<sup>t</sup> in, the administrator may configure the default value to indicate that the customer is willing to receive promotional emails.

### **Search Definitions**

Note: This is an advanced feature that will change the submission process for tickets and live chats.

Search definitions are used to create <sup>a</sup> custom submission process for tickets and live chats. In general, search definitions work by connecting to an external database and searching to see if any results match the query. For example, <sup>a</sup> company may configure <sup>a</sup> department to only accep<sup>t</sup> live chats from customers with an invitation code. The field in which the customer enters the invitation code is the search definition. When the customer submits the code, SmarterTrack will execute the query by connecting with the external database storing the code to see if the code is valid. If the system determines the code is valid, the customer will be allowed to initiate the live chat.

To view <sup>a</sup> list of search definitions currently in use by the system, click the settings icon . Then expand the System Settings and Custom Fields folders and click Search Definitions in the navigation pane. Alist of search defintions will load in the content pane.

In general, the following columns are available:

- Checkbox Use these boxes to select search definitions. Search definitions must be selected before choosing an action from the toolbar.
- Display Name The name of the search field.
- Query Type The type of database to which SmarterTrack connects to execute the query.

The following options are available from the actions toolbar:

- New Creates a new search definition.
- Edit Allows the administrator to make changes to <sup>a</sup> search definition's settings.
- Delete Permanently deletes the selected search definition(s).

To view the details for <sup>a</sup> specific search definition, simply double-click the search definition. The search definition details will load in the content window and the following tabs will be available:

#### **Query**

Use this tab to edit the following settings:

- Display Name The name of the search field.
- Query Type The type of database to which SmarterTrack connects to execute the query.
- Connection String The code that defines how the system connects to the external database.
- SQL Query The script that the search definition executes.

#### **Inputs**

Use this tab to edit the following settings:

- Display Name The text displayed to customer describing the custom field.
- Parameter Name The variable that is used in the query to define the value of the custom field.
- Password Field Checking this box will mask the text that the customer types into the custom field.

#### **Outputs**

This tab displays existing field definitions in the SmarterTrack system. These fields are optional, and if they are left blank, the system will use the default values assigned to the field definitions.

## **Templates**

SmarterTrack offers several default templates that can be used for call logs, live chats and tickets. While these will accommodate most users of SmarterTrack, some companies may want to gather information that is not recorded in these default templates. Therefore, custom fields definitions can be used to define the additional information <sup>a</sup> company may need and then these fields can be added to tickets, live chats, advanced searches, reports, and system settings.

Templates are used to define which custom fields are available to customers through tickets and live chats. To view <sup>a</sup> list of templates currently in use by the system, click the settings icon . Then expand the System Settings and Custom Fields folders and click Templates in the navigation pane. Alist of templates will load in the content pane.

The following options are available from the cpmtemt [ame toolbar:

- New Creates a new template.
- Edit Allows the administrator to make changes to <sup>a</sup> template.
- Delete Permanently deletes the selected search template(s).

To view the details for <sup>a</sup> specific template, simply double-click the template. The template details will load in the content window and the following tabs will be available:

#### **Options**

Use this tab to edit the following setting:

• Display Name - The name of the template.

#### **Field Definitions**

Use this tab to add existing field definitions to this template. For more information, see the Field Definitions section of the online help. When adding or editing field definitions to <sup>a</sup> template, the following options are available:

- Custom Field The custom field to be added to the template.
- Display Name The text displayed to customers and/or agents that describes the custom field.
- Visibility To specify whether the field definition is available to users, agents, or both, choose the appropriate option from the list.
- Required by users Checking this box will require users to complete this custom field.
- Required for agents to respond to tickets Checking this box will require agents to complete this custom field before sending <sup>a</sup> ticket response.
- Required for agents to close tickets Checking this box will require agents to complete this custom field before closing <sup>a</sup> ticket.

• Show in communication view - Checking this box means that custom fields will appear in an agent's compose window when submitting tickets to SmarterTrack. Custom fields will appear once the agen<sup>t</sup> has selected the group the ticket is submitted to, or the group that is sending the ticket to the customer.

# **Activation**

## **Licensing**

To access view licensing information for SmarterTrack, click the settings icon . Then expand System Settings and Activation and click Licensing in the navigation pane. The edition, version, and license level information for the version of SmarterTrack currently being used will load in the content pane.

he following options are available from the actions toolbar:

- Activate Key Activates <sup>a</sup> new SmarterTrack license key.
- Reactivate Key Reactivates <sup>a</sup> SmarterTrack license key.
- Details Displays details about the license, including feature, status, expiration, limits and available trials.
- Buy Now Allows the administrator to purchase <sup>a</sup> new license key.

### **SmarterTrack Self Diagnostic**

Use the SmarterTrack Self Diagnostic to test your SmarterTrackserver for errors. To access this

feature, click the settings icon . Then expand System Settings and Activation and click Self Diagnostic in the navigation pane. SmarterTrack will perform <sup>a</sup> test and display the results in <sup>a</sup> popup window.

SmarterTrack's self diagnostic tool will review <sup>a</sup> variety of different settings to help adminsitrators troubleshoot potential issues. For example, the tools will check file permissions, internet connectivity, folder permissions and more.